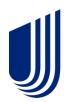

# Uhceservices.com Reference Guide for Brokers

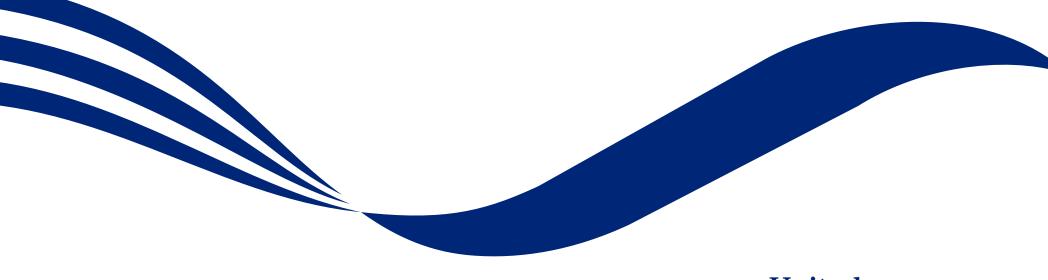

United Healthcare

© June 7, 2022 United HealthCare Services, Inc. All Rights Reserved

# **About this Document**

# This guide is designed for **Brokers** with access to uhceservices.com.

It provides information on how to navigate uhceservices.com, where you find specific information and how to perform tasks relevant to brokers, including:

- Access to small group quoting and renewals and small group renewal packages (PDF documents) information
- Enrolling and updating member information, including terminating members and requesting or printing health plan ID cards
- o Billing and payment information
- Member and subscriber lists and access to Member and Employer Handbooks, and Summaries of Benefits and Coverage (SBC)
- View commissions

- Viewing benefits for a specific plan
- o Resources to find helpful information

This web site is no longer supported for Internet Explorer and Firefox. Use Microsoft Edge, Chrome or Safari for the best experience.

## **Using this Document**

Click any topic in the Table of Contents to jump to that topic.

Click the <u>TABLE OF CONTENTS</u> link in the top right corner of each page to return to the Table of Contents.

# **Table of Contents**

| 1   How to Register: Email Invitation                            | 6  |
|------------------------------------------------------------------|----|
| 1   How to Register: Login Re-Direct from United eServices (UeS) |    |
| 1   Access and Log In with OneHealthcare ID                      |    |
| 1   Access: New to Site                                          |    |
| 1   Access: Lost or Expired Invitation                           |    |
| 2   Home                                                         |    |
| 3   Quickly Access Your Management Tools                         |    |
| 4   Gear Icon                                                    |    |
| 4   Invite User                                                  |    |
| 4   Manage User                                                  |    |
| 4   Re-Invite a User                                             |    |
| 4   My Settings                                                  |    |
| 4   Manage Broker                                                |    |
| 4   Manage My Profile                                            |    |
| 4   Roles and Permissions (My Associations)                      |    |
| 4   View and Update Broker Contact Information                   |    |
| 4   Update a User's Account Overdue Balance Alert Preferences    |    |
| 4   Message Center                                               |    |
| 5   Group Selection                                              |    |
| 5   Group Selection: PEO Groups                                  |    |
| 6   Small Group Quoting & Renewals                               |    |
| 6   Help Me Decide                                               |    |
| 6   Quick Links: Small Group Renewal Packages                    |    |
| 6   Quick Links: Upload Documents                                |    |
| 6   Quick Links: United eServices (UeS)                          | 50 |
| 6   Quick Links: MyAllSavers (Level Funded)                      |    |
| 6   Quick Links: SAM                                             |    |
| 6   Quick Links: Product Grids                                   |    |
| 6   Quick Links: UHC Benefit Services                            | 55 |

| 6  | Small Group Quoting & Renewal (SAMx, MyAllSavers) | 56    |
|----|---------------------------------------------------|-------|
| 7  | Manage Members                                    | 57    |
| 7  | Member Search                                     | 58    |
| 7  | View Member                                       | 59    |
| 7  | Enroll Member                                     | 60    |
| 7  | Update Member                                     | 66    |
| 7  | Terminate a Member's Coverage                     | 69    |
| 7  | Request a Health Plan ID Card                     | 73    |
| 7  | Reinstate Member                                  | 75    |
| 8  | Billing & Payment                                 | 78    |
| 8  | Billing & Payment: Pay as Billed                  | 79    |
| 8  | Billing & Payment: Go to Billing Home             | 81    |
| 9  | Reports                                           | 82    |
| 9  | Member & Subscriber Lists                         | 83    |
| 9  | MLR Reporting                                     | 86    |
| 9  | Banking Reports                                   | 87    |
| 9  | Level Funded                                      | 89    |
| 9  | Account Overdue Balance Report                    | 90    |
| 10 | Plan & Rate Information                           | 92    |
| 10 | View Benefits                                     | 94    |
| 10 | Summary Benefit Coverage                          | 95    |
| 10 | Member Handbook                                   | 96    |
| 10 | Employer Handbook                                 | 97    |
| 11 | Resources                                         | 98    |
| 11 | Employee Engagement Planner                       | 99    |
| 11 | Forms                                             | . 102 |
| 11 | Plans and Networks Documents                      | . 103 |
| 11 | Marketing Materials                               | . 104 |
| 11 | Find a Provider                                   | . 105 |

| 11   Upload Documents                    | 118 |
|------------------------------------------|-----|
| 11   Training Materials                  | 120 |
| 12   Commissions                         | 121 |
| 14   Other Applications                  | 122 |
| Appendix: Broker Roles and Permissions   | 123 |
| Appendix: Employer Roles and Permissions | 124 |

# 1 | How to Register: Email Invitation

**NOTE:** UnitedHealthcare has taken important steps to modernize tools and resources, simplify administration and bring new products to market quicker. To support this strategy, brokers will use uhceservices.com, our new broker and employer website, to access capabilities currently on United eServices® and myallsavers.com. The uhceservices.com site will play a critical role in delivering a more consolidated, streamlined, and user-friendly UnitedHealthcare experience for users.

#### This only applies to Brokers and General Agents. Internal users must gain access through Secure.

Employers are invited to uhceservices via email. Brokers can be invited in two ways:

- 1. Email invitation
- 2. Login re-direct from United eServices

# Follow these steps to register for unceservices after receiving an email invitation.

 When you receive your email invitation, click the **Register Now** link within the email. The **Create One Healthcare ID screen displays**.

**Note**: If you already have a One Healthcare ID, click the **Sign in now** link in the **Already have One Healthcare ID** box. You will go to the Sign In screen where you can sign in with your existing ID.

#### TABLE OF CONTENTS

#### Dear Cindi

Welcome. We're pleased to provide you with personal access to the unceservices.com broker and employer website on behalf of TRUE LIFE CENTER FOR WELLBEING.

The website is meant to be your self-service destination for information pertaining to your client's health benefits plan and your business transactions with us

Please take a moment today to register on uhceservices.com. Doing so will allow you to become familiar with all the website has to offer you for servicing TRUE LIFE CENTER FOR WELLBEING.

#### Get Started

- Already have a One Healthcare ID? We encourage you to use the One Healthcare ID you already have (e.g.; the One Healthcare ID you use for Employer eServices (employereservices.com)), but you will still need to complete the registration process.
- Click Register Now and follow the prompts for entering your One Healthcare ID and password in the appropriate fields
- Need to create an One Healthcare ID? Follow the prompts for creating an One Healthcare ID and password.
- Forgot your One Healthcare ID? Follow the prompts to reset your One Healthcare ID and password.

#### Act Nov

Don't miss out on this important access to unceservices.com on behalf of TRUE LIFE CENTER FOR WELLBEING. The website link in this invitation will expire. If you do not complete your initial registration on the website using this email before it expires, you will need to contact us for a new invitation. Once you successfully register on the website, bookmark the address and you can revisit it directly at any time.<sup>4</sup>

If you have questions about your access, please contact your Dedicated Client Services Manager or call Client Services at 1–800–591-9911.

Thank you,

uhceservices.com Administration Tean

#### **Email Invitation to Brokers and Employers (Cirrus)**

| Subject: Your regularation for ubcelerations can                                                                                                    |
|----------------------------------------------------------------------------------------------------|
| Dear 55GnvNance55 55InteNance55,                                                                                                    |
| Welcome. We're pleased to provide you with personal access to the adversaries come booker and employer website on behalf of \$500007 (personal access).                                                                                                    |
| The website is means to be your self-service dowination for information portaining to your client's health benefits plan and your business transactions with us.                                                                                                    |
| Please take a moment today to regulare on alterarrejers.com. Doing so will allow you to become familiar with all the website has to offer you for servicing SSaserType/NameSS.                                                                                                    |
| Get Started                                                                                                    |
| <ul> <li>Circle mRcgitters Nort and failure the presenges for exercising your Cher Houldheart DP' and parameter fails.</li> <li>Altrock New as One Hoaldheart DP' No conception to and the Analysis of Houldheart DP you use for Employee effertices (employeesentices.com)), but you will still used to complient the regionation process.</li> <li>Need to create as One Hoaldheart DP' follow the presenge for creating an One Hoaldheart DP and yourved.</li> <li>Faraget your One Healdheart DP follow the presenge for creating an One Hoaldheart DP and parameted.</li> </ul>                                                                                            |
| Act New                                                                                                    |
| Don't miss out on this important access to ubsention.com on behalf of programme. The reducts link in this accounter, If you do not complete your initial registration on the volume using this enail befare it expires, you will need to contact us for a new invation. Once you successfully register on the volume, bookmark the address and you can revise it disrectly at any tune.**                                                                                                    |
| M you have questions about your access, please contact Client Service Operations Team at 800-391.9911.                                                                                                    |
| Thank yos,                                                                                                    |
| shorservices.com Administration Team                                                                                                    |
| *One Healthcare ID deloves a secure, centralized identity management solution that evables a single sign on to all integrated applications. You register for an One Healthcare ID once and use that One Healthcare ID to access to all of the associated applications seamlessly. You can access service tools to reset your password, occurrent your Due Healthcare ID, and maintain your profile.                                                                                                    |
| **Encept for periodic dovertimes.                                                                                                    |
| Health plan coverage pervised by or through United Healthcare Insurance Company, UHC of California and United Healthcare Brenefits Plan of California Administrative services provided by United Healthcare Services, Inc., OptimiRe or OptimiHealth Care Solutions, Inc. Behavioral Insurance Company, UHC of California and United Healthcare Brenefits Plan of California Administrative services provided by United Healthcare Services, Inc., OptimiRe or OptimiHealth Care Solutions, Inc. Behavioral Insurance Company, UHC of California and United Healthcare Brenefits Plan of California Administrative services provided by Using Health Plan, California (USBSPC). |
| You are receiving this estail because you have a health plan with us.                                                                                                    |
| This mailbox is used for outbound messages only, please do not reply:                                                                                                    |
| All replets are automatically dedeed. For questions regarding this message, refer to the contact information.                                                                                                    |
| This e-mail, including attackments, may include confidential and or proporting information, and may be used only by the person or entity to which it is addressed. If the reader of this e-mail is not the intended recipient or his or her authorized agent, the reader is hereby notified that any dissemination, distribution or copying of this e-mail is perilabeled. If you have received this e-mail is nerve, please notify the sender by replying to this message and delive this e-mail is messadarely.                                                                                                    |
| This email was sent by UnitedReathcare, 9700 Health Care Lase, Mazonooka, MN 55343 USA.                                                                                                    |
| © 2021 Usalnd HealthCare Services, Inc.                                                                                                    |
|                                                                                                    |

#### Email Invitation to Brokers and Employers (UnitedHealthcare HMO)

2. Complete the **Profile Information** that includes your **First Name**, **Last Name** and **Year of birth**.

| Create One Health                                                           | hcare ID                                                                     |
|-----------------------------------------------------------------------------|------------------------------------------------------------------------------|
| One Healthcare ID securely manage<br>and password to sign in to all integra | es your account so that you can use one One Healthcare ID ated applications. |
| Already have One Health                                                     | hcare ID? Sign in now                                                        |
|                                                                             |                                                                              |
| Profile Information                                                         |                                                                              |
| Profile Information                                                         |                                                                              |
|                                                                             |                                                                              |
| First name                                                                  | 2                                                                            |
| First name<br>Cindi                                                         | 2                                                                            |
| First name<br>Cindi<br>Last name                                            | 2                                                                            |

Last name Tiedmann Year of birth

IJ

3. Enter information in the **Sign In Information** section.

| Sign In Information                                |                       |
|----------------------------------------------------|-----------------------|
| Your email address                                 |                       |
|                                                    |                       |
| Create One Healthcare ID                           |                       |
|                                                    | ?                     |
| Your One Healthcare ID must have:                  |                       |
| 6 to 50 characters                                 |                       |
| At least one letter 3                              |                       |
| No spaces                                          |                       |
| No letters with accents                            |                       |
| None of these Symbols: % + " & [ \ ] ^ ' {   } < : | > # , / ; ( ) : * = ~ |
| Create password                                    | _                     |
|                                                    | •                     |
| Your password must have:                           |                       |
| Between 8 and 100 characters                       |                       |
| At least 1 uppercase letter                        |                       |
| At least 1 lowercase letter                        |                       |
| At least 1 number                                  |                       |
| No spaces and no & symbol                          |                       |
| Type password again                                | _                     |
|                                                    | \$                    |

IJ

- 4. Enter your **Security Questions and Answers**. These will be used to verify your identity when you sign in to uhceservices.
- 5. Click **I Agree**. You have completed the process to create your One Healthcare ID.

| Security question 1                                                                        |                                                                                                    |
|--------------------------------------------------------------------------------------------|----------------------------------------------------------------------------------------------------|
| Select                                                                                     | ~                                                                                                    |
| Security answer 1                                                                          |                                                                                                    |
|                                                                                            | T.                                                                                                    |
| Security question 2                                                                        |                                                                                                    |
| Select                                                                                     | ~                                                                                                    |
| Security answer 2                                                                          |                                                                                                    |
|                                                                                            | <i>¥</i> .                                                                                                    |
| Security question 3                                                                        |                                                                                                    |
| Select                                                                                     | ~                                                                                                    |
| Security answer 3                                                                          |                                                                                                    |
|                                                                                            | T.                                                                                                    |
|                                                                                            |                                                                                                    |
| You must agree to the <u>Terms of U</u><br>service. If you do not agree, click<br>service. | se and <u>Website Privacy Policy</u> to use the One Healthcard<br>Cancel and do not use any aspect of the One Healthcard |

#### TABLE OF CONTENTS

- You will get an email with a 10-digit activation code. Enter the code in the 10-digit activation code box and click **Next**.
- 7. Click the **Activate my One Healthcare ID** box.

| Next Step: Verify Your Email Address                                                                                                    |
|----------------------------------------------------------------------------------------------------|
| 1. Check your email inbox (chi**********i1@optum.com) for a message from<br>One Healthcare ID (noreply@onehealthcareid.com).                                                              |
| 2. Click on the activation link in the email or enter the 10-digit activation code.                                                                                                    |
| <mark>10-digit activation code</mark><br>157100335ଗ                                                                                                    |
| Next Cancel 6                                                                                                    |
| Still waiting for your activation code? <u>Resend email</u> or <u>update email address</u><br>If you don't see it, check your junk or spam folders. You may need to resend the message or |
| add our address to your approved senders.<br>If you'd like assistance, contact support at 1(855)819-5909 or <u>optumsupport@optum.com</u>                                                 |
| Confirm your One Healthcare ID email address         One Healthcare ID-NoReply <noreply@onehealthcareid.com>         Seeply       Seeply All</noreply@onehealthcareid.com>                |
|                                                                                                    |
| The Chintakayala Bhavani     Thu 3/25/20       Retention Policy     UHGInbox (90 days)                                                                                                    |
| To Chintakayala Bhavani Thu 3/25/20                                                                                                    |
| To © Chintakayala Bhavani Thu 3/25/20<br>Retention Policy UHGInbox (90 days) Expires 6/23/2021                                                                                            |
| To © Chintakayala Bhavani<br>Retention Policy UHGInbox (90 days) Expires 6/23/2021<br>One Healthcare                                                                                      |
| To Chintakayala Bhavani<br>Retention Policy UHGInbox (90 days)<br>Cone Healthcare D<br>Your One Healthcare ID<br>7                                                                        |

10

#### TABLE OF CONTENTS

- 8. Click **Continue**.
- 9. Click **I Agree**.

| Email Address Verified                                                                                                    |
|----------------------------------------------------------------------------------------------------|
| Your One Healthcare ID is ready to use. Click the Continue button below to finish.                                                                                                    |
| Continue                                                                                                    |
| Share My One Healthcare ID                                                                                                    |
| Using your One Healthcare ID to sign in to Broker and Employer Portal means that Broker and<br>Employer Portal uses your One Healthcare ID account information to verify your access. We<br>share this information with Broker and Employer Portal :                                                                                                    |
| <ul> <li>One Healthcare ID</li> <li>Name</li> <li>Email address</li> </ul>                                                                                                    |
| By clicking I Agree,                                                                                                    |
| <ul> <li>You give One Healthcare ID permission to share your account information with Broker and Employer Portal;</li> <li>You acknowledge that your account information is being provided to Broker and Employer Portal and it is subject to the Broker and Employer Portal privacy policy; and</li> <li>You acknowledge that the Broker and Employer Portal privacy policy may be different from the One Healthcare ID privacy policy.</li> </ul> |
| I Agree 9                                                                                                    |

- 10. You will be asked to attest to the **Terms of Use** and **Privacy Policy**. You need to select each document which will open the document for you to review. Once you open each document and select the corresponding checkboxes, the **Agree** button will be enabled.
- 11. Click **Agree**. You are now ready to use uhceservices.com,

# Attestation

TABLE OF CONTENTS

|    | I have read and agree to the Terms of Use          |    |
|----|----------------------------------------------------|----|
|    | I have read and agree to the <u>Privacy Policy</u> | 10 |
| 11 | Agree Disagree                                     |    |

# 1 | How to Register: Login Re-Direct from United eServices (UeS)

#### TABLE OF CONTENTS

#### What is happening?

- Brokers will be transitioned from United eServices (UeS) to uhceservices by market in a phased approach. You will receive a message upon logging into United eServices, directing you to register for uhceservices.
- After registering, you will then use uhceservices as your Broker site and access UeS directly from uhceservices.
- You can only access UeS directly from uhceservices.com.

Follow the steps below to register for uhceservices.com from UeS.

1. Log in to UeS. You will be asked to register for uhceservices.com.

**Note:** The text in this message will differ for **UnitedHealthcare HMO** users.

2. Click **Register**.

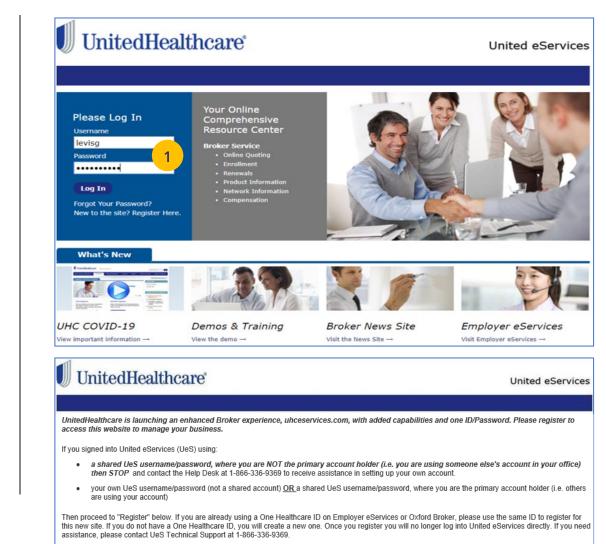

From uhceservices.com you can go to Small Group Quoting & Renewals, Commissions, or Other Applications to locate a link to United eServices

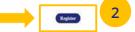

# 1 | How to Access and Sign in to UeS via uhceservices (continued)

- 3. Enter information to create your **One Healthcare ID.**
- 4. Verify your email address. Click Next.

| Create One Healthcare ID                                                                                                    |
|----------------------------------------------------------------------------------------------------|
| One Healthcare ID securely manages your account so that you can use one One Healthcare ID and password to sign in to all integrated applications. |
| () Already have One Healthcare ID? Sign in now                                                                                                    |
| Profile Information                                                                                                    |
| First name                                                                                                    |
| RICHARD                                                                                                    |
| Last name                                                                                                    |
| торр                                                                                                    |
| Year of birth 1988                                                                                                    |
| Sign In Information                                                                                                    |
| Your email address                                                                                                    |
| chintakayala_bhavani1@optum.com                                                                                                    |
| Create One Healthcare ID                                                                                                    |
| Richardbne                                                                                                    |
| Your One Healthcare ID must have:<br>$\bigcirc$ 6 to 50 characters                                                                                |
| © 6 to 50 characters                                                                                                    |
| Next Step: Verify Your Email Address 1. Check your email inbox (chi <sup>************************************</sup>                               |
| One Healthcare ID (noreply@onehealthcareid.com).                                                                                                  |
| 2. Click on the activation link in the email or enter the 10-digit activation code.                                                               |
| 10-digit activation code                                                                                                    |
| 1571003356 4                                                                                                    |
| Next Cancel                                                                                                    |
| Still waiting for your activation code? Resend email or update email address                                                                      |
| If you don't see it, check your junk or spam folders. You may need to resend the message or<br>add our address to your approved senders.          |
| If you'd like assistance, contact support at 1(855)819-5909 or pptumsupport@pptum.com                                                             |

# 1 | How to Access and Sign in to UeS via uhceservices (continued)

#### TABLE OF CONTENTS

- 5. Click Activate my One Healthcare ID.
- 6. Click **Continue**.
- 7. Click I Agree.

IJ

| nfirm your One Healthcare ID email address                                                                                                    |                   |              |              |
|----------------------------------------------------------------------------------------------------|-------------------|--------------|--------------|
| One Healthcare ID-NoReply <noreply@onehealthcareid.com></noreply@onehealthcareid.com>                                                                                                    | S Reply           | () Reply All | → Form       |
| o To                                                                                                    |                   |              | Thu 3/23     |
| rtion Policy UHGInbox (90 days) Expires 6/                                                                                                    | 23/2021           |              |              |
| Dne Healthcare 🔟                                                                                                    |                   |              |              |
| our One Healthcare ID                                                                                                    |                   |              |              |
| Activate my One Healthcare ID                                                                                                    |                   |              |              |
| you prefer, copy this 10-digit code 1571003356 and paste if into the box for the<br>ealthcare ID page.<br>you did not request an activation link or code, or if you have questions about se                                                                                                    |                   |              |              |
| 855)819-5909 or optumsupport@optum.com.                                                                                                    |                   |              | 201401104212 |
| Email Address Verified                                                                                                    |                   |              |              |
| Ellian Address Verned                                                                                                    |                   |              |              |
| Your One Healthcare ID is ready to use. Click the Continue button be finish.                                                                                                    | How to            | 1            |              |
|                                                                                                    |                   | 1            |              |
| Continue                                                                                                    |                   |              |              |
|                                                                                                    |                   |              |              |
| Share My One Healthcare ID                                                                                                    |                   |              |              |
| Share wy One nearricare iD                                                                                                    |                   |              |              |
| Using your One Healthcare ID to sign in to Broker and Employer Portal means<br>Employer Portal uses your One Healthcare ID account information to verify you<br>share this information with Broker and Employer Portal :                                                                            |                   | 6            |              |
| One Healthcare ID                                                                                                    |                   |              |              |
| Name     Email address                                                                                                    |                   |              |              |
| By clicking I Agree.                                                                                                    |                   |              |              |
| You give One Healthcare ID permission to share your account information                                                                                                    | with Broker and   | 5            |              |
| Employer Portal;                                                                                                    |                   |              |              |
| <ul> <li>You acknowledge that your account information is being provided to Broke<br/>Portal and it is subject to the Broker and Employer Portal privacy policy; ai<br/>You acknowledge that the Broker and Employer Portal privacy policy may<br/>the One Healthcare ID privacy policy.</li> </ul> | be different from |              |              |

# 1 | How to Access and Sign in to UeS via uhceservices (continued)

TABLE OF CONTENTS

8. Follow the Attestation process by clicking each link (Terms of Use and Privacy Policy). Then click **Agree**. The **Pending Associations** screen displays.

Note: Pending Associations - Each user, whether you are a broker or a delegate, are associated to one or more agencies or producers. This allows you to easily work on their behalf: quoting new business, managing renewals, etc. You must be associated with all the commission codes used so you can see all your groups.

- 9. Select **Accept** to accept any or all Broker associations.
- 10. Click **Save**. The unceservices.com Home Page displays.

**Note: Help** - If you currently share a UeS login and need assistance setting up your account, call the UeS Help Desk at 866-336-9369. You can also call this number to (1) report any missing agency/producer associations, or (2) report any issues associated with the transition.

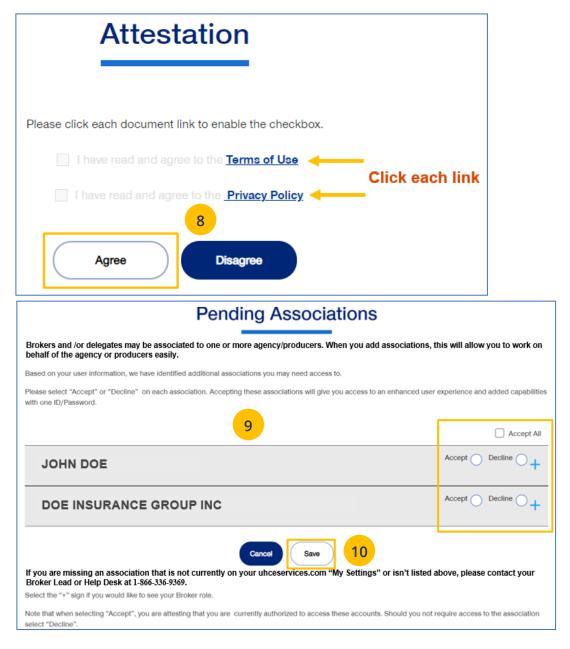

# 1 | Access and Log In with OneHealthcare ID

#### TABLE OF CONTENTS

**NOTE:** Follow the steps below after receiving your official access invite email from <u>uhceserv\_invite@uhc.com</u>.

- 1. Go to <u>uhceservices.com</u>. The Log In page displays.
- 2. Click the **Log In With OneHealthcare ID** button.
- 3. Enter your One Healthcare ID in the **One Healthcare ID or email address** field.
- 4. Enter your Password in the **Password** field.
- 5. Click **Sign In**. The **Home** page displays.

#### What information will you see?

**uhceservices.com** is used by both brokers and employer groups. The content you see is tailored based on your login credentials as either a broker or representative of the employer group. You as a broker, and your delegates, see information that's relevant to you.

**NOTE:** If user is inactive for 13 months, the account will be deactivated.

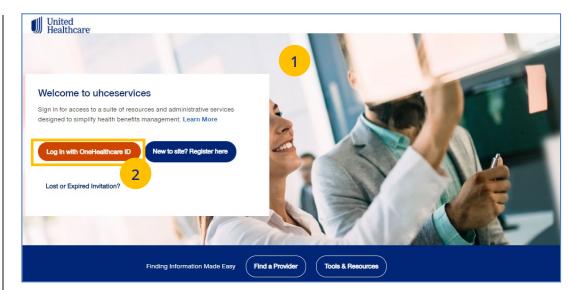

# Sign In With Your One Healthcare ID

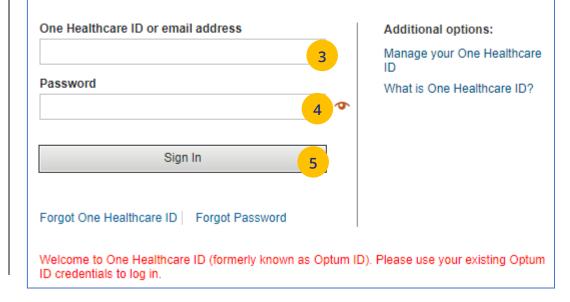

# 1 | Access: New to Site

#### TABLE OF CONTENTS

**NOTE:** If you are new to unceservices and do not have a OneHealthcare ID, **f**ollow the steps below.

- 1. Go to <u>uhceservices.com</u>. The Log In page displays.
- 2. Click the **New to site? Register here** button. The **Search for United eServices Account** screen displays.

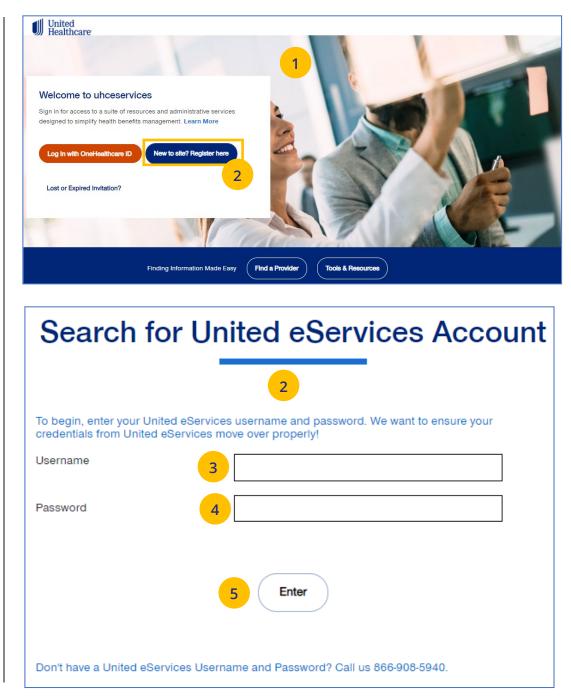

# 1 | Access: New to Site (continued)

- 3. Enter your UeS user name in the **Username** field.
- 4. Enter your UeS password in the **Password** field.
- 5. Click **Enter**. You will get a message that you have successfully migrated to uhceservices.com. You will receive an email with the link to register.

Note: If you have a User ID that has already migrated from UeS, you can follow the prompts to create your own account.

|                                                                                                    | Search to                                                                                                    | or United eServices Account                                                                                                    |                |
|----------------------------------------------------------------------------------------------------|----------------------------------------------------------------------------------------------------|----------------------------------------------------------------------------------------------------|----------------|
|                                                                                                    |                                                                                                    |                                                                                                    |                |
|                                                                                                    |                                                                                                    |                                                                                                    |                |
|                                                                                                    |                                                                                                    | nited eServices username and password. We want to ensure your<br>d eServices move over properly!                                                                                                    |                |
|                                                                                                    | Username                                                                                                    | gerbero4                                                                                                    |                |
|                                                                                                    | Password                                                                                                    |                                                                                                    |                |
|                                                                                                    |                                                                                                    |                                                                                                    |                |
|                                                                                                    |                                                                                                    | com! You will no longer be able to access United eServices through United eServices<br>bject line: Your registration for uhceservices.com.                                                                                                    | login but      |
|                                                                                                    |                                                                                                    |                                                                                                    |                |
|                                                                                                    |                                                                                                    |                                                                                                    |                |
|                                                                                                    |                                                                                                    |                                                                                                    |                |
|                                                                                                    |                                                                                                    |                                                                                                    |                |
|                                                                                                    |                                                                                                    | <b>Enter</b>                                                                                                    |                |
|                                                                                                    |                                                                                                    |                                                                                                    |                |
|                                                                                                    |                                                                                                    |                                                                                                    |                |
|                                                                                                    |                                                                                                    |                                                                                                    |                |
|                                                                                                    |                                                                                                    |                                                                                                    |                |
|                                                                                                    |                                                                                                    |                                                                                                    |                |
|                                                                                                    |                                                                                                    |                                                                                                    |                |
|                                                                                                    | Don't have a United eSe                                                                                                    | ervices Username and Password? Call us 866-908-5940.                                                                                                    |                |
|                                                                                                    | Don't have a United eSe                                                                                                    | ervices Username and Password? Call us 866-908-5940.                                                                                                    |                |
|                                                                                                    | Don't have a United eSe                                                                                                    | ervices Username and Password? Call us 866-908-5940.                                                                                                    |                |
|                                                                                                    | Don't have a United eSe                                                                                                    | ervices Username and Password? Call us 866-908-5940.                                                                                                    |                |
| Your registration for ubresses                                                                                                    |                                                                                                    | ervices Username and Password? Call us 866-908-5940.                                                                                                    |                |
| Your registration for uhcese                                                                                                    |                                                                                                    | ervices Username and Password? Call us 866-908-5940.                                                                                                    |                |
| ubcocony invite@ubc.com                                                                                                    |                                                                                                    | ervices Username and Password? Call us 866-908-5940.                                                                                                    |                |
| uhceserv_invite@uhc.com                                                                                                    |                                                                                                    | ervices Username and Password? Call us 866-908-5940.                                                                                                    |                |
| uhceserv_invite@uhc.com<br>To © Gerber, Kathleen M                                                                                                    |                                                                                                    | ervices Username and Password? Call us 866-908-5940.                                                                                                    |                |
| uhceserv_invite@uhc.com                                                                                                    |                                                                                                    |                                                                                                    |                |
| uhceserv_invite@uhc.com<br>To © Gerber, Kathleen M                                                                                                    |                                                                                                    |                                                                                                    |                |
| uhceserv_invite@uhc.com<br>To @ Geber; Kathien M<br>Retention Policy UHGinbox (90 days)                                                                                                    |                                                                                                    |                                                                                                    |                |
| uhceserv_invite@uhc.com<br>To © Gerber, Kathleen M                                                                                                    |                                                                                                    |                                                                                                    |                |
| ucceserv_invite@uhc.com<br>To © Geber, Kathleen M<br>Retention Policy UHGInbox (90 days)<br>Dear Olivia Gerber,                                                                                                    | rvices.com                                                                                                    | Expires 3/6/2022                                                                                                    |                |
| ucceserv_invite@uhc.com<br>To © Geber, Kathleen M<br>Retention Policy UHGInbox (90 days)<br>Dear Olivia Gerber,                                                                                                    |                                                                                                    | Expires 3/6/2022                                                                                                    |                |
| unceserv_invite@uhc.com<br>To © Geber, Kathieen M<br>Retention Policy UHGInbox (90 days)<br>Dear Olivia Gerber,<br>Welcome. We're pleased to provide you                                                                                                    | rvices.com                                                                                                    | Eptires 3/6/2022<br>loyer website on behalf of Olivia Gerber,                                                                                                    |                |
| uhceserv_invite@uhc.com<br>to © Geber, Kathieen M<br>Retention Policy: UHGInbox (90 days)<br>Dear Olivia Gerber,<br>Welcome. We're pleased to provide you<br>Uhceservices.com is meant to be your se                                                                                                    | IVICES.COM<br>access to the uhceservices.com broker and emplo<br>aff-service destination for information pertaining t                                                                                                    | Expire: 3/6/2022<br>Noyer website on behalf of Olivia Gerber.<br>to Unitedhealthcare commercial groups.                                                                                                    |                |
| uhceserv_invite@uhc.com<br>to © Geber, Kathieen M<br>Retention Policy: UHGInbox (90 days)<br>Dear Olivia Gerber,<br>Welcome. We're pleased to provide you<br>Uhceservices.com is meant to be your se                                                                                                    | IVICES.COM<br>access to the uhceservices.com broker and emplo<br>aff-service destination for information pertaining t                                                                                                    | Eptires 3/6/2022<br>loyer website on behalf of Olivia Gerber,                                                                                                    |                |
| uhceserv_invite@uhc.com<br>to @ Geber, Kathieen M<br>Retention Policy: UHGInbox (90 days)<br>Dear Olivia Gerber,<br>Welcome. We're pleased to provide you<br>Uhceservices.com is meant to be your se<br>Please take a moment today to register of                                                                                                    | IVICES.COM<br>access to the uhceservices.com broker and emplo<br>aff-service destination for information pertaining t                                                                                                    | Expire: 3/6/2022<br>Noyer website on behalf of Olivia Gerber.<br>to Unitedhealthcare commercial groups.                                                                                                    |                |
| uhceserv, invite@uhc.com<br>To © Geber, Kathleen M<br>Retention Policy: UHGInbox (90 days)<br>Dear Olivia Gerber,<br>Welcome. We're pleased to provide you<br>Uhceservices.com Is meant to be your se<br>Please take a moment today to register of<br>GERARDI INSURANCE SERVICES INC                                                                                                    | IVICES.COM<br>access to the uhceservices.com broker and emplo<br>aff-service destination for information pertaining t                                                                                                    | Expire: 3/6/2022<br>Noyer website on behalf of Olivia Gerber.<br>to Unitedhealthcare commercial groups.                                                                                                    |                |
| uhceserv_invite@uhc.com<br>to @ Geber, Kathieen M<br>Retention Policy: UHGInbox (90 days)<br>Dear Olivia Gerber,<br>Welcome. We're pleased to provide you<br>Uhceservices.com is meant to be your se<br>Please take a moment today to register of                                                                                                    | IVICES.COM<br>access to the uhceservices.com broker and emplo<br>aff-service destination for information pertaining t                                                                                                    | Expire: 3/6/2022<br>Noyer website on behalf of Olivia Gerber.<br>to Unitedhealthcare commercial groups.                                                                                                    |                |
| Unceserv_invite@uhc.com<br>to @ Geber, Kathieen M<br>Retention Policy: UHGInbox (90 deys)<br>Dear Olivia Gerber,<br>Welcome. We're pleased to provide you<br>Uhceservices.com Is meant to be your se<br>Please take a moment today to register of<br>GERARDI INSURANCE SERVICES INC<br>RAY SMITH                                                                                                    | IVICES.COM<br>access to the uhceservices.com broker and emplo<br>aff-service destination for information pertaining t                                                                                                    | Expire: 3/6/2022<br>Noyer website on behalf of Olivia Gerber.<br>to Unitedhealthcare commercial groups.                                                                                                    |                |
| Unceserv_invite@uhc.com<br>to @ Geber, Kathieen M<br>Retention Policy: UHGInbox (90 deys)<br>Dear Olivia Gerber,<br>Welcome. We're pleased to provide you<br>Uhceservices.com Is meant to be your se<br>Please take a moment today to register of<br>GERARDI INSURANCE SERVICES INC<br>RAY SMITH                                                                                                    | IVICES.COM<br>access to the uhceservices.com broker and emplo<br>aff-service destination for information pertaining t                                                                                                    | Expire: 3/6/2022<br>Noyer website on behalf of Olivia Gerber.<br>to Unitedhealthcare commercial groups.                                                                                                    |                |
| Unceserv. invite@uhc.com<br>to @ Gerber, Kathiten M<br>Retention Poligy: UHGinbox (90 days)<br>Dear Olivia Gerber,<br>Welcome. We're pleased to provide you<br>Uhceservices.com is meant to be your se<br>Please take a moment today to register of<br>GERARDI INSUEANCE SERVICES INC<br>RAY SMITH<br>MACK JACKSON<br>Get Started                                                                                                    | rWCCES.COM<br>access to the uhceservices.com broker and emplo<br>af-service destination for information pertaining t<br>on uhceservices.com. Doing so will allow you to b                                                                                                    | Expires 3/6/2022<br>Noyer website on behalf of Olivia Gerber,<br>to Unitedhealthcare commercial groups.<br>become familiar with all the website has to offer you for servicing:                                                                                                    |                |
| uhceserv_invite@uhc.com<br>to @ Geber, Kathieen M<br>Retention Policy: UHGInbox (90 days)<br>Dear Olivia Gerber,<br>Welcome. We're pleased to provide you<br>Uhceservices.com is meant to be your se<br>Please take a moment today to register of<br>GERARDI INSURANCE SERVICES INC<br>RAY SMITH<br>MACK JACKSON<br>Get Started<br>• Click <u>Register</u> and follow the pro-                                                                                                    | IVICES.COM<br>access to the uhceservices.com broker and emplo<br>aff-service destination for information pertaining t<br>on uhceservices.com. Doing so will allow you to b                                                                                                    | Epires 3/6/2022<br>loyer webste on behalf of Olivia Gerber.<br>to Unitedhealthcare commercial groups.<br>become familiar with all the webste has to offer you for servicing:<br>assword in the appropriate fields.                                                                                                    |                |
| uhceserv_invite@uhc.com<br>to @ Geber, Kathieen M<br>Retention Policy: UHGInbox (90 days)<br>Dear Olivia Gerber,<br>Welcome. We're pleased to provide you<br>Uhceservices.com is meant to be your se<br>Please take a moment today to register of<br>GERARDI INSURANCE SERVICES INC<br>RAY SMITH<br>MACK JACKSON<br>Get Started<br>• Click Register and follow the pro<br>• Need to create a One Healthcar                                                                                                    | rVICES.COM<br>access to the uhceservices.com broker and emplo<br>If-service destination for information pertaining t<br>on uhceservices.com. Doing so will allow you to b<br>sompts for entering your One Healthcare ID and pa<br>10? Follow the prompts for creating a One Healt                                                                                                    | loyer website on behalf of Olivia Gerber.<br>to Unitedhealthcare commercial groups.<br>become familiar with all the website has to offer you for servicing:<br>assword in the appropriate fields.                                                                                                    |                |
| uhceserv_invite@uhc.com<br>to @ Geber, Kathieen M<br>Retention Policy: UHGInbox (90 days)<br>Dear Olivia Gerber,<br>Welcome. We're pleased to provide you<br>Uhceservices.com is meant to be your se<br>Please take a moment today to register of<br>GERARDI INSURANCE SERVICES INC<br>RAY SMITH<br>MACK JACKSON<br>Get Started<br>• Click Register and follow the pro<br>• Need to create a One Healthcar                                                                                                    | IVICES.COM<br>access to the uhceservices.com broker and emplo<br>aff-service destination for information pertaining t<br>on uhceservices.com. Doing so will allow you to b                                                                                                    | loyer website on behalf of Olivia Gerber.<br>to Unitedhealthcare commercial groups.<br>become familiar with all the website has to offer you for servicing:<br>assword in the appropriate fields.                                                                                                    |                |
| uhceserv_invite@uhc.com<br>to @ Geber, Kathieen M<br>Retention Policy: UHGInbox (90 days)<br>Dear Olivia Gerber,<br>Welcome. We're pleased to provide you<br>Uhceservices.com is meant to be your se<br>Please take a moment today to register of<br>GERARDI INSURANCE SERVICES INC<br>RAY SMITH<br>MACK JACKSON<br>Get Started<br>. Click Register and follow the pro<br>. Need to create a One Healthcare<br>Forgot your One Healthcare ID?                                                                                                    | rVICES.COM<br>access to the uhceservices.com broker and emplo<br>If-service destination for information pertaining t<br>on uhceservices.com. Doing so will allow you to b<br>sompts for entering your One Healthcare ID and pa<br>10? Follow the prompts for creating a One Healt                                                                                                    | loyer website on behalf of Olivia Gerber.<br>to Unitedhealthcare commercial groups.<br>become familiar with all the website has to offer you for servicing:<br>assword in the appropriate fields.                                                                                                    |                |
| uhceserv. invite@uhc.com<br>to @ Gerber, Kathieen M<br>Retention Poligy: UHGinbox (90 days)<br>Dear Olivia Gerber,<br>Welcome. We're pleased to provide you<br>Uhceservices.com is meant to be your se<br>Please take a moment today to register of<br>GERARDI INSURANCE SERVICES INC<br>RAY SMITH<br>MACK JACKSON<br>Get Started<br>• Click <u>Register</u> and follow the pro<br>• Need to create a One Healthcare<br>• Forgot your One Healthcare ID?<br>Thank you,                                                                                                    | rVICES.COM<br>access to the uhceservices.com broker and emplo<br>If-service destination for information pertaining t<br>on uhceservices.com. Doing so will allow you to b<br>sompts for entering your One Healthcare ID and pa<br>10? Follow the prompts for creating a One Healt                                                                                                    | loyer website on behalf of Olivia Gerber.<br>to Unitedhealthcare commercial groups.<br>become familiar with all the website has to offer you for servicing:<br>assword in the appropriate fields.                                                                                                    |                |
| uhceserv, invite@uhc.com<br>to @ Geber, Kathien M<br>Retention Poligr, UHGinbox (90 days)<br>Dear Olivia Gerber,<br>Welcome. We're pleased to provide you<br>Uhceservices.com is meant to be your se<br>Please take a moment today to register of<br>GERARDI INSURANCE SERVICES INC<br>RAY SMITH<br>MACK JACKSON<br>Get Started<br>- Click Register, and follow the pro<br>- Forgot your One Healthcare<br>- Forgot your One Healthcare ID?<br>Thank you,<br>uhceservices.com Administration Team                                                                                             | rWCCES.COM<br>access to the uhceservices.com broker and emplo<br>eff-service destination for information pertaining t<br>on uhceservices.com. Doing so will allow you to b<br>on uhceservices.com. Doing so will allow you to b<br>suppts for entering your One Healthcare ID and pa<br>Follow the prompts for creating a One Healt<br>Follow the prompts to reset your One Healthcare  | loyer website on behalf of Olivia Gerber.<br>to Unitedhealthcare commercial groups.<br>become familiar with all the website has to offer you for servicing:<br>assword in the appropriate fields.<br>Ithcare ID and password.                                                                                                    |                |
| uhceserv, invite@uhc.com<br>to @ Geber, Kathien M<br>Retention Poligr, UHGinbox (90 days)<br>Dear Olivia Gerber,<br>Welcome. We're pleased to provide you<br>Uhceservices.com is meant to be your se<br>Please take a moment today to register of<br>GERARDI INSURANCE SERVICES INC<br>RAY SMITH<br>MACK JACKSON<br>Get Started<br>- Click Register, and follow the pro<br>- Forgot your One Healthcare<br>- Forgot your One Healthcare ID?<br>Thank you,<br>uhceservices.com Administration Team                                                                                             | rWCCES.COM<br>access to the uhceservices.com broker and emplo<br>eff-service destination for information pertaining t<br>on uhceservices.com. Doing so will allow you to b<br>on uhceservices.com. Doing so will allow you to b<br>suppts for entering your One Healthcare ID and pa<br>Follow the prompts for creating a One Healt<br>Follow the prompts to reset your One Healthcare  | loyer website on behalf of Olivia Gerber.<br>to Unitedhealthcare commercial groups.<br>become familiar with all the website has to offer you for servicing:<br>assword in the appropriate fields.                                                                                                    | e personal ini |
| uhceserv, invite@uhc.com<br>to @ Geber, Kathieen M<br>Retention Policy: UHGInbox (90 days)<br>Dear Olivia Gerber,<br>Welcome. We're pleased to provide you<br>Uhceservices.com is meant to be your se<br>Please take a moment today to register of<br>GERARDI INSURANCE SERVICES INC<br>RAY SMITH<br>MACK JACKSON<br>Get Started<br>. Click <u>Register</u> and follow the pro<br>. Need to create a One Healthcare<br>. Forgot your One Healthcare ID?<br>Thank you,<br>uhceservices.com Administration Team<br>You are receiving this email from United                                     | rVICES.COM<br>access to the uhceservices.com broker and emplo<br>If-service destination for information pertaining t<br>on uhceservices.com. Doing so will allow you to b<br>sompts for entering your One Healthcare ID and pa<br>10? Follow the prompts for creating a One Healt<br>Follow the prompts to reset your One Healthcare<br>Follow the prompts to reset your One Healthcare | Eptires 3/6/2022<br>loyer website on behalf of Olivia Gerber.<br>to Unitedhealthcare commercial groups.<br>become familiar with all the website has to offer you for servicing:<br>assword in the appropriate fields.<br>Ithcare ID and password.<br>e a health plan with us. This mailbox is used for outbound messages only, please do not reply. When sending an email to us, do not includ | e personal inf |
| uhceserv.invite@uhc.com<br>to @ Geber, Kathieen M<br>Retention Policy: UHGInbox (90 days)<br>Dear Olivia Gerber,<br>Welcome. We're pleased to provide you<br>Uhceservices.com is meant to be your se<br>Please take a moment today to register of<br>GERARDI INSURANCE SERVICES INC<br>RAY SMITH<br>MACK JACKSON<br>Get Started<br>. Click <u>Register</u> and follow the pro<br>. Need to create a One Healthcare<br>. Forgot your One Healthcare ID?<br>Thank you,<br>uhceservices.com Administration Team<br>You are receiving this email from United                                      | rWCCES.COM<br>access to the uhceservices.com broker and emplo<br>eff-service destination for information pertaining t<br>on uhceservices.com. Doing so will allow you to b<br>on uhceservices.com. Doing so will allow you to b<br>suppts for entering your One Healthcare ID and pa<br>Follow the prompts for creating a One Healt<br>Follow the prompts to reset your One Healthcare  | Eptires 3/6/2022<br>loyer website on behalf of Olivia Gerber.<br>to Unitedhealthcare commercial groups.<br>become familiar with all the website has to offer you for servicing:<br>assword in the appropriate fields.<br>Ithcare ID and password.<br>e a health plan with us. This mailbox is used for outbound messages only, please do not reply. When sending an email to us, do not includ | e personal inf |
| uhceserv.invite@uhc.com<br>to @ Geber, Kathieen M<br>Retention Policy: UHGinbox (90 days)<br>Dear Olivia Gerber,<br>Welcome. We're pleased to provide you<br>Uhceservices.com is meant to be your se<br>Please take a moment today to register of<br>GERARDI INSURANCE SERVICES INC<br>RAY SMITH<br>MACK JACKSON<br>Get Started<br>. Click Register: and follow the pro<br>. Need to create a One Healthcare<br>. Forgot your One Healthcare ID?<br>Thank you,<br>uhceservices.com Administration Team<br>You are receiving this email from United<br>This email was sent by UnitedHealthcare | PVİCES.COM<br>access to the uhceservices.com broker and emplo<br>eff-service destination for information pertaining t<br>on uhceservices.com. Doing so will allow you to b<br>10? Follow the prompts for creating a One Healt<br>Follow the prompts to reset your One Healthcare<br>Healthcare because you receive a service or have<br>4, 9700 Health Care Lane, Minnetonka, MM 53343  | Eptires 3/6/2022<br>loyer website on behalf of Olivia Gerber.<br>to Unitedhealthcare commercial groups.<br>become familiar with all the website has to offer you for servicing:<br>assword in the appropriate fields.<br>Ithcare ID and password.<br>e a health plan with us. This mailbox is used for outbound messages only, please do not reply. When sending an email to us, do not includ | e personal Inf |

# 1 | Access: Lost or Expired Invitation

**NOTE:** If you have lost your email invitation to register or have an expired invitation, follow the steps below.

- 1. Go to <u>uhceservices.com</u>. The Log In page displays.
- 2. Click the Lost or Expired Invitation? The Re-Send Invitation screen displays.
- 3. Enter your email address in the **Email** field.
- 4. Enter your email address in the **Confirm Email** field.
- 5. Click **Send** page. You will get a message that the email invitation has been sent.

**Note:** If the system is unable to locate a pending invtation, you will receive a message asking you to call (866) 908-5940.

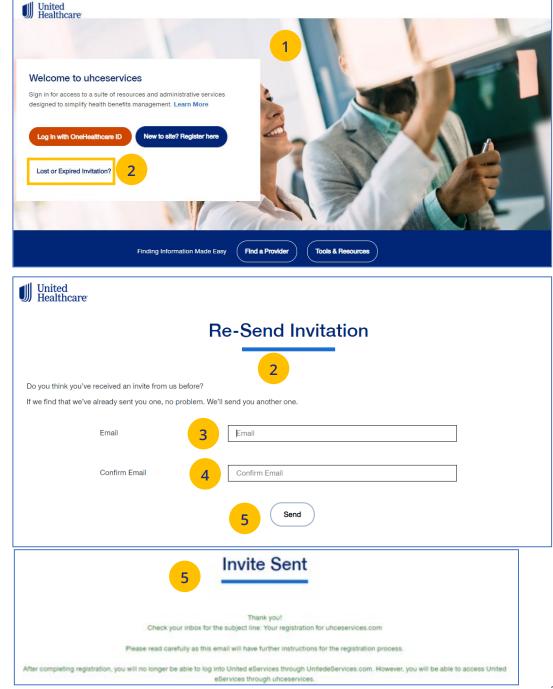

#### TABLE OF CONTENTS

# 2 | Home

#### TABLE OF CONTENTS

The **Home** page displays the following:

- 1. Menu items across the top of the page
- 2. **Quick Access links** or "shortcuts" provide easy access to the most common tasks performed
- 3. Gear icon that allows you to do the following:
  - o invite others to use uhceservices.com
  - o view your personal information
  - o change your password
  - o view messages or generated reports
  - $\circ$  logout
- 4. The **Group Selection** option is used initially to select a group. After selection, the group name and group number will be shown.

#### Note: PEO (Professional Employer

**Organization) Groups** – For PEO Groups, a **Select Child Group** link will display. Click this link to select the Child Group needed.

**Note:** You can scroll down on the **Home Page** to access more information. Just click the **Learn More** button to view the specific information.

**Note: Print Capability** – You have the ability to print information throughout unceservices.com. Click the Print icon awhere displayed to print information.

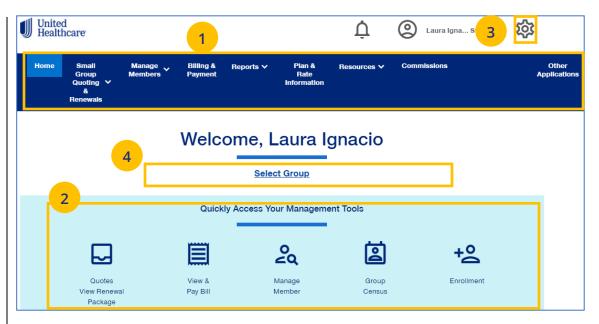

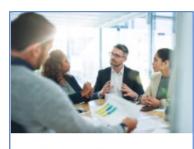

uhceservices.com Training Resources for Brokers

Learn more about uhceservices.com

Learn More

# 3 | Quickly Access Your Management Tools

The **Home** page contains quick access icons that offer shortcuts to the most common tasks performed on uhceservices.com.

These shortcuts most often include:

- Quotes View Renewal Package Access United eServices (UeS) to view quotes and renewal packages
- 2. **View & Pay Bill** Displays Billing & Payment screen.
- 3. **Manage Member** Allows you to search for a member within the specific group.
- 4. **Group Census** Displays Member & Subscriber Lists.
- 5. **Enrollment** Goes to the Enrollment screen where you can enroll a new member or a dependent.

#### **Quickly Access Your Management Tools** o ∠Q <u>ە</u> 0 Quotes View & Manage Group Enrollment View Renewal Pay Bill Member Census Package 2 3 5 4

#### TABLE OF CONTENTS

# 4 | Gear Icon

The **gear icon**, located in the upper-right corner of the screen, is used to do the following:

- 1. **Invite User** Invite someone to use uhceservices.com.
- 2. **Manage User** Search for a user to view their details and permissions.
- My Settings Change password, edit your personal information, and view your "permissions" or what information you have access to.
- 4. **Manage Broker** Search for a broker to view and manage information.
- 5. **Message Center** Contains Important messages and is used to retrieve reports that have been generated.
- 6. **Logout** Logout of the application.

| United<br>Healthcare                                  |                                                                                                   |                                       | Ų               | @           | <b>校</b>              |
|-------------------------------------------------------|---------------------------------------------------------------------------------------------------|---------------------------------------|-----------------|-------------|-----------------------|
| Home Small P<br>Group N<br>Quoting V<br>&<br>Renewals | Manage , Billing & Rej<br>lembers Payment                                                         | ports ✔ Plan &<br>Rate<br>Information | Resources V     | Commissions | Other<br>Applications |
|                                                       | Welcom                                                                                            | ne, Laura I                           | gnacio          |             |                       |
|                                                       | Quickly Ac                                                                                        | ccess Your Managem                    | ent Tools       |             |                       |
|                                                       |                                                                                                   | çq                                    |                 | +2          |                       |
| Quotes<br>View Renewal<br>Package                     | View &<br>Pay Bill                                                                                | Manage<br>Member                      | Group<br>Census | Enrollment  |                       |
|                                                       | <ul> <li>La</li> <li>Invite Usa</li> <li>Manage I</li> <li>My Settin</li> <li>Manage I</li> </ul> | User<br>ngs<br>Broker                 | Stage EN        |             |                       |
|                                                       | Logout                                                                                            |                                       |                 |             |                       |

#### TABLE OF CONTENTS

# 4 | Invite User

Brokers can give support staff access to uhceservices so they can perform functions on the broker's behalf. To invite a someone to use uhceservices.com:

- 1. Click the **Gear icon** and select **Invite User**. The **Invite a Broker User** screen displays.
- 2. Enter First Name, Last Name, Email address.
- 3. Select the **Role** from the **Choose a Role** dropdown.

**Note:** UnitedHealthcare Sales & Account Management can also invite Broker users. For an individual Broker, there can be only one Broker Admin. An Agency can have multiple Admins.

#### **Broker and Employer Roles**

Click <u>here</u> to go an **Appendix** at the end of this document that shows (1) **Broker roles** and permission descriptions, and (2) **Employer roles** and permission descriptions.

|                                                   | <ul> <li>Laura Igna Stage ENV</li> <li>Invite User</li> <li>Manage User</li> <li>My Settings</li> <li>Manage Broker</li> <li>Message Center</li> </ul>                                                                                                    |  |  |  |
|---------------------------------------------------|----------------------------------------------------------------------------------------------------|--|--|--|
|                                                   | Logout                                                                                                    |  |  |  |
|                                                   | Invite a Broker User                                                                                                    |  |  |  |
| User Informatio                                   | By adding any individual as a portal user, the Group is granting the individual access to protected group information. Each user will create a User ID and password and in doing so, certifies that they have the authority to access confidential and personal information protected by Law. Company agrees to indemnify UnitedHeathcare insurance Company and its affiliated companies from any and all liability and loss, expenses (including reasonable atomey's teol), and claims for domages or injury aming from any indicated results of the file of the HAT that is associated with the identified users. This indemnification includes any claim relating to the validity or eligibility information provided. |  |  |  |
| First Name                                        | e * First Name *                                                                                                    |  |  |  |
| Last Name                                         | e * Last Name * 2                                                                                                    |  |  |  |
| Email *                                           | Email *                                                                                                    |  |  |  |
| Role * Choose a Role  Choose a Role Compare Roles |                                                                                                    |  |  |  |
| Broker User Type                                  | 2                                                                                                    |  |  |  |
| Adminis                                           | User Type identifies the Principals/Owners associated to this Broker/Agency. By selecting the Broker User Type of Administrator, you are assigning this user as the Principal/Owner. trator  Delegate Cancel Create                                                                                                    |  |  |  |

# 4 | Invite User (continued)

- 4. Indicate whether the invitee is an **Administrator** or a **Delegate** within United eServices. Only the agency/principal owner should be an Administrator. All other agency employees should be a delegate.
- 5. Click **Create**. A message indicates that your invitation has been successful.

| Invite a Broker User |                                                                                                    |  |  |  |
|----------------------|----------------------------------------------------------------------------------------------------|--|--|--|
|                      |                                                                                                    |  |  |  |
|                      | Agency/Broker Name:                                                                                                    |  |  |  |
| Compar               | ng any individual as a portal user, the Group is granting the individual access to protected group information. Each user will create a<br>and password and in doing so, certifies that they have the authority to access confidential and personal information protected by Law.<br>y agrees to indemnify United Healthcare incurance Company and its affiliated companies from any and all liability and loss, expense<br>and the indemnify United Healthcare incurance Company and its affiliated companies from any and all liability and loss, expense<br>and with the identified users. This indemnification includes any claim relating to the validity or eligibility information provided. |  |  |  |
| First Name *         | First Name *                                                                                                    |  |  |  |
| Last Name *          | Last Name *                                                                                                    |  |  |  |
| Email *              | Email *                                                                                                    |  |  |  |
| Role *               | Choose a Role   Compare Roles                                                                                                    |  |  |  |
| Broker User Type     | identifies the Principals/Owners associated to this Broker/Agency. By selecting the Broker User Type of Administrator, you are<br>late  Cancel Create                                                                                                    |  |  |  |
|                      | 5<br>nvite a Broker User<br>s Johnson successfully invited as Agency/Broker User                                                                                                    |  |  |  |

#### TABLE OF CONTENTS

# 4 | Manage User

To search for and select a specific user to view or update user information, follow the steps below:

- 1. Click the **gear icon** (O) and select **Manage User**. You will have three options:
  - **Search User** You can search for a user or invite a new user (if you have that capability)
  - **View User** You can search for a user or invite a new user (if you have that capability)
  - **Update User** You can search for a user or invite a new user (if you have that capability)
- 2. Select one of the options to display the **Broker User Search** screen.
- 3. You have two options:

IJ

- Click **Search**. The search results will display with the list of users.
- Click Invite New User. The Invite a Broker
   User screen displays. Complete the information and click Create.

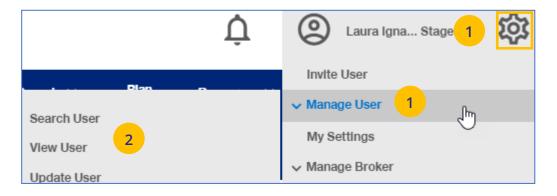

# Agency/Broker Name : 3 Invite New User Search

#### TABLE OF CONTENTS

#### TABLE OF CONTENTS

# 4 | Re-Invite a User

To re-invite a specific user to view or update user information, follow the steps below:

- 1. Click the **gear icon** (3) and select **Manage User**.
- 2. Select Search User.
- 3. Click the **Search** button.

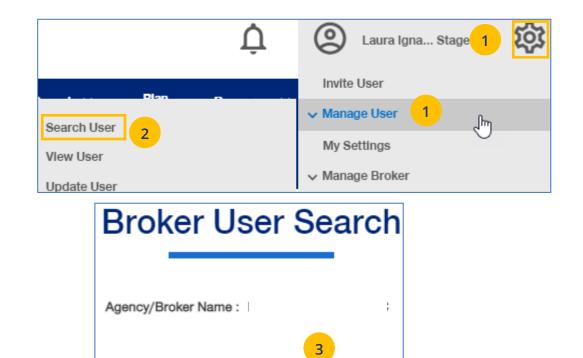

Search

Invite New User

#### TABLE OF CONTENTS

# 4 | Re-Invite a User (continued)

To re-invite a specific user to view or update user information, follow the steps below:

- 4. In the **Filter by** area, click the plus sign to expand the filter fields. Search for the user you need using the filter fields
- 5. Click on **Re-Invite**. A message displays indicating the "re-invite" was successful. The user will receive a new invitation email.

| ter by                   |           |                                |                                              | 4                        |                     |            |      |
|--------------------------|-----------|--------------------------------|----------------------------------------------|--------------------------|---------------------|------------|------|
| г                        |           |                                |                                              |                          |                     |            |      |
|                          |           | Deactivation Date Ra           | nge                                          |                          |                     |            |      |
|                          | Select    | the date range                 |                                              |                          |                     | Ê          |      |
| [                        | Optum     | ID                             |                                              |                          |                     |            |      |
| [                        | First N   | ame                            |                                              |                          |                     |            |      |
| [                        | Last N    | ame                            |                                              |                          |                     |            |      |
| [                        | User E    | mail                           |                                              |                          |                     |            |      |
|                          | Select    | Status                         |                                              |                          |                     | -          |      |
| [                        | Select    | Role                           |                                              |                          |                     | -          |      |
| l                        |           |                                |                                              |                          |                     |            |      |
|                          |           |                                | Clear                                        | rFilter                  |                     |            |      |
| Piatt, Ang               | jlette (E | Enabled)                       |                                              |                          |                     | Select     | User |
| One Healthd              | care ID   | User Email                     | Role                                         | Last Login               | Deactivation        |            |      |
| apiatt3                  |           | anglette_d_piatt               | Standard Broker<br>with Commissions          | 04/07/2020               | 05/07/2021          |            |      |
| Piatt, Ang               | jlette (l | nvited)                        |                                              |                          |                     | Select     | User |
| One Healthd              | care ID   | User Email                     | Role                                         | Last Login               | Deactivation        |            |      |
| ono notatane             |           | anglette_d_piatt               | Standard Broker<br>with Commissions          | N/A                      | N/A                 | Re-Inv     | /ite |
| Stage EN                 | V, La     | ura Igna (Enabl                | ed)                                          |                          |                     | Select     | User |
| One Healtho<br>lignacio3 | care ID   | User Emall<br>laura_l_ignacio@ | Role<br>Broker Lead with<br>User Maintenance | Last Login<br>06/01/2021 | Deactivation N/A    |            |      |
| Dylan, Lou               | uis (Invi | ted)                           |                                              |                          |                     | Select Use |      |
| One Healthc              | are ID    | User Email<br>Idylan@compny.or | Role<br>Standard Broker                      | Last Login<br>N/A        | Deactivation<br>N/A | Re-Invite  | 5    |

# 4 | My Settings

The **My Settings** page can be used to do the following:

- Change Password
- Manage My Profile Manage your One Healthcare ID. See more information on the next page.
- **Personal Information** View details or edit personal information.
- My Associations Broker associations and specific permissions.
- Platforms/Tools

- Contact Information Broker Contact information is shown with ability to edit (update).
- Addresses Shows mailing addresses and telephone numbers.

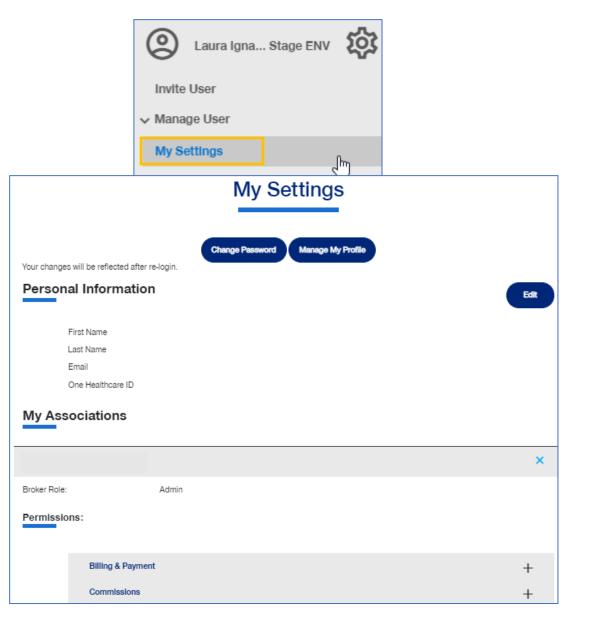

# 4 | Manage Broker

To search for a Broker, follow the steps below:

- 1. Click the **gear icon** (i) and select **Manage Broker**.
- Select either Search Broker or Display Broker. The Broker/Agency Search screen displays.
- 3. Select the broker from the dropdown.
- 4. Click the **Search** icon. The search results will be shown. Scroll down to see all the results.
- Click Select Broker/Agency for the broker information you need. The View Broker/Agency screen displays with information on the broker.

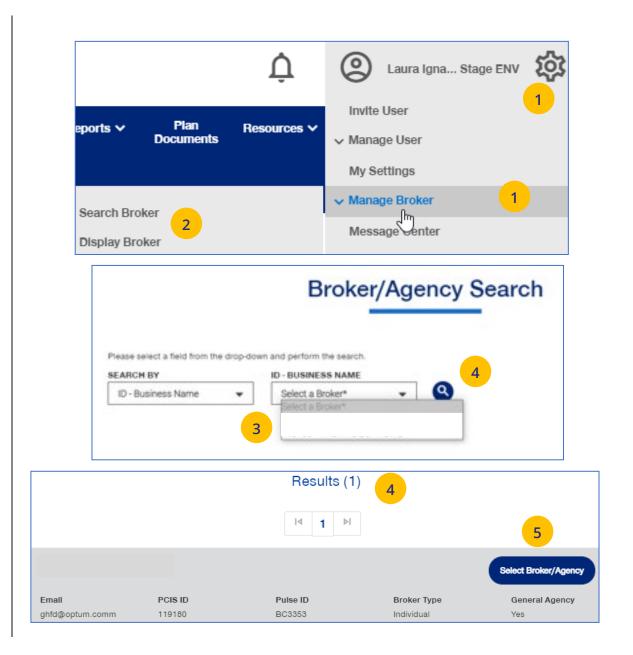

# 4 | Manage Broker (continued)

- **Broker/Agency Information** Shows details on the broker.
- Contact Information Broker Contact information, with ability to edit (update).
   See more information on the next page.
- Appointment Information Shows list of appointments.
- **Associated Groups** Shows groups associated with the broker.
- **Associated Users** Shows users associated with the broker.

Note: How are brokers/agencies tied to the group in uhceservices? It's important to understand how brokers/agencies are tied to the group in uhceservices.

- At New Business, a group is attached to the broker/agency (PCIS code). Each agency determines how they want their commissions paid (one or multiple PCIS codes). Note: Anyone associated to the PCIS will see ALL groups under that PCIS code.
- Each associated user, with a broker/agency, must be associated to all PCIS codes for which they support in order to see all the groups for that broker/agency.
- If you have a user that can't see all the groups, they need to be tied to additional PCIS codes. You can do this through the **Invite User** function. (see page 23)

| View Broker/Agency        |                 |   |  |  |
|---------------------------|-----------------|---|--|--|
|                           |                 |   |  |  |
| Broker/Agency Information |                 | × |  |  |
| First Name                |                 |   |  |  |
| Last Name                 |                 |   |  |  |
| Email                     | ghfd@optum.comm |   |  |  |
| PCIS ID                   | 119180          |   |  |  |
| Pulse ID                  | BC3353          |   |  |  |
| General Agent Indicator   | Yes             |   |  |  |
| Broker Type               | Individual      |   |  |  |
| Contact Information       |                 | + |  |  |
| Appointment Information   |                 | + |  |  |
| Associated Groups         |                 |   |  |  |
| Associated Users +        |                 |   |  |  |

#### TABLE OF CONTENTS

# 4 | Manage My Profile

To manage your One Healthcare IDs or to move Associations, follow the steps below:

**Note:** Click <u>here</u> for FAQs related to this topic.

- 1. Click the Manage My Profile button.
- 2. You have the option to move associations from another ID to your logged-in ID, or to another ID from your this logged-in ID. Select the button that indicates what you want to do and click **Next**.

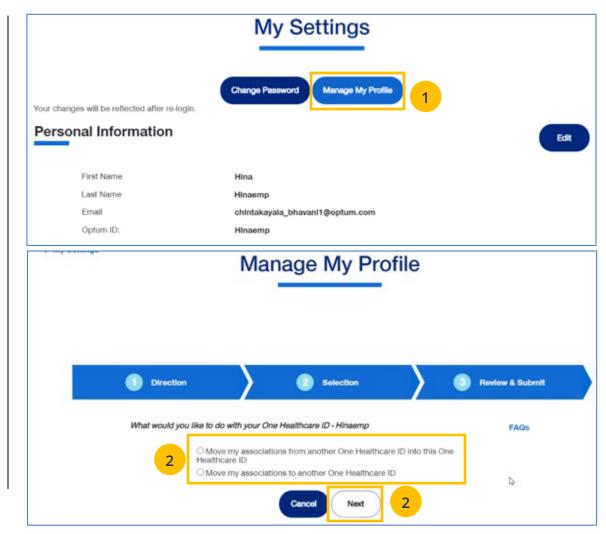

# 4 | Manage My Profile (continued)

- Move Associations: Choose one or more existing IDs that match their name and email, or manually enter the ID/password for another ID.
- 4. **Move Associations**: This page shows the list of associations under the ID chosen on the previous page. User will submit and get the success message.
- 5. Click Next.

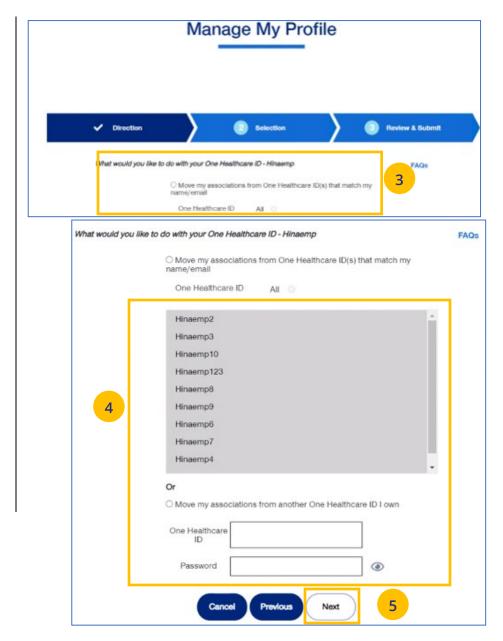

# 4 | Manage My Profile (continued)

- 6. Click Submit. A success message displays.
- 7. Click the **Log off** button and log back in.

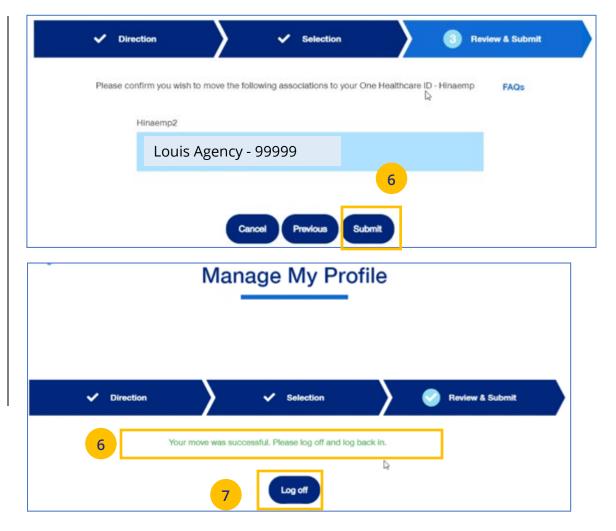

#### TABLE OF CONTENTS

## 4 | Roles and Permissions (My Associations)

You can use **My Settings** to view your specific roles and permissions and to view what information you have access to in unceservices.

- Under My Settings, scroll down to the My Associations section. You will see your specific Broker Role (Admin or Delegate) and your User Role.
- 2. Scroll down to **Permissions** to view all the tasks you can perform in uhceservices.
  - Click the plus sign + to expand the category to view specific permissions within that category.

Note: Requesting Change to User Role (Permissions): If you need to perform a task or tasks that you do not have permission to perform, work with your Agency Administrator of call 1-866-764-7736.

| My Associations    | 1                                 |   |
|--------------------|-----------------------------------|---|
| Louis Agency - 999 | 999                               | × |
| Broker Role:       | Admin                             |   |
| User Role:         | Broker Lead with User Maintenance |   |
| Permissions:       | 2                                 |   |
| Billing & Payment  | +                                 |   |
| Commissions        | +                                 |   |
| Member Managem     | ient X                            |   |
| Add Member         |                                   |   |
| Request ID card    |                                   |   |
| Term Member        |                                   |   |
| Update Member      |                                   |   |
| View Eligibility   |                                   |   |
| View Member        |                                   |   |
| Quoting & Renewal  | ls X                              |   |
| Quoting            |                                   |   |
| Renewal            |                                   |   |
| Renewal Package    |                                   |   |
| Reports            | ×                                 |   |
| Banking Reports    |                                   |   |
| Delinquent Employ  | /er Accounts                      |   |
| Level Funded Repo  | orting                            |   |

#### TABLE OF CONTENTS

# 4 | View and Update Broker Contact Information

To update broker contact information, follow the steps below:

- Click the Edit button in the Contact Information section to display the Contact Information screens.
- 2. In the **Go Green** field:

 Click Yes if you want the renewals you are updating for the broker accessible in online form only (paper renewals will no longer be sent).

**Note:** Only a **Broker Admin** can update the **Go Green** indicator.

- Click **No** if you want the information in paper form.
- 3. Enter information in any of the fields with the boxes.
- 4. Click **Save.** The following message will be shown: **"Updates have been submitted successfully. Your changes may not be reflected immediately."**

| Contact Information                                                            |                                           | 1<br>Edit     |
|--------------------------------------------------------------------------------|-------------------------------------------|---------------|
| Contact Information<br>Please note that this contact information will apply to | o the Broker ID and all associated users. | 4 Save Cancel |
| 2 Go Green                                                                     | Yes No                                    |               |
| Business Email                                                                 |                                           |               |
| Business Phone                                                                 |                                           | 3             |
| Business Phone Ext                                                             |                                           |               |
| Business Fax                                                                   |                                           |               |
| C/O                                                                            | C/O                                       |               |

#### TABLE OF CONTENTS

### 4 | Update a User's Account Overdue Balance Alert Preferences

#### TABLE OF CONTENTS

You can update a broker user's account overdue balance alert preferences through Manage Broker. To do this, follow the steps below:

- 1. Click the **gear icon** and select **Manage User**.
- 2. Select **Search User**. The **User Search** screen displays.
- 3. Click Search.

- 4. Find the user you need and click **Select User**.
- Scroll down to Account Overdue Balance Alert Preferences. You can then choose how the user is to receive alerts. Choose Yes or No for Email Notifications and Yes or No for Message Center Notifications.

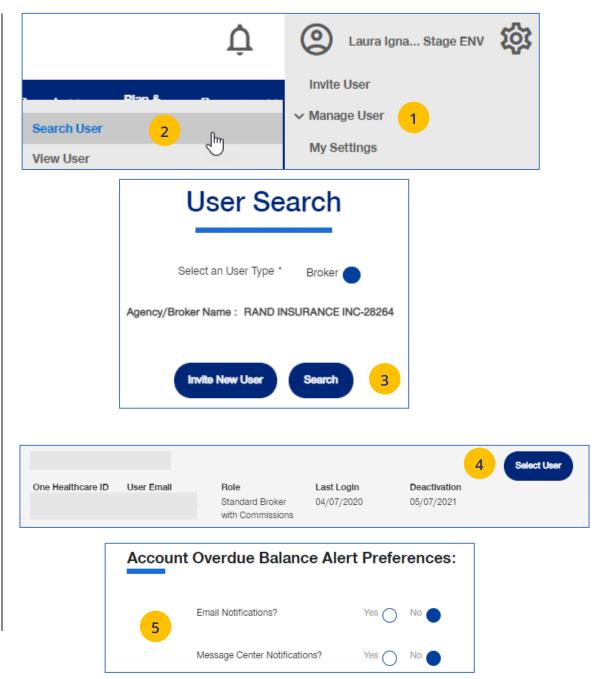

## 4 | Message Center

The **Message Center** displays messages and links to reports that have been generated.

The bell icon  $\bigwedge$  at the top of the screen indicates the number of new messages or reports you have in the Message Center.

Note: To open a message in the Message Center, click the Plus sign and click the link to the report or message.

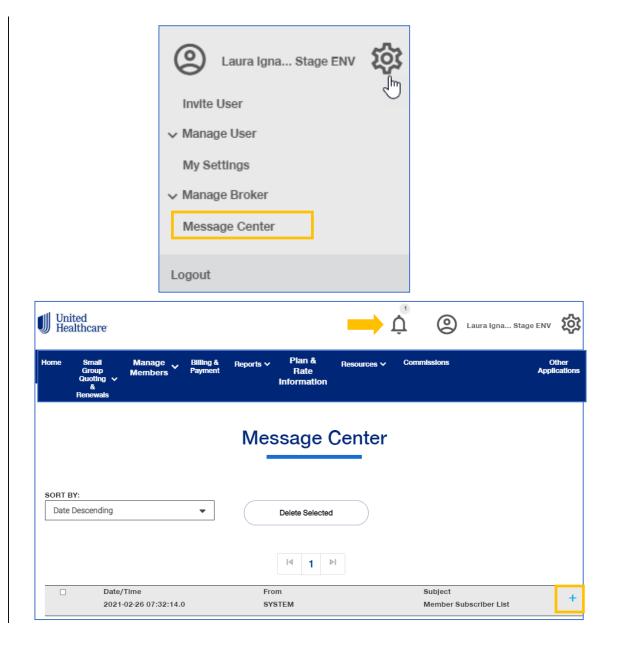

### 5 | Group Selection

To select a group from the Home page:

- 1. Click the **Select Group** link. The **Group Search** screen displays.
- Enter the Group ID number and click the Search icon (Q). The Search Results display.
- Click Select Group. The group will show as your default group on the Home page.
   Note: You can click the Last Viewed box to view the five most recent groups that you have displayed. The current group you searched for will be at the top.

**NOTE: Change Group** – Once a group number is selected, it will remain on the Home page until you change it. To change to a different group, click the Change Group link. Repeat steps 2 and 3 above to select your new group. (UnitedHealthcare employees have access to all groups).

NOTE: PEO (Professional Employer Organization) Groups – For PEO Groups, a Select Child Group link will display. Click this link to select the Child Group needed. See step-by-step procedures on the following page.

**NOTE: Level Funding Groups** – If the group you are searching for is on the **All Savers** platform, there will be a link to view the group on myallsavers.com.

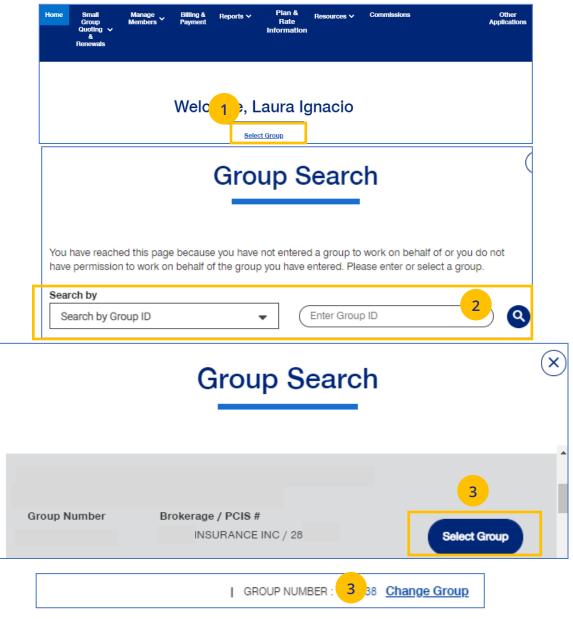

### 5 | Group Selection: PEO Groups

For PEO (Professional Employer Organization) groups, a **Select Child Group** link will display after you have selected the **Parent Group**. Follow the steps below to display **Child Group** information.

# **Note**: PEO Groups do not apply to **UnitedHealthcare HMO**.

 When you select a PEO Group, the Select Child Group link displays under the Parent Group name and number. Click Select Child Group. The Child Group Names and Group Numbers will be shown.

**Note:** A Parent Group can have one or mire Child Groups.

Find the Child Group you need and click
 Select Group. The Parent Group and Child
 Group information will both show as your defaults Groups on the home page.

**Note:** You can click **Change Child Group** and select another child group if more than one are available. To display another group, you must click **Change Group** instead of **Change Child Group**.

# PEO\_ADP\_PARENT4 | GROUP NUMBER : Change Group Select Child Group 1 CHILD2 1 Group Number 2 Select Group .CHILD1 Group Number Select Group .CHILD2 Select Group .CHILD2 (GROUP NUMBER : Change Group .CHILD2 | GROUP NUMBER : Change Group 2 .CHILD2 | GROUP NUMBER : Change Child Group 2

# 6 | Small Group Quoting & Renewals

The **Small Group Quoting & Renewals** tab will direct you to the correct quoting/enrolling and renewal tool, depending on funding, market, etc. Other common tools are provided under Quick Links.

- 1. **Help Me Decide** allows you to answer questions that will help you select the right tool for your Quote or Renewal.
- 2. **Quick Links** provides access to the following:
  - o Small Group Renewal Packages
  - Upload Documents
  - United eServices (UeS)
  - o MyAllSavers
  - SAM (Oxford CT Read Only)
  - o Product Grids
  - o UHC Benefit Services

#### 3. Small Group Quoting and Renewal

provides links to quoting and enrolling and renewals (for Fully Insured and Level Funded) in the following applications:

- o SAMx
- $\circ$  SAM

o MyAllSavers

| Home Small Group<br>Quoting & Manage<br>Renewals Members                                                                                   | Billing & Reports ∨ Plan &<br>Payment Rate<br>Informati                                                                                                  | <ul> <li>✓</li> </ul>                                                                                                    | Other<br>Applications                                                                                                    |
|----------------------------------------------------------------------------------------------------|----------------------------------------------------------------------------------------------------|----------------------------------------------------------------------------------------------------|----------------------------------------------------------------------------------------------------|
| Help Me Decide<br>I with the first started →<br>Help Me Decide to find right start for<br>your Quoting and Renewal needs.<br>Get Started → | Quick Links<br>Small Group Renewal Packages<br>Upload Documents<br>United eServices (UeS)<br>MyAilSavers<br>SAM<br>Product Grids<br>UHC Benefit Services | Fully Insured<br>UnitedHealthcare New Business Quoting<br>SAMx (all except for CA, DE, FL, MD, PR,<br>VA, VI, WV) and GA, TX as of 7/1/2022<br>effective dates<br>SAM (use for CA, DE, FL, MD, PR, VA, VI,<br>WV)<br>Out of Scope (DC, VT)<br>Oxford New Business Quoting and<br>Renewals<br>SAMx (CT, NY & NJ)<br>UnitedHealthcare Freedom Renewals<br>(effective 4/1/22) and New Business<br>Quoting<br>SAMx (NH)<br>UnitedHealthcare Renewal Processing &<br>Packages (effective 9/1/22)<br>SAMx (AL, CT, IL, MN, MT, ND, OK, SD)<br>UnitedHealthcare Renewal Processing -<br>All other states not listed above<br>SAM<br>UnitedHealthcare Renewal Packages - All<br>other states not listed above<br>United eservices (UeS) | Level Funded<br>New Business Quoting<br>SAMx - Level Funded (all except for VI<br>and Out of Scope Markets) and GA as of<br>7/1/2022 effective dates<br>MyAllSavers (VI)<br>Out of Scope (HI, NV - under 50, NY -<br>under 100, VT)<br>Renewals<br>SAMx - Level Funded (UHC Level Funder<br>& Oxford Level Funded)<br>MyAllSavers (All Savers – Policy starts<br>with "5400") |

### 6 | Help Me Decide

The **Help Me Decide** link allows you to answer questions that will help you select the right tool for your Quote or Renewal.

To do this, follow the steps below.

- Click the Small Group Quoting & Renewals tab. The Small Group Quoting & Renewal screen displays.
- 2. Under **Help Me Decide**, click **Get Started**. The **Help Me Decide** screen displays.

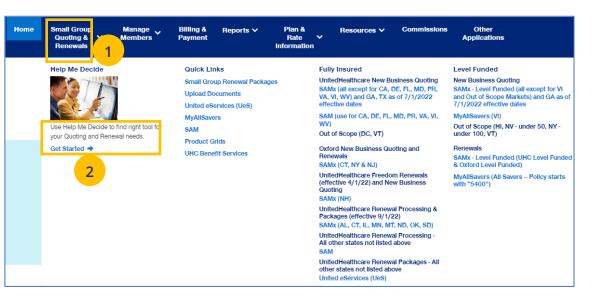

### 6 | Help Me Decide (continued)

3. Enter the information to narrow your options. Required fields are indicated by an asterisk.

Note: The Products listed will change depending whether you select Create the New Business Quote or Process a Renewal.

4. Click **Update Results**. The **Results** screen displays with a link to the request that fit the criteria you entered.

|                                                | Help Me Decide                                                                                             |
|------------------------------------------------|----------------------------------------------------------------------------------------------------|
|                                                |                                                                                                    |
| Please enter the requ                          | ired fields below. The Results section below will help you select the right option for your Quote or Renew |
| "Required Fields                               |                                                                                                    |
| I'm looking to*                                |                                                                                                    |
| Create a New Business Quot                     | e                                                                                                    |
| Process a Renewal                              |                                                                                                    |
| Select the effective date:*                    |                                                                                                    |
|                                                | ect One 👻 2021 🗸                                                                                           |
| June 🔻 Sele                                    |                                                                                                    |
| Select the funding type:*                      |                                                                                                    |
| Contact Us for support around Se               | alf-Funded needs.                                                                                          |
| Fully Insured                                  | 3                                                                                                    |
| Level Funded                                   |                                                                                                    |
| <u> </u>                                       |                                                                                                    |
| Primary Location ZIP Code:*                    |                                                                                                    |
| Enter Zipcode                                  |                                                                                                    |
|                                                |                                                                                                    |
| Select Products:*                              |                                                                                                    |
| Medical - Oxford<br>Medical - UnitedHealthcare |                                                                                                    |
| Dental                                         |                                                                                                    |
| Vision<br>Basic Life                           |                                                                                                    |
| Supplemental Life                              |                                                                                                    |
| Dependent Life<br>Short Term Disability (STD)  |                                                                                                    |
| Long Term Disability (LTD)                     |                                                                                                    |
|                                                |                                                                                                    |
|                                                | 4                                                                                                    |
|                                                | Update R.                                                                                                  |

#### TABLE OF CONTENTS

# 6 | Help Me Decide (continued)

5. Click the link to go to the application to complete your task.

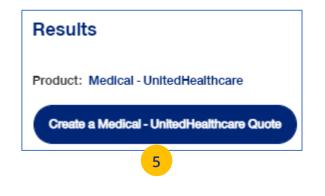

### 6 | Quick Links: Small Group Renewal Packages

The **Small Group Renewal Packages** link is used to view the renewal documents for groups or brokers.

 Click Small Group Renewal Packages. The Small Group Renewal Documents screen displays with the groups listed. You can scroll down to view all the groups.

**Note:** General Agents will see groups eligible for renewal 75 days before the group's renewal date. Non-General Agent brokers will see groups eligible for renewal 72 days before the group's renewal date. Employers will see groups eligible for renewal 60 days before the group's renewal date.

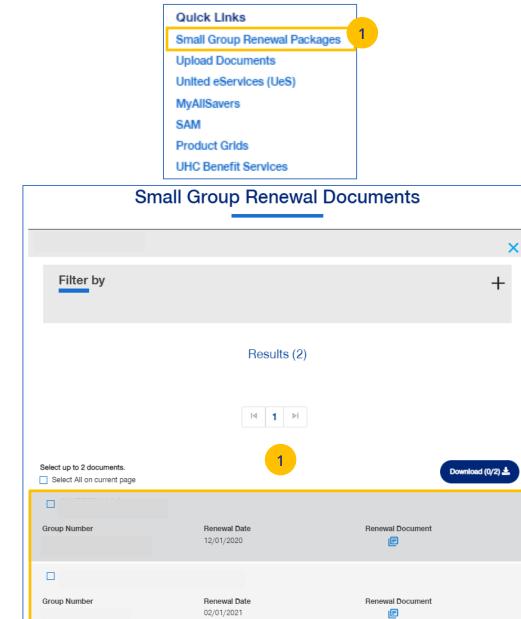

### 6 | Quick Links: Small Group Renewal Packages (continued)

Note: Multiple Packages – When you search by Broker ID, multiple packages can return. Place a checkmark in the boxes for the renewal documents you need to view. You can also put a checkmark in the "Select" box at the top of the window to view all the renewal documents shown on the page. There is a limit of 20 groups per page. You must upload the groups listed on one page at a time.

Note: Filter Results - You can also "filter" the results to narrow the groups you have listed. Using filters is recommended for agencies with many renewals. Click on the Plus sign in the Filter by area. You can filter by **Group Name**, **Group ID**, **Renewal Date** or **Writing Agent**.

| Select up to 20 documents. |                            | Download (0/20) 🛓         |
|----------------------------|----------------------------|---------------------------|
|                            |                            | Manage Renewal            |
| Group Number               | Renewal Date<br>05/01/2021 | Renewal Document          |
| 133                        |                            | Manage Renewal            |
| Group Number               | Renewal Date<br>05/01/2021 | Renewal Document          |
| Filter by                  |                            |                           |
| Filter by                  |                            | :                         |
|                            |                            |                           |
|                            | Filtering will reset an    | y selections listed below |
| Group Name                 | Group Name                 |                           |
| Group ID                   | Group ID                   |                           |
| Renewal Date               | Select Date                | •                         |
| Writing Agent              | Select Writing Ager        | nt 🗸                      |
|                            | Clear Filter               | )                         |

#### TABLE OF CONTENTS

### 6 | Quick Links: Small Group Renewal Packages (continued)

Note: When you click the Manage

in SAMx.

2. You can click on the **Renewal Document** link to Select up to 20 documents. display the document **or** click the **Manage** Select All on current page **Renewals** link. When you click the **Manage** Manage Renewa **Renewals** link, you will be directed to SAMx. Group Number Renewal Document Renewal Date 05/01/2021 2 Renewals link, you will be directed to the Manage Renewa specific application based on the renewal Group Number Renewal Date Renewal Document carrier. Oxford or Tufts = SAMx Oxford; 05/01/2021 E UHC = SAMx UHC; PRIME = SAM PRIME. 13 **Note:** You will not find the renewal package Darboard Quest Quest Put Desperg O KATHLEEN GERBER (19 Logod) **UnitedHealthcare** in SAMx. You will find information on the renewal and you can also run a new quote Welcome to Sales Automation Management (SAMx) bility to allow you to work the way you work her is anti-its and aspeciation to custa arrest and set bis pide offeringe of Medical and Demail and Vision plan Get started by choosing one of the following action buttons. Generate Full Generate Quick New Business Renewal Quote with Quote Dashboard Dashboard **Detailed Census** 

Ven Pecart Activity

Download (0/20) 📥

\* \*0

Cite in

-

# 6 | Quick Links: Upload Documents

The **Upload Documents** tab allows you to select and upload a specific document. **This only applies if you have permission to upload documents.** 

**Note: Upload Documents** is not applicable to **UnitedHealthcare HMO**.

**Note:** Access to **Upload Documents** is available only to users with the following roles:

- o Internal Portal Admin
- o Internal Risk Management
- o Internal SAMx Admin
- o Internal Service
- o Internal Underwriting
- o Internal Sales
- o Employer Lead
- o Employer User
- o Broker Lead with User Maintenance
- o Standard Broker without Commissions
- o Broker View Only

o Standard Broker with Commissions

**Note:** If you have not entered a Group Number previously, you will be asked to search for and find your Group prior to selecting the document to upload.

1. Click the **Upload Documents** link. The **Upload Documents** screen displays.

|                                     | Quick Links         Small Group Renewal Packages         Upload Documents                                                                            |
|-------------------------------------|----------------------------------------------------------------------------------------------------|
| 1                                   | Upload Documents                                                                                                    |
|                                     | GROUP NUMBER: Change Group                                                                                                    |
| Please select a docum               | ent name and browse your computer for your file. You may upload five documents at a time.                                                            |
| Document Name * Select One          | Select Document for Upload *                                                                                                    |
|                                     | Add Row 🕀                                                                                                    |
| (                                   | Clear Selections Upload                                                                                                    |
| If you have recently submitted info | To check your verification click <b>here</b> I mation, please allow up to 5 business days for us to process your information and update your status. |

### 6 | Quick Links: Upload Documents (continued)

- 2. Use the **Document Name** drop-down to select the document you need to upload.
- 3. Click the **Select Document for Upload** box and attach the document for upload. Repeat this if needed by clicking **Add Row**. You can upload up to five documents at one time.
- 4. Click **Upload**. A "successfully uploaded" confirmation message will display.

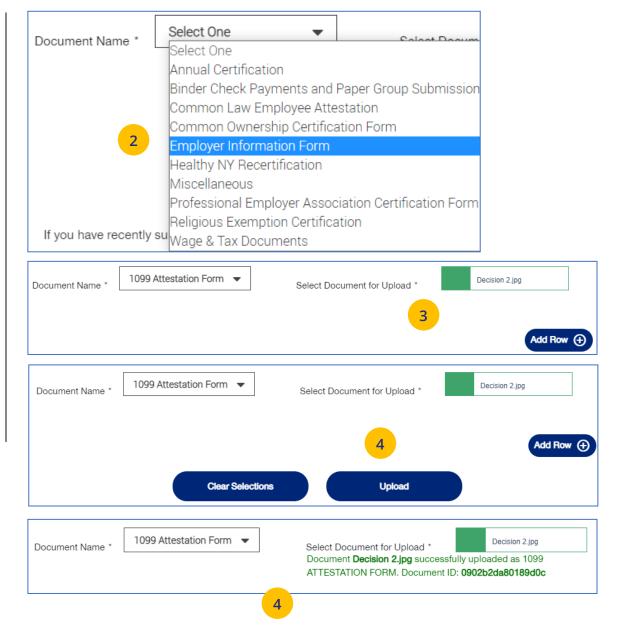

United eServices

### 6 | Quick Links: United eServices (UeS)

When you click the United eServices (UeS) link, you will be taken to the **United eServices** home page.

Note: First Time Access to UeS for Brokers:

- If you are not registered with United eServices, click the Continue button in the I Do Not Have a United eServices Account box. You will then be directed to the home page. After your first access, you will go to the SAM automatically.
- If you already have a UeS Username and 0 Passwod, enter information in the I Have a United eServices Account box. Click Submit.

United eServices

Form

#### UnitedHealthcare

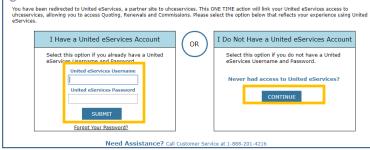

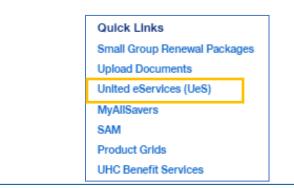

#### **UnitedHealthcare**

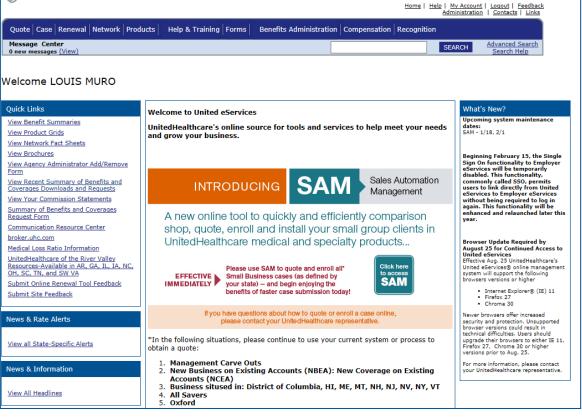

### 6 | Quick Links: United eServices (UeS) (continued)

**Note: Manage My UeS ID** – If your UeS account is associated to more than one account, a pop-up screen displays asking you to select the account you want to use. Select the account you need or select All. Then click **Submit**.

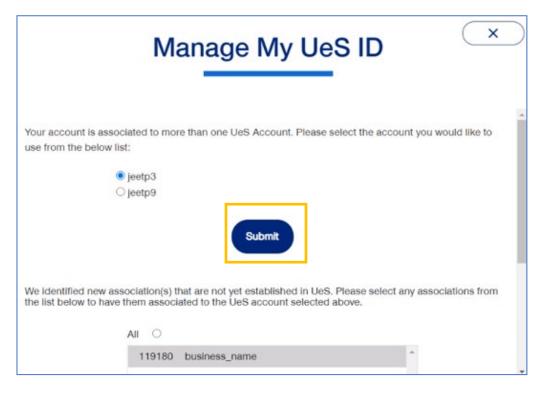

### 6 | Quick Links: MyAllSavers (Level Funded)

When you click the **MyAllSavers** link, the **All Savers Health Plans and Services** page displays. This is used for all who have Level Funded groups on All Savers.

Note: First Time Access – When you click the Level Funded tab the first time, you will have to complete a registration form to link your One Healthcare ID with uhcesservices.com and myallsavers.com. Once you do this you will enjoy the benefits of single sign-on.

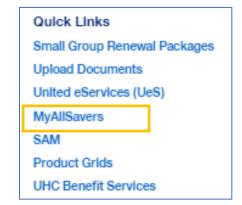

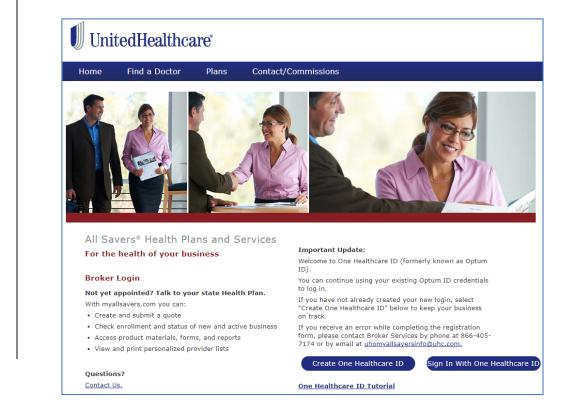

### 6 | Quick Links: SAM

The **SAM** link allows you to sign on and access United eServices (UeS) to go into the SAM (Sales Automation Management) application.

- 1. Click the **SAM** link. The **United eServices** sign on screen displays.
- 2. Enter your UeS **Username** and **Password**.
- 3. Click **Submit**. The UeS Home Page displays.
- 4. Click on the **SAM** button to access SAM.

**Note: Manage My UeS ID** – If your UeS account is associated to more than one account, a pop-up screen displays asking you to select the account you want to use. Select the account you need or select All. Then click **Submit**.

|                                        | Manage My UeS ID                                                                                                    |
|----------------------------------------|----------------------------------------------------------------------------------------------------|
| Your account is a<br>use from the belo | ssociated to more than one UeS Account. Please select the account you would like to<br>w list:                                                                |
|                                        | ● jeetp3<br>○ jeetp9                                                                                                    |
| We identified new                      | Submit<br>y association(s) that are not yet established in UeS. Please select any associations from<br>ave them associated to the UeS account selected above. |
| the list below to r                    | All O<br>119180 business_name *                                                                                                    |

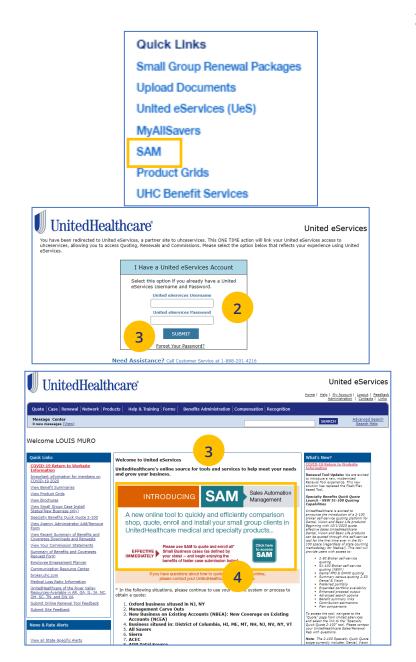

## 6 | Quick Links: Product Grids

The **Product Grids** link allows you to access UeS to view marketing materials used at the state level that show available products and other related materials.

- 1. Click the **Product Grids** link. The **United eServices** sign on screen displays.
- 2. Enter your UeS **Username** and **Password**.
- 3. Click Submit. The UeS Home Page displays.

**Note: Manage My UeS ID** – If your UeS account is associated to more than one account, a pop-up screen displays asking you to select the account you want to use. Select the account you need or select All. Then click **Submit**.

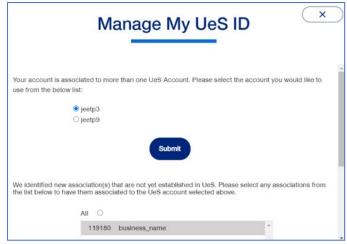

4. Click the **View Product Grids** link on the UeS home page.

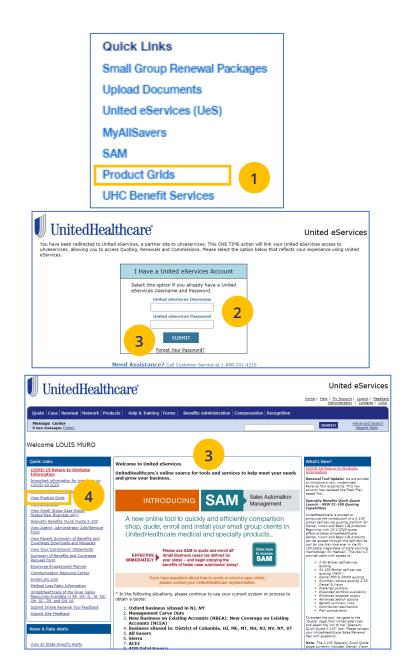

### 6 | Quick Links: UHC Benefit Services

The **UHC Benefit Services** link allows you to access the UHC Benefits site for COBRA.

- Click the UHC Benefit Services link. The Billing Services Account Access sign on screen displays.
- Enter your UeS Username and Password or you can sign on with your One Healthcare ID. The Billing Services Account Screen displays.

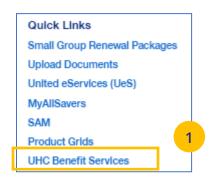

# UnitedHealthcare®

Important Notice: To further ensure the safety and privacy of our clients, we have launched a new login experient for non-member users accessing our web portal. It is now required for UHC employees, brokers and business per to transition from their existing login credentials to One Healthcare ID. Please proceed to the right-side menu of the page, below "LOGIN", click "One Healthcare ID" to complete the process.

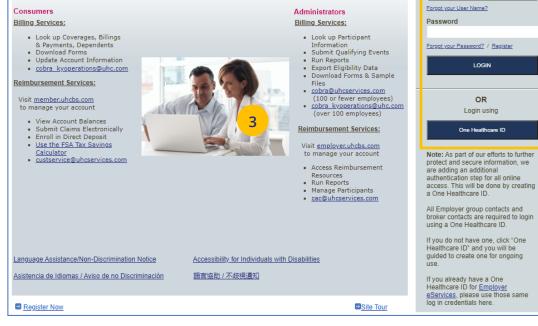

**Billing Services Account Access** 

User Name

## 6 | Small Group Quoting & Renewal (SAMx, MyAllSavers)

The **Small Group Quoting & Renewal** section directs you to the correct quoting/enrolling and renewal tool, depending on market, funding, etc.

| Home Small Group Manage<br>Quoting & Members<br>Renewals                                                                                                    | Billing & Reports ∨ Plan &<br>Payment Rate<br>Informati                                                                                                  | ✓                                                                                                    | Other<br>Applications                                                                                                    |
|----------------------------------------------------------------------------------------------------|----------------------------------------------------------------------------------------------------|----------------------------------------------------------------------------------------------------|----------------------------------------------------------------------------------------------------|
| Help Me Decide<br>with the process of the process of | Quick Links<br>Small Group Renewal Packages<br>Upload Documents<br>United eServices (UeS)<br>MyAliSavers<br>SAM<br>Product Grids<br>UHC Benefit Services | Fully Insured<br>UnitedHealthcare New Business Quoting<br>SAMx (all except for CA, DE, FL, MD, PR,<br>VA, VI, WV) and GA, TX as of 7/1/2022<br>effective dates<br>SAM (use for CA, DE, FL, MD, PR, VA, VI,<br>WV)<br>Out of Scope (DC, VT)<br>Oxford New Business Quoting and<br>Renewals<br>SAMx (T, NY & NJ)<br>UnitedHealthcare Freedom Renewals<br>(effective 4/1/22) and New Business<br>Quoting<br>SAMx (NH)<br>UnitedHealthcare Renewal Processing &<br>Packages (effective 9/1/22)<br>SAMx (AL, CT, IL, MN, MT, ND, OK, SD)<br>UnitedHealthcare Renewal Processing -<br>All other states not listed above<br>SAM | Level Funded<br>New Business Quoting<br>SAMX - Level Funded (all except for VI<br>and Out of Scope Markets) and GA as of<br>7/1/2022 effective dates<br>MyAIISavers (VI)<br>Out of Scope (HI, NV - under 50, NY -<br>under 100, VT)<br>Renewals<br>SAMX - Level Funded (UHC Level Funded<br>& Oxford Level Funded)<br>MyAIISavers (All Savers – Policy starts<br>with "5400") |

# 7 | Manage Members

The **Member Services** tab gives you access to the following:

- o Member Search
- o View Member
- o Enroll Member
- o Update Member
- o Terminate Member
- o Request ID Card

o Reinstate Member

| Home Small<br>Group<br>Quoting V |                                                         | ng & <sub>Reports</sub> ∨ Plan &<br>nent Rate<br>Information | Resources 🗸 | Commissions | Other<br>Applications |
|----------------------------------|---------------------------------------------------------|--------------------------------------------------------------|-------------|-------------|-----------------------|
| &<br>Renewals                    | Member Search<br>View Member                            |                                                              |             |             |                       |
|                                  | Enroll Member<br>Update Member                          |                                                              |             |             |                       |
|                                  | Terminate Member<br>Request ID Card<br>Reinstate Member | elcome, Laura Ig                                             | gnacio      |             |                       |

## 7 | Member Search

The **Member Search** tab is used to search for a specific member record. You can search for a member using one of the following options:

- o Member ID
- o First and Last Name
- First Name and Last Four Digits of the Social Security Number (SSN)
- Last Name and Last Four Digits of the SSN

To search for a member:

IJ

- 1. Click the **Member Services** tab and select **Member Search**.
- 2. Select the search criteria from the **Search By** drop-down.
- 3. Enter the search criteria.
- 4. Click the **Search** icon **Q** 
  - If you search using any of the Name options, the search results will be shown.
     Click Select Member. The Member Management screen displays with detailed information on the member.
  - If you search using Member ID, the 
     Member Management screen displays with detailed information on the member.

**Note:** The **Member Management** screen shows personal, contact and coverage information, including links to Plan Documents (if available).

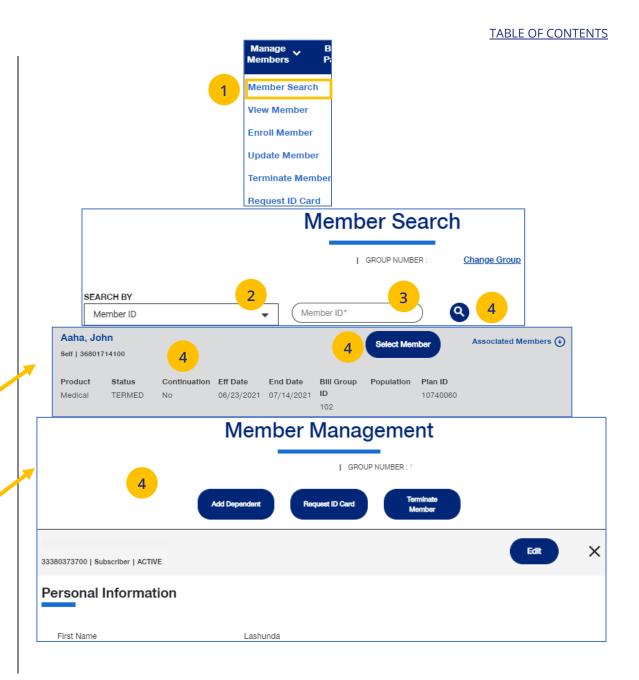

# 7 | View Member

**View Member** is used to search for a specific member record. You can search for a member using one of the following options:

- o Member ID
- o First and Last Name
- First Name and Last Four Digits of the Social Security Number (SSN)
- Last Name and Last Four Digits of the SSN

#### To search for a member:

- 1. Click the **Member Services** tab and select **View Member**.
- 2. Select the search criteria from the **Search By** drop-down.
- 3. Enter the search criteria.
- 4. Click the **Search** icon **Q** 
  - If you search using any of the Name options, the search results will be shown.
     Click Select Member. The Member
     Management screen displays with detailed information on the member.
  - If you search using Member ID, the 
     Member Management screen displays with detailed information on the member.

**Note**: The **Member Management** screen shows personal, contact and coverage information, including links to Plan Documents (if available).

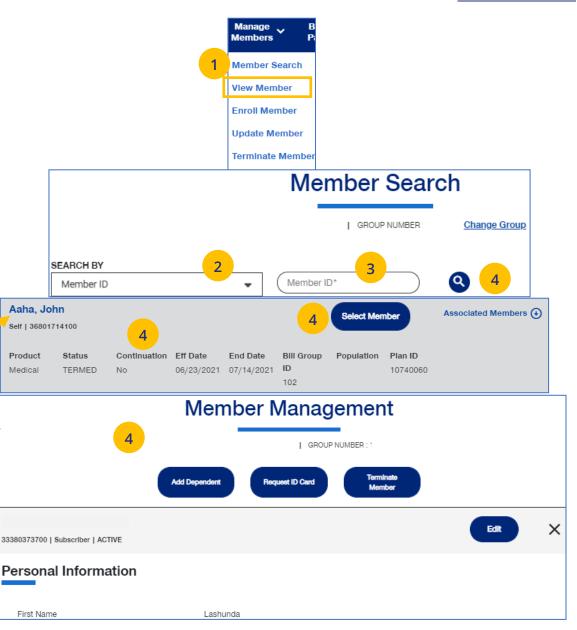

## 7 | Enroll Member

The **Enroll Member** menu item is used to add a new member or new dependent members to a group.

1. Select Enroll Member. The Member Enrollment screen displays.

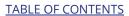

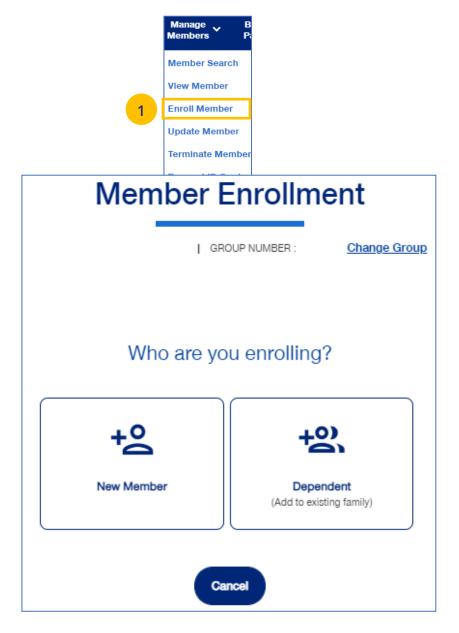

### 7 | Enroll Member (continued)

The enroll member process walks you through the **Demographics** and **Coverage** sections, then ask you to **Review & Submit** the new member information.

To enroll a new member:

- 1. Click the **New Member** box. The **Member Enrollment** detail screen displays.
- 2. Enter the Reason for Enrollment.

Note: COBRA Enrollment – If you are enrolling a member into COBRA, select Continuation. IMPORTANT: An active member must be terminated from their current enrollment before being enrolled in COBRA. The member's COBRA coverage will automatically be terminated at the end of their coverage period unless the member terminates coverage earlier.

Note: An information icon () will display at the end of the **Reason for Enrollment** field. Click the icon to display a **Reason for Enrollment** pop-up box that shows more information on active enrollment and COBRA enrollment. See the screen on the following page.

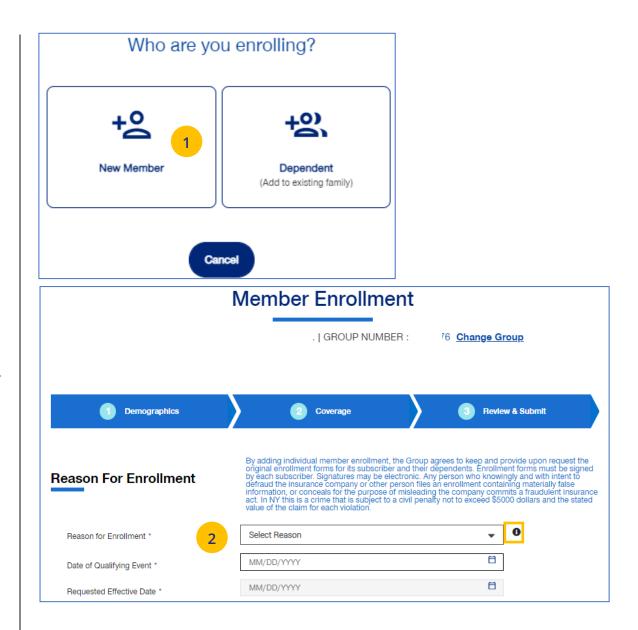

### 7 | Enroll Member (continued)

#### 3. Enter the qualifying event date in the Date of Qualifying Event field. Note: If you select New Hire or Initial Enrollment for the Reason for Enrollment, the Requested Effective Date will populate after you enter the Date of Qualifying Event. The Waiting Period Rules indicate the specific rules that will apply for effective dates based on the group contract. You can override the Requested Effective Date if needed. After enrollment is submitted, the system will display the Actual Effective Date you entered.

**Note: For UnitedHealthcare HMO** – If one of the COBRA options is selected for **Reason for Enrollment**, the **Date of Qualifying Event** can go back up to 36 months.

 If you need to override the date shown, enter the effective date in the **Requested Effective Date** field. Follow your state guidelines applicable to effective dates.

Note: If no plans are available for the Qualifying Event and Requested Effective Date, the message "There are no plans available at this time" displays.

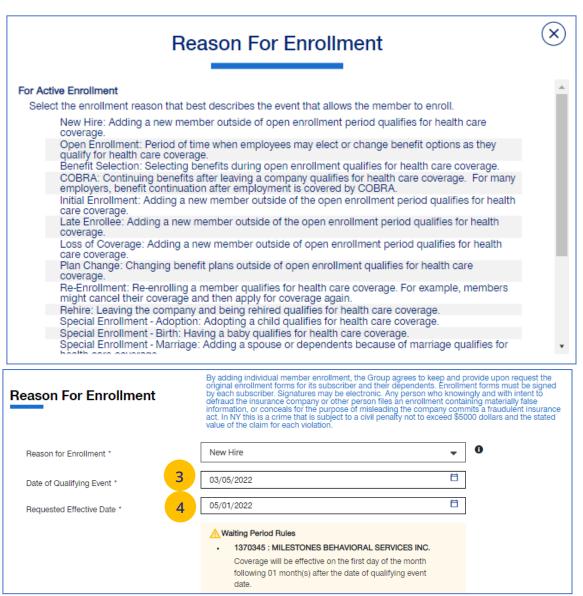

### 7 | Enroll Member (continued)

 Enter information in the Subscriber information fields. Note: Social Security Number - For UnitedHealthcare HMO users, the Select Reason SSN Not Provided dropdown will not be available.

**Note: Custom Attributes** – If a Group has requested it, custom attribute fields will be displayed. If displayed, entry in these fields is required.

- 6. Enter the enrollee's contact information in the **Contact Information** fields.
- 7. Click Add Dependent or Next.

| First Name*                                                                                     | First Name                                                                                                    |     |
|-------------------------------------------------------------------------------------------------|----------------------------------------------------------------------------------------------------|-----|
| Middle Name                                                                                     | Middle Name                                                                                                    |     |
| Last Name *                                                                                     | Last Name                                                                                                    |     |
| Suffix 5                                                                                        | Select Suffix                                                                                                    | •   |
| Birth Date *                                                                                    | MM/DD/YYYY                                                                                                    | Ħ   |
| Gender *                                                                                        | Select Gender                                                                                                    | -   |
| Social Security Number *                                                                        | XXX-XX-XXXX OR Select Reason SSN not Provide                                                                                                    | d 🔻 |
| Date of Hire *                                                                                  | 03/05/2022                                                                                                    | Ħ   |
|                                                                                                 | Please note: If the date of hire field is different from the date<br>qualifying event date, the requested effective date may change<br>on enrollment business rules. |     |
| Employment Status                                                                               | Select Status                                                                                                    | -   |
|                                                                                                 | 6                                                                                                    |     |
| Home Address Line 1*                                                                            | Address Line 1                                                                                                    |     |
| Home Address Line 1*<br>Home Address Line 2                                                     | Address Line 1 Address Line 2                                                                                                    |     |
|                                                                                                 |                                                                                                    |     |
| Home Address Line 2                                                                             | Address Line 2                                                                                                    |     |
| Home Address Line 2<br>Home Zip Code *                                                          | Address Line 2<br>Zip Code                                                                                                    |     |
| Home Address Line 2<br>Home Zip Code *<br>Home City*                                            | Address Line 2<br>Zip Code<br>Home City                                                                                                    |     |
| Home Address Line 2<br>Home Zip Code *<br>Home City*<br>Home State*                             | Address Line 2<br>Zip Code<br>Home City<br>Select State                                                                                                    |     |
| Home Address Line 2<br>Home ZIp Code *<br>Home City*<br>Home State*<br>Home Phone               | Address Line 2<br>Zip Code<br>Home City<br>Select State<br>(XXX) XXX-XXXX                                                                                            |     |
| Home Address Line 2<br>Home Zip Code *<br>Home City*<br>Home State*<br>Home Phone<br>Work Phone | Address Line 2         Zip Code         Home City         Select State         (XXX) XXX-XXXX         (XXX) XXX-XXXX                                                 |     |

### 7 | Enroll Member (continued)

 Enter the Coverage information in the Medical Information, Dental Information (if applicable) and Vision Information (if applicable) areas.

Note: For UnitedHealthcare HMO, fields displayed under Medical Information will be Plan, HMO Provider ID and Current Patient Indicator. Plan and HMO Provider ID are required fields.

| Medical Information       |                                  |               |
|---------------------------|----------------------------------|---------------|
| Plan*                     | CHL - NSE 0-80/30%/1500DED SG 20 | •             |
| HMO Provider ID *         | 0284160078                       | Find Provider |
| Current Patient Indicator | O Yes € No                       |               |

#### 4. Click Next.

IJ

**Note**: Dental and Vision are currently not applicable to **UnitedHealthcare HMO**.

**Note:** The **Billing Group** and **Population** fields are not available for **UnitedHealthcare HMO** users.

| Demographics                                                                                                    | Coverage                                                     | 3 Review & Submit |    |
|----------------------------------------------------------------------------------------------------|--------------------------------------------------------------|-------------------|----|
| ouis Fitzgerald                                                                                                    |                                                              |                   |    |
| edical Information                                                                                                    |                                                              |                   |    |
| Would you like to change to this coverage?                                                                                                    | Yes 🌒 No 🔿                                                   |                   |    |
| Billing Group *                                                                                                    | 1046303-SC01B&E_SpBTDR13085                                  | •                 |    |
| Population *                                                                                                    | POP_1 - POP_1                                                | ▼                 |    |
| Plan * 9                                                                                                    | Select Plan                                                  | -                 |    |
| Provider Type                                                                                                    | Select Provider Type                                         | -                 |    |
| Provider Location ID                                                                                                    | Provider Location ID                                         | Find Provid       | er |
| ental Information                                                                                                    | Add Additional                                               | Provider          |    |
| ental Information<br>Would you like to change to this coverage?                                                                                           |                                                              | Provider          |    |
|                                                                                                    |                                                              | Provider          |    |
| Would you like to change to this coverage?<br>Billing Group *                                                                                             | Yes 🕒 No 🔵                                                   |                   |    |
| Would you like to change to this coverage?<br>Billing Group *                                                                                             | Yes No                                                       |                   |    |
| Would you like to change to this coverage?<br>Billing Group *<br>Population *<br>Plan *                                                                   | Yes No No 1046303-SC01B&E_SpBTDR13085                        | •<br>•            |    |
| Would you like to change to this coverage?<br>Billing Group *<br>Population *<br>Plan *                                                                   | Yes No No 1046303-SC01B&E_SpBTDR13085                        | •<br>•            |    |
| Would you like to change to this coverage? Billing Group * Population * Plan * Son Information Would you like to change to this coverage? Billing Group * | Yes No 1046303-SC01B&E_SpBTDR13085 POP_1 - POP_1 Select Plan | •<br>•            |    |
| Would you like to change to this coverage?<br>Billing Group *<br>Population *<br>Plan *<br>Son Information<br>Would you like to change to this coverage?  | Yes No O                                                     | •<br>•<br>•       |    |

### 7 | Enroll Member (continued)

- 5. Review the information.
  - If you need to edit any of the information shown, click the Edit button.
  - If all the information is correct, scroll down and click **Submit**. A confirmation message displays telling you that "Member Enrollment is successful."

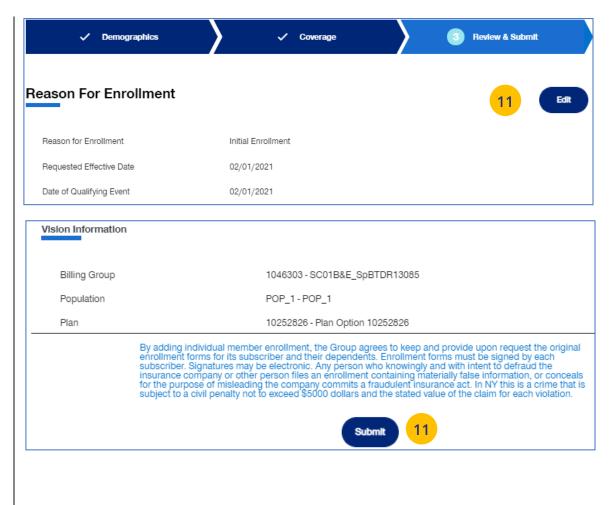

# 7 | Update Member

**Update Member** is used to search for and edit a specific member record. You can search for a member using one of the following options:

- o Member ID
- o First and Last Name
- First Name and Last Four Digits of the Social Security Number (SSN)
- o Last Name and Last Four Digits of the SSN

To search for and edit member information:

- 1. Select Update Member.
- 2. Select the search criteria from the **Search By** drop-down.
- 3. Enter the search criteria.
- 4. Click the **Search** icon **Q**.
  - If you search using any of the Name options, the search results will be shown.
     Click Select Member. The Member
     Management screen displays with detailed information on the member.
  - If you search using Member ID, the Member Management screen displays with detailed information on the member. Note: The Member Management screen shows personal, contact and coverage information, including links to Plan Documents (if available).
- 5. Click the **Edit** button.

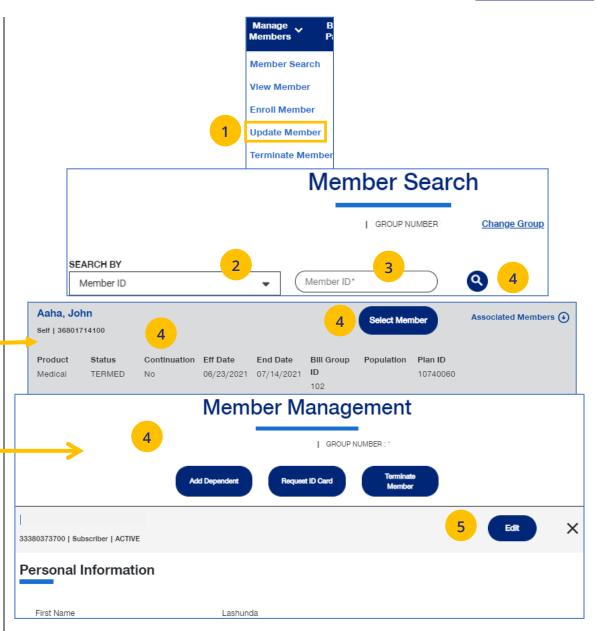

### 7 | Update Member (continued)

 Update the needed information in the Demographics section if needed. You will have to scroll to see all fields.

Note: Updating SSN: If you previously did not include a Social Security Number with a Reason Code, you can now update this number and remove the Reason Code. Once you save the updated Social Security Number, you will not be able to edit. If you entered the wrong social security number when editing, contact Client Services for help.

Note: Social Security Number - For UnitedHealthcare HMO users, the Refusal to Provide dropdown will not be available.

 Click Save & Continue. The message "Updates saved successfully" will be shown and the Coverage screens will display.

| Member Update<br>GROUP NUMBER : |                          |  |
|---------------------------------|--------------------------|--|
| 1 Demographics                  | 2 Coverage 3 Review & Se |  |
| uis Dylan<br>scriber   FUTURE   |                          |  |
| bscriber Information            | 6                        |  |
| īrst Name*                      | Louis                    |  |
| /liddle Name                    | Middle Name              |  |
| .ast Name *                     | Dylan                    |  |
| Suffix                          | Select Suffix 🔻          |  |
| Birth Date *                    | 06/16/1992               |  |
|                                 | Male                     |  |
| Gender *                        |                          |  |

#### TABLE OF CONTENTS

### 7 | Update Member (continued)

 Update the needed information in the Coverage section if needed. You will have to scroll to see all fields.

**Note: Billing Group** – In the Billing Group area, you can narrow your search for a billing group by typing in the first few letters or number in the billing group.

Billing Group \*

1201 - TOTAL MORTGAGE SERVICES, LLC - 1718478

**Note: Billing Group** – For **UnitedHealthcare HMO** users, **Billing Group** is not available.

- 9. Click Save & Continue.
- 10. When you have completed your updates, review your information and click **Submit**. A "Changes submitted successfully" message will display, telling you the member information has been updated successfully.

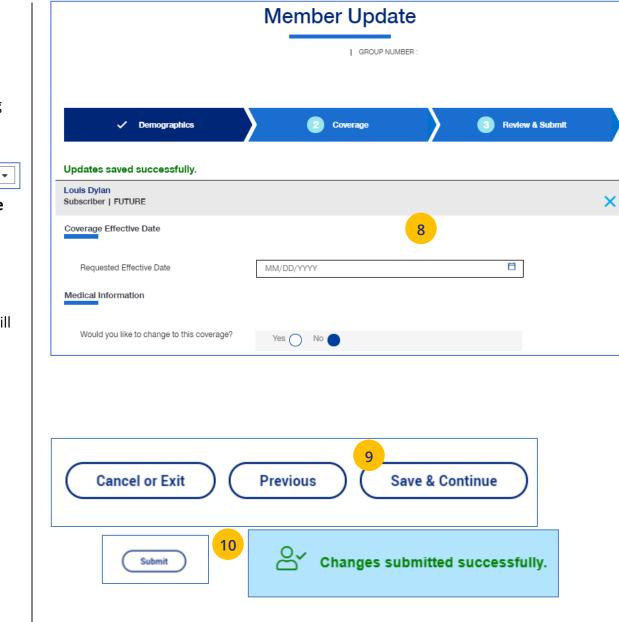

### 7 | Terminate a Member's Coverage

The **Terminate Member** tab is used to search for and terminate a specific member record. You can search for a member using one of the following options:

- o Member ID
- o First and Last Name
- First Name and Last Four Digits of the Social Security Number (SSN)
- o Last Name and Last Four Digits of the SSN

#### To search for and terminate a member:

- 1. Select Terminate Member.
- 2. Select the search criteria from the **Search By** drop-down.
- 3. Enter the search criteria.
- 4. Click the **Search** icon **Q**.

- If you search using any of the Name options, the search results will be shown. Click Select Member. The Member Management screen displays with detailed information on the member.
- If you search using Member ID, the Member Management screen displays with detailed information on the member.

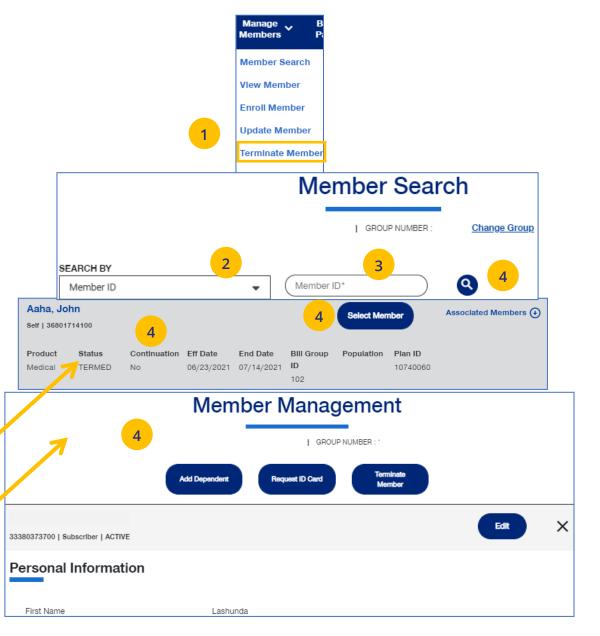

### 7 | Terminate a Member's Coverage (continued)

- 5. Click **Terminate Member**. The **Terminate Member Benefits** screen displays.
- 6. In the **Termination Reason** section, use the **Select Reason** dropdown to enter the reason for the termination.

**Note: COBRA Termination** – For COBRA Terminations, select **Discontinue COBRA** for the **Termination Reason**.

7. Enter the requested termination date in the **Requested Termination Date** field.

**Note: Help with Determining Date** – When you click the **Help with Determining Date** link, the following pop-up box displays:

#### Help with Determining Date

The term date should be the last day of coverage. Example – if coverage runs through January and member should not have coverage in February, the term date is 1/31/XX. If there should be no coverage at all (delete coverage), then term date should be one day prior to coverage effective date. Example – if coverage began 2/1/XX and you need to delete the coverage entirely, term the member 1/31/XX.

8. Click the information icon ① after **Requested Effective Date**. A **Waiting Period Rules** box indicates rules that apply for termination dates based on the group contract. Click the **X** in the upper-right corner to return to the **Terminate Member Benefits** screen.

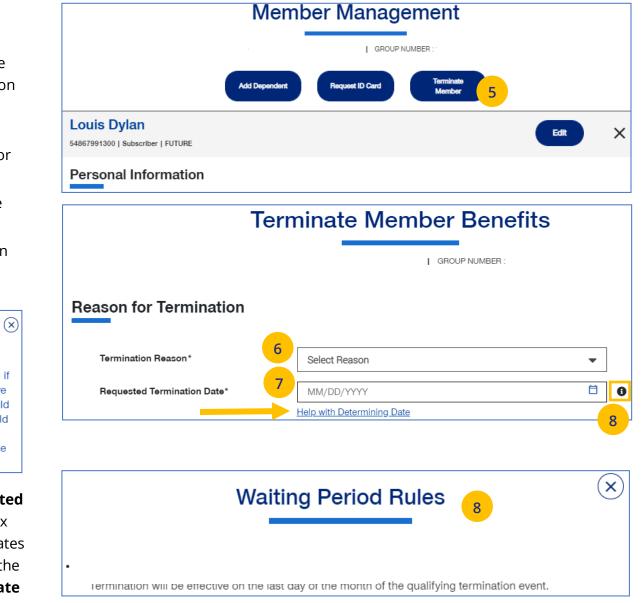

### 7 | Terminate a Member's Coverage (continued)

- Scroll down to the Member Information section and click the Select box for each member whose coverage is being terminated.
- 10. Click **Next**. The **Terminate Member Benefits** screen displays, asking you to confirm that the information is correct.

**Note:** If you terminate the coverage for the subscriber, the system will also select all dependents for termination.

#### Member Information Multiple selections are allowed. Please select each applicable row. John Doe Member ID Date of Birth Effective Date Status Select Subscriber | Male 01/01/1972 70514124400 04/01/2020 ACTIVE 🗹 Medical 9 Member ID Jane Doe Date of Birth Effective Date Status Select Spouse | Female 70514124401 02/01/1972 04/01/2020 ACTIVE Medical Jonathan Doe Member ID Date of Birth Effective Date Status Select Child | Male 70514124402 07/19/2001 04/01/2020 ACTIVE Medical Janet Doe Date of Birth Effective Date Select Member ID Status Child | Female 70514124403 08/11/2006 04/01/2020 ACTIVE Medical Jack Doe Member ID Date of Birth Effective Date Status Select Child | Male 70514124404 08/08/1998 ACTIVE 04/01/2020 Medical

By adding individual member enrollment, the Group agrees to keep and provide upon request the original enrollment forms for its employees and their dependents. Enrollment forms must be signed by each employee. Signatures may be electronic. Any person who knowingly and with intent to defraud the insurance company or other person files an enrollment containing materially false information, or conceals for the purpose of misleading the company commits a fraudulent insurance act. In NY this is a crime that is subject to a civil penalty not to exceed \$5000 dollars and the stated value of the claim for each violation.

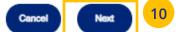

### 7 | Terminate a Member's Coverage (continued)

11. Click T**erminate**. A message displays telling you the member has been terminated successfully.

#### Note: Print Termination Confirmation

**Option** – If you want paper confirmation when the Termination Confirmed message displays, click the Print icon 🖶 to print the termination confirmation.

**Note: Group Termination**: When a Group is terminated, Broker and UHC Employee access to the Group is no longer available from the uhceservices.com website (as of the Group termination date).

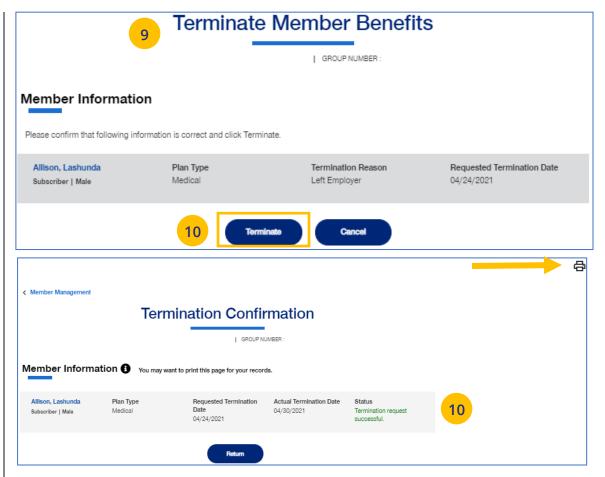

TABLE OF CONTENTS

IJ

## 7 | Request a Health Plan ID Card

The **Request ID Card** tab is used to search for a member and then (1) request an ID card be mailed to that member, or (2) print an ID card. You can search for a member using one of the following options:

- o Member ID
- o First and Last Name
- First Name and Last Four Digits of the Social Security Number (SSN)
- Last Name and Last Four Digits of the SSN

### To Request an ID Card:

- 1. Select Request ID Card.
- 2. Select the search criteria from the **Search By** drop-down.
- 3. Enter the search criteria.
- 4. Click the **Search** icon **Q**.
  - If you search using any of the Name options, the search results will be shown.
     Click Select Member. The Member Management screen displays with detailed information on the member.
  - If you search using Member ID, the Member Management screen displays with detailed information on the member.
- 5. Click Request ID Card.

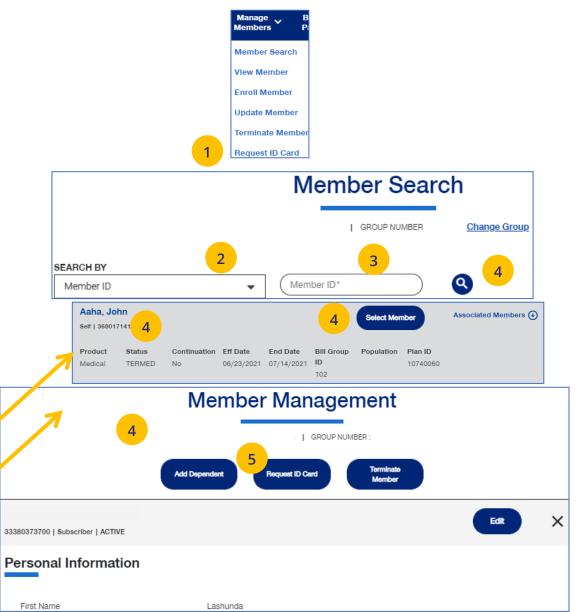

## 7 | Request a Health Plan ID Card (continued)

 Select the member and (1) click Print ID Card to print the card or save it as a pdf, or (2) click Order ID Card to order the card. For Dental cards, only Print ID Card is available.

The message "Request sent successfully" displays. Repeat this for other members or dependents if needed.

**Note:** If any dependent is classified as "infant," their status must be changed to "Child" before a Health Plan ID card can be ordered or printed.

**Note:** If there is a member change, it will take 24 to 48 hours for a new ID card to be available.

Note: Only Medical ID Cards are available for UnitedHealthcare HMO users.

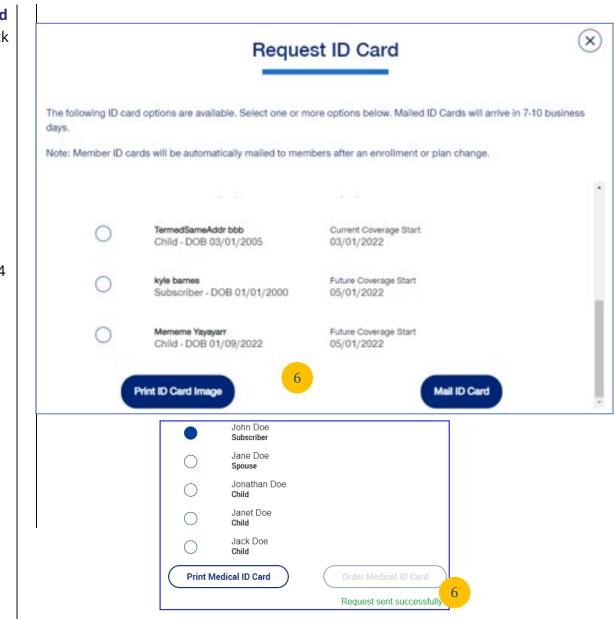

## 7 | Reinstate Member

**Reinstate Member** is used to reinstate a member, and dependents if needed, who were previously terminated. The reason can be for COBRA and non-COBRA reasons.

To search for and reinstate a termed member:

- 1. Select Reinstate Member.
- 2. Select the search criteria from the **Search By** drop-down.
- 3. Enter the search criteria.
- 4. Click the **Search** icon **Q**.
  - If you search using any of the Name options, the search results will be shown.
     Click Select Member. The Member
     Management screen displays with detailed information on the member.
  - If you search using Member ID, the Member Management screen displays with detailed information on the member. Note: The Member Management screen shows personal, contact and coverage information, including links to Plan Documents (if available).
- 5. Click the **Reinstate** button.

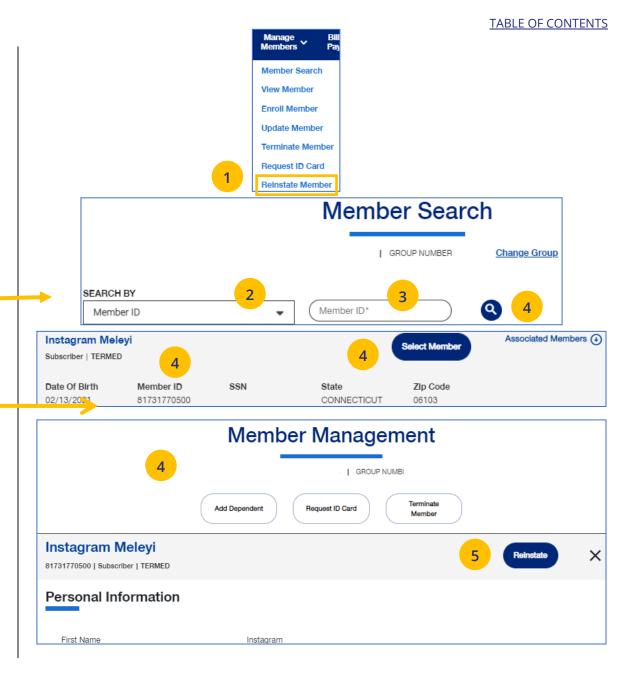

## 7 | Reinstate Member (continued)

 Update the needed information for the reinstatement in the Demographics sections: Reason for Enrollment, Subscriber Information, Contact Information, Dependent and Contact Information. You will have to scroll down to see all fields.

**Note: Updating SSN**: If you previously did not include a Social Security Number with a Reason Code, you can now update this number and remove the Reason Code. Once you save the updated Social Security Number, you will not be able to edit. If you entered the wrong social security number when editing, contact Client Services for help.

Note: Social Security Number - For UnitedHealthcare HMO users, the Refusal to Provide dropdown will not be available.

 Click Save and Continue. The message "Updates saved successfully" will be shown and the Coverage screens will display.

|                                                 | Reinstate Member                                                                                                    |                                                                                                    |
|-------------------------------------------------|----------------------------------------------------------------------------------------------------|----------------------------------------------------------------------------------------------------|
|                                                 | )   GROUP NUMBER :                                                                                                    |                                                                                                    |
|                                                 |                                                                                                    |                                                                                                    |
| Demographics                                    | Coverage                                                                                                    | 9 3 Review & Submit                                                                                                    |
| 6<br>Reason For Enrollment                      | By adding individual member enrollment, the Grou<br>original enrollment forms for its subscriber and the<br>by each subscriber. Signatures may be electronic.<br>defraud the insurance company or other person fil<br>information, or conceals for the purpose of mislea<br>act. In NY this is a crime that is subject to a civil pe<br>value of the claim for each violation. | ir dependents. Enrollment forms must be signed<br>Any person who knowingly and with intent to<br>les an enrollment containing materially false<br>ding the company commits a fraudulent insurance |
| Reason for Enrollment *                         | Select Reason                                                                                                    | •                                                                                                    |
| Date of Qualifying Event *                      | MM/DD/YYYY                                                                                                    | E .                                                                                                    |
| Requested Effective Date *                      | MM/DD/YYYY                                                                                                    | <b>6</b>                                                                                                    |
| Instagram Meleyi<br>Subscriber   TERMED         |                                                                                                    | ×                                                                                                    |
| Reinstatement for this subscriber may fail base | ed on the group's rules.                                                                                                    |                                                                                                    |
| Subscriber Information                          |                                                                                                    |                                                                                                    |
| First Name*                                     | Instagram                                                                                                    |                                                                                                    |
|                                                 |                                                                                                    |                                                                                                    |
|                                                 |                                                                                                    | 7                                                                                                    |
|                                                 | Cancel Save and Continue                                                                                                    |                                                                                                    |

## 7 | Reinstate Member (continued)

 Update the needed information in the Coverage section if needed. You will have to scroll to see all fields.

**Note: Billing Group** – In the Billing Group area, you can narrow your search for a billing group by typing in the first few letters or number in the billing group.

Billing Group \*

IJ

1201 - TOTAL MORTGAGE SERVICES, LLC - 1718478

-

**Note: Billing Group** – For **UnitedHealthcare HMO** users, Billing Group is not available.

- 9. Click Save & Continue.
- 10. When you have completed your updates, review your information and click Submit. A "Changes submitted successfully" message will display, telling you the member information has been updated successfully.

Newborn to Child Status – If a child dependent is in temporary newborn status, the coverage will terminate unless the child is enrolled as a new dependent. Once the newborn is enrolled, the status changes to child. If the child dependent has already been terminated, go through the reinstatement process, if needed, to reinstate the child dependent. Remember that terminated employees must be reinstated before any dependents can be enrolled or reinstated.

**Note:** Twins with the same last name and date of birth cannot be enrolled. Call Client Services at 1-866-908-5940.

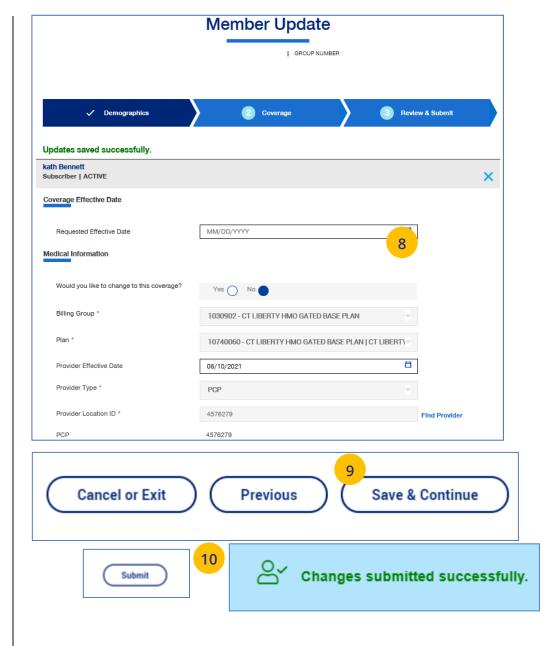

## 8 | Billing & Payment

The Billing & Payment tab is used to (1) display billing and payment information related to a specific group, or (2) make a payment.

- 1. Click the Billing & Payment tab. The Billing & Payment selection screen displays.
- 2. You have two options:

- Click **Pay as Billed** to go through a series of screens to pay the bill, or
- Click **Go to Billing Home** to display the group's billing and payment information.

Note: Billing and Payment information for UnitedHealthcare HMO users is available on Employer eServices. Click the link on the Billing & Payment screen to go to Employer eServices.

## **Billing & Payment** HOSE-MAN, INC. | GROUP NUMBER : 004284 Change Group UnitedHealthcare HMO group Billing and Payment information is available on Employer eServices Click here to go to Employer eServices

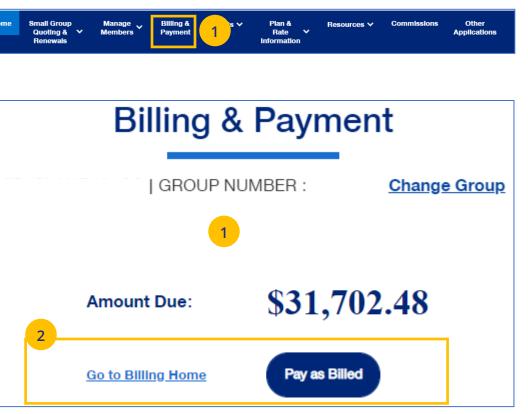

## 8 | Billing & Payment: Pay as Billed

To pay a bill from the **Billing & Payment** tab, follow the steps below.

- Click the Billing & Payment tab. The Billing & Payment selection screen displays.
- Click Pay as Billed. The Select Payment Options screen displays. Make changes (if needed) and click Review & Submit.

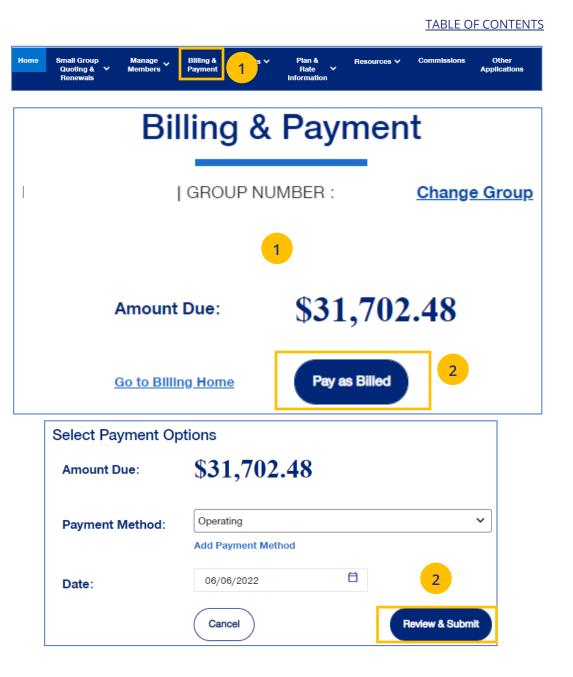

## 8 | Billing & Payment: Pay as Billed (continued)

Review the payment details and click **Submit Payment**. You will receive conformation on your payment.

**Note:** Click the **Back** button if the payment details need to be changed.

**Review Payment Details Payment Method** Amount Date Operating \$31,702.48 06/06/2022 Submit Payment Back Payment Confirmation 3 Thank you for your payment! Your payment information has been scheduled successfully. The confirmation number for this payment is 635958511626. Please click Confirmation PDF to save a record of this payment. For all other billing needs or to manage payment methods, click here to see other billing options Group Name: MID ISLAND Y JCC Confirmation PDF Group Number: 1373201 \$31,702.48 **Total Payment:** Confirmation Number: 635958511626 Payment Account: Operating Payment Submitted Date: 06/06/2022 06/06/2022 Payment Date: Invoice Invoice Bill Total Amount Amount Reason Due Date Date Number Group Due Paid Code 04/07/2022 154855369949 05/01/2022 1030101 \$31,702.48 \$31,702.48 Pay as billed

## 8 | Billing & Payment: Go to Billing Home

To display a group's billing information, follow the steps below.

- Click the Billing & Payment tab. The Billing & Payment selection screen displays.
- 2. Click **Go to Billing Home.** The **Billing & Payment** information displays.

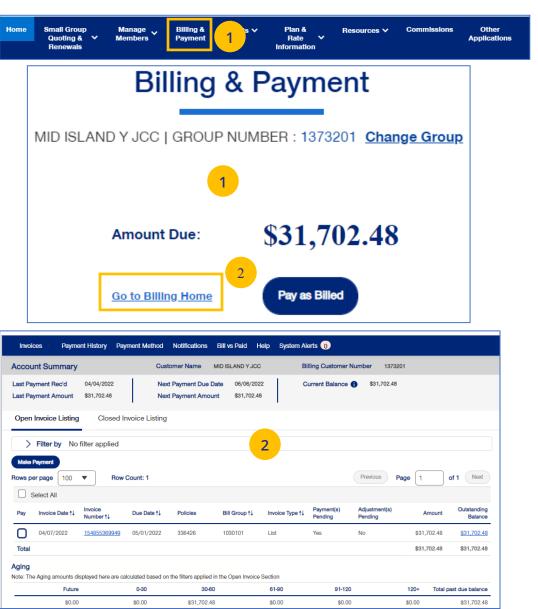

## 9 | Reports

You can use the **Reports** tab to generate specific reports including:

- Member & Subscriber Lists that shows all subscribers or members affiliated with the Group.
- MLR Reporting tab used to access the annual report on rebates as mandated by the Medical Loss Ratio provision of the health care reform.
- **Banking Reports** that show daily, monthly and historical banking reports for the Group.
- Level Funded reports that show the Monthly Executive Summary, the IRS Documents 6055 and IRS documents 1095 B reports.
- Account Overdue Balance Report reports show groups with (1) late payments, or (2) terminations due to lack of payment.

**Note: Member & Subscriber Lists** is the only report option currently available for **UnitedHealthcare HMO** users.

| Home | Small<br>Group<br>Quoting ∨ | Manage<br>Members 🍾 | Billing &<br>Payment | Reports 🗸    | Plan &<br>Rate<br>Information | Resources V | Commissions | Other<br>Applications |
|------|-----------------------------|---------------------|----------------------|--------------|-------------------------------|-------------|-------------|-----------------------|
|      | &                           |                     |                      | Member & S   | ubscriber Lists               |             |             |                       |
|      | Renewals                    |                     |                      | MLR Report   | ng                            |             |             |                       |
|      |                             |                     |                      | Banking Rep  | orts                          |             |             |                       |
|      |                             |                     |                      | Level Funded | 1                             |             |             |                       |
|      |                             |                     | _                    | Account Ove  | rdue Balance Rej              | oort        |             |                       |

## 9 | Member & Subscriber Lists

To generate the Member or Subscriber List:

- 1. Click the **Reports** tab.
- Select Member & Subscriber Lists. The Member & Subscriber Lists screen is shown.

**Note: Member List** is the default and the default report will be shown when the screen displays. Just scroll down to view members in the report who met the default search criteria.

Note: The Select the Billing Group and Select the Plan ID fields are not available for UnitedHealthcare HMO users.

**To Change the Search Criteria:** Use the dropdowns in each field to enter the needed information. Fields include:

- o Member List or Subscriber List
- Status (All Including Complete, All Excluding Complete, Active, Pending, Termed, Incomplete)
- $\circ$  As of Date
- o Population
- o Billing Group
- Plan ID

After selecting your search criteria, click **Apply Filters**. Scroll down to view the members or subscribers that met your search criteria.

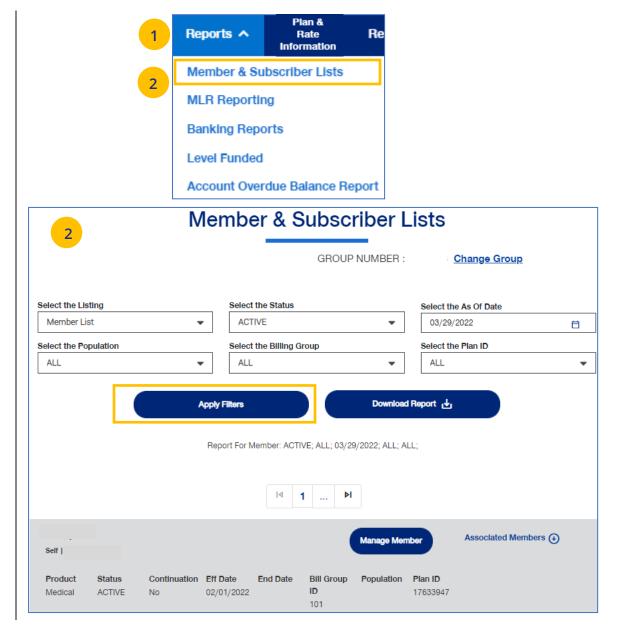

## 9 | Member & Subscriber Lists (continued)

To generate the Member or Subscriber List:

 Click Download Report. A message indicates that you will be notified in the Message Center when your report is ready. When the report is ready a number will be displayed next to the bell icon.

|                       | Me | mber & Subs                     | scriber L           | ists                                      |    |
|-----------------------|----|---------------------------------|---------------------|-------------------------------------------|----|
|                       |    | GRC                             | OUP NUMBER :        | Change Group                              |    |
| Select the Listing    |    | Select the Status               |                     | Select the As Of Date                     |    |
| Member List           | -  | ACTIVE                          | -                   | 03/29/2022                                | 8  |
| Select the Population |    | Select the Billing Group        |                     | Select the Plan ID                        |    |
| ALL                   | -  | ALL                             | •                   | ALL                                       |    |
|                       | Re | port For Member: ACTIVE: ALL:   | 03/29/2022: ALL: AL | 1.                                        |    |
| Your request to       |    | port For Member: ACTIVE; ALL; ( |                     | L;<br>Senter when your report is complete | e. |
| Your request to       |    | •                               |                     |                                           | ə. |

TABLE OF CONTENTS

## 9 | Member & Subscriber Lists (continued)

- 4. Click on the bell icon to open **Message Center**.
- 5. Click on the plus sign.

6. Click on the attachment link to display the report.

**Note:** After you have finished using the report, you can delete it from the **Message Center** by checking the box and clicking the **Delete Selected** button.

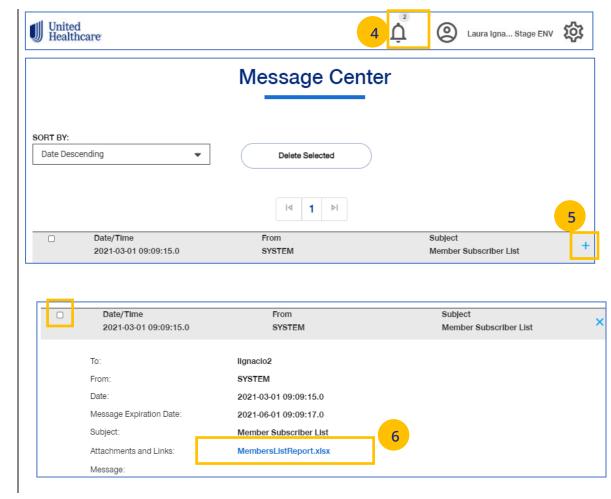

## 9 | MLR Reporting

The **MLR Reporting** tab allows you to generate the Medical Loss Ratio (MLR) Information report. You can download the report as a pdf document or as an Excel file.

**Note:** This report is not available for **UnitedHealthcare HMO** users.

1. Click the **Reports** tab.

J

- 2. Select **MLR Reporting**. The **MLR Reporting** screen displays with the report. Brokers will see a list of associations to pick from.
- 3. You can view a snapshot of the report in the window or click Export to PDF to generate a pdf file or Export as Excel to download an Excel report.

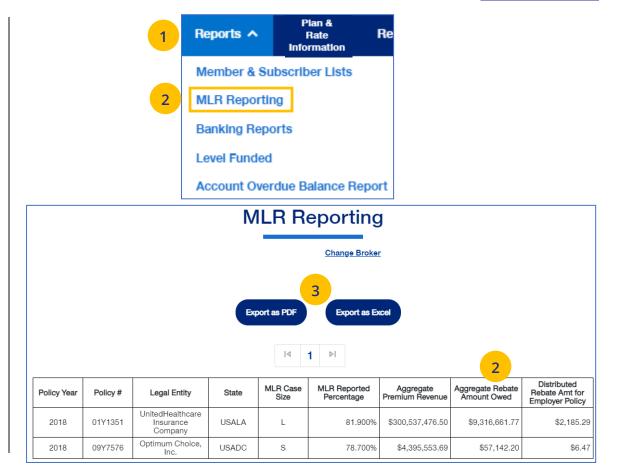

## 9 | Banking Reports

The **Banking Reports** tab allows you to generate the daily, monthly and historical banking reports for a specific Group.

**Note:** This report is not available for **UnitedHealthcare HMO** users.

**Note:** The banking reports are for ASO groups only. The reports will be either a pdf document or an Excel file.

1. Click the **Reports** tab.

IJ

- Click the Banking Reports tab. The Banking Reports window displays with the Daily, Monthly and Historical Banking reports.
- 3. Click the **File Link** to view the report.

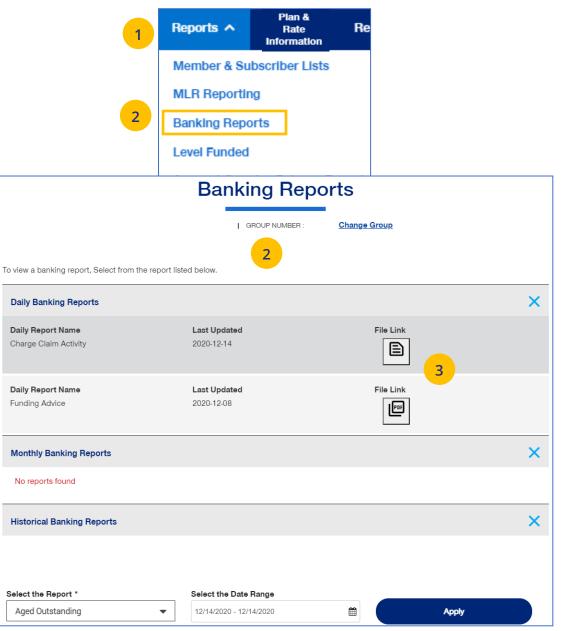

#### TABLE OF CONTENTS

## 9 | Banking Reports (continued)

## **Selecting Other Reports**

You can generate and view different reports using the dropdown.

> Select the report you need from the Select the Report dropdown list.

# Select the date range you need in the Select the Date Range field.

3. Click **Apply** to display the report.

| Select the Report *              | Select the Date Range   |          |       |  |
|----------------------------------|-------------------------|----------|-------|--|
| Aged Outstanding                 | 12/15/2020 - 12/15/2020 | <b>#</b> | Apply |  |
| Aged Outstanding                 |                         |          |       |  |
| Charge Claim Activity            |                         |          |       |  |
| Detailed Charges                 | 2                       |          | 3     |  |
| Funding Advice                   |                         |          |       |  |
| Issued / Cashed Reconciliation   |                         |          |       |  |
| Net Charge Distribution          |                         |          |       |  |
| Outstanding Unassigned Liability |                         |          |       |  |
| Summary Daily Transfer           |                         |          |       |  |

Below is a list of available reports and descriptions.

| Report Name                                               | Report Description                                                                                                    | Frequency |
|-----------------------------------------------------------|----------------------------------------------------------------------------------------------------|-----------|
| Notification of Amount of Request<br>(aka Funding Advice) | Reports amount being charged against the customer bank account or request/advise of funding amounts due                                                                                                    | Daily     |
| Charged Claim Activity Report                             | Daily listing of claim charge activity by check/item and member/dependent                                                                                                    | Daily     |
| Summary Report for Daily Transfer<br>Evaluation           | Displays the claim activities for each bank day in a calendar month                                                                                                    | Monthly   |
| Outstanding Report (Section 1 & 2)                        | Section 1- Lists drafts less than 90 days old that have<br>not cashed; Section 2-Lists members and affected draft<br>items greater than 90 days old that have not cashed                                                          | Monthly   |
| Aged Outstanding with Stop<br>Payment Placed              | Details in-house stop payments automatically placed on<br>items that remain uncashed 12 months from issuance.<br>The aged items are reported to the customer to include<br>in their unclaimed property filing/escheatment process | Monthly   |
| lssued/Cashed Reconciliation<br>Report                    | Issued claim payment items vs. cashed items in a policy month                                                                                                    | Monthly   |
| Monthly Report of Net Charge<br>Distribution              | Displays the charge allocations to the bank account by claim structure                                                                                                    | Monthly   |
| Detailed Report for Transfer<br>Evaluation                | Details all claim charge items at the member level on a daily basis                                                                                                    | Monthly   |

## 9 | Level Funded

The Level Funded reports show the Monthly Executive Summary, the IRS Documents 6055 and IRS documents 1095 B reports.

**Note:** This report is for Level Funded groups only. The Monthly Executive Report will not display for groups with 0-4 members.

**Note:** This report is not available for **UnitedHealthcare HMO** users.

1. Click the **Reports** tab.

- Select Level Funded. The Level Funded Reports window displays with the available reports for level Funded groups.
- 3. Click the specific **File Link** to view the report you need.

|                      | 1 Reports A                      | Plan &<br>Rate<br>Information | Re                  |   |
|----------------------|----------------------------------|-------------------------------|---------------------|---|
|                      | Member & Su                      | ibscriber Lists               |                     |   |
|                      | MLR Reportin                     | ng                            |                     |   |
|                      | Banking Repo                     | orts                          |                     |   |
|                      | 2 Level Funded                   |                               |                     |   |
|                      | Account Over                     | rdue Balance Rep              | ort                 |   |
|                      | Level F                          | unded Rep                     | orts                |   |
| 2                    | -                                | GROUP NUMBER                  | <u>Change Group</u> |   |
|                      |                                  |                               |                     |   |
| Monthly Executive \$ | Summary                          |                               |                     | × |
| Monthly Executive S  | Summary                          |                               |                     | × |
| No Reports Found     |                                  |                               |                     | × |
| -                    |                                  |                               | File Link           |   |
| No Reports Found     | 55<br>Last Updated<br>02/23/2021 |                               | 5                   | × |
| No Reports Found     | 55<br>Last Updated<br>02/23/2021 |                               | 5                   |   |

## 9 | Account Overdue Balance Report

The **Account Overdue Balance Report** shows account balances for a specific date for both late groups and terminated groups.

**Note:** This report is not available for **UnitedHealthcare HMO** users.

1. Click the **Reports** tab.

2. Select Account Overdue Balance Report.

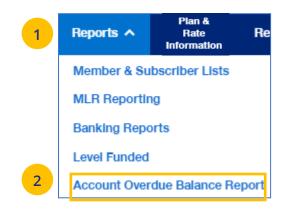

| Account Ove                         | erdue Balance Report                                    |
|-------------------------------------|---------------------------------------------------------|
|                                     |                                                         |
| This report will not contain Accour | nt Balance information for UnitedHealthcare HMO Groups. |
| Select the Report Type              | Report Date                                             |
|                                     |                                                         |
|                                     | Apply                                                   |

## 9 | Account Overdue Balance Report (continued)

- 3. In the **Select the Report Type** field, select either **Late Groups** or **Terminated Groups**.
- 4. In the **Report Date** field, select the report date. **Note:** At this time, you must select the exact date that a report ran on the current UI.
- 5. Click Apply.

**Note:** The system will look for and display the five most recent late groups or terminations reports for each group the broker is associated.

**Note: Download Report** – To download the report, click **Download Report**. An alert displays on the message icon when the report is ready.

**Note:** If no reports are available for the group, a message displays.

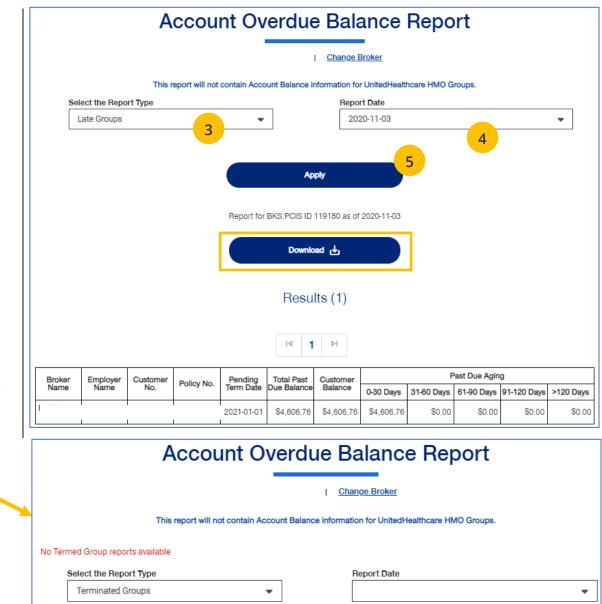

## 10 | Plan & Rate Information

The **Plan & Rate Information** tab gives you access to the following:

- o Medical, Dental and Vision Rates
- Employer Handbook
- o Member Handbook
- Summary Benefit Coverage (SBC)
- o View Benefits

IJ

#### **To View Plan Information:**

- 1. Click the Plan & Rate Information tab.
- 2. Click **Plan Information.** The **Plan Information** screen will be shown.
- 3. Click on the specific document link to view the document.

Note: The documents available for UnitedHealthcare HMO users are Summary of Benefit Coverage (SBC) and Schedule of Benefits.

**Note:** You can also view medical, dental or vision rates (if available) from this screen by clicking the link or links.

|               | Small Group<br>Quoting & V<br>Renewals                   | Manage<br>Members | Billing &<br>Payment | Repo     | Plan &<br>Rate ❤<br>Information | Resources ∨   | Commissions  | Other<br>Applications |
|---------------|----------------------------------------------------------|-------------------|----------------------|----------|---------------------------------|---------------|--------------|-----------------------|
|               |                                                          |                   | We                   | elcome   | Plan Information<br>Plan Rates  | 2             |              |                       |
|               |                                                          |                   | Pl                   | an Info  | ormation                        |               |              |                       |
|               |                                                          |                   |                      | .   GROU | P NUMBER                        | <u>Change</u> | <u>Group</u> |                       |
| Ente<br>FILTE | er partial or full P<br>R BY                             | lan ID/Descrip    | tion to limit        | results. |                                 |               |              |                       |
| Des           | scription                                                | •                 | Descr                | ription  |                                 | )             |              |                       |
|               |                                                          |                   |                      |          |                                 |               |              |                       |
| Me            | dical                                                    |                   |                      |          |                                 |               | View Medica  | al Rates ≯            |
| Plan:<br>CT 3 | dical<br>: 5318360 - FRE<br>0/50/3500/100<br>erage Dates |                   | )/50/3500 v          | w/HRA    | E Employer Han                  | dbook         | View Medica  | _                     |

## 10 | Plan & Rate Information

#### **To View Medical, Vision and Dental Rates:**

- 4. Click the Plan & Rate Information tab.
- 5. Click **Plan Rates.** The **Plan Rates** screen will be shown.

**Note:** You can view Medical, Dental and Vision rates (if available) from this screen by clicking the link or links.

You can view these rates, download a pdf or print the rates.

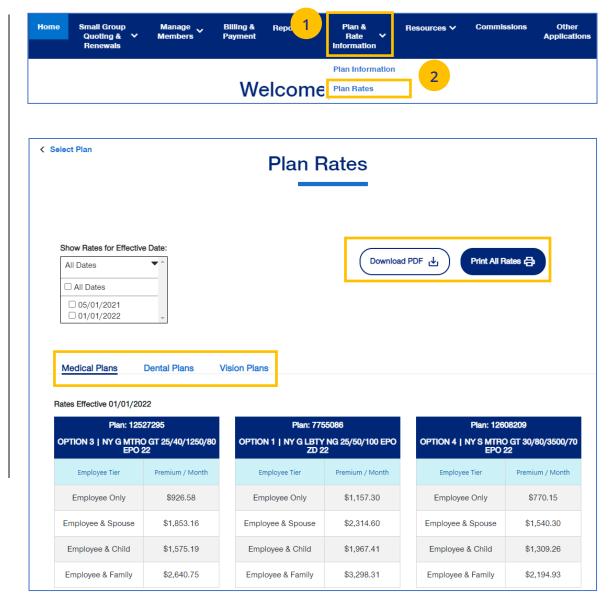

## 10 | View Benefits

The **View Benefits** link allows you to view benefits for a specific plan.

The benefits are listed in alphabetical order. Click on a letter to go to benefits beginning with that letter.

**Note:** For **Level Funded** groups, you will be able to view the detailed benefits of the plan as well as the programs they offer.

**Note:** This is not available for **UnitedHealthcare HMO** users.

|              | View Benefits                                                                         |  |
|--------------|---------------------------------------------------------------------------------------|--|
|              | GROUP NUMBER : Change Group                                                           |  |
| Plan Info    | rmation                                                                               |  |
|              | PLAN ID : 10049669 - ALL ELIGIBLE   HP4000<br>Effective Dates : 12/01/2020-11/30/2021 |  |
|              | Apply                                                                                 |  |
| Benefits     | Programs ()                                                                           |  |
|              | ALL A B C D E F G H I J K L M N O P Q R S T U V W X Y Z                               |  |
|              |                                                                                       |  |
| (            | Search for benefits                                                                   |  |
| (<br>3D Mamr | Search for benefits                                                                   |  |
|              | Search for benefits                                                                   |  |

## 10 | Summary Benefit Coverage

The **Summary Benefits Coverage** link allows you to view the **Summary of Benefits and Coverage** for each plan.

You can filter the report to show only specific plans or all plans.

| Home       | Small<br>Group<br>Quoting ↓<br>&<br>Renewals | Manage<br>Members Y                                           | Billing &<br>Payment | Reports 🗸      | Plan &<br>Rate<br>Information | Resources 🗸       | Commissions      | Other<br>Applications   |
|------------|----------------------------------------------|---------------------------------------------------------------|----------------------|----------------|-------------------------------|-------------------|------------------|-------------------------|
|            |                                              |                                                               | Plan                 | & Rate         | Inform                        | nation            |                  |                         |
|            |                                              |                                                               |                      |                | GROUP NUMBER                  | : <u>Change (</u> | Group            |                         |
| ctive date | of 5/1/21 or later<br>partial or full I      | ments will be availa<br>; please contact Cl<br>Plan ID/Descri | ient Services f      | or assistance. | ate. If you need a            | Member or Employe | r Handbook for D | ental or Vision with an |
| Descr      | iption                                       |                                                               | Des                  | scription      |                               | $\square$         |                  |                         |
|            |                                              |                                                               |                      |                |                               |                   |                  |                         |
| Medi       | ical                                         |                                                               |                      |                |                               |                   | View             | w Medical Rates >       |

## 10 | Member Handbook

The **Member Handbook** link allows you to view the Member Handbook for each plan.

You can filter the report to show only specific plans or all plans.

| Home                          | Small<br>Group<br>Quoting ~<br>&<br>Renewals | Manage<br>Members 🌱                          | Billing &<br>Payment | Reports 🗸   | Pian &<br>Rate<br>Information | Resources ∨                          | Commissions | Other<br>Applications   |
|-------------------------------|----------------------------------------------|----------------------------------------------|----------------------|-------------|-------------------------------|--------------------------------------|-------------|-------------------------|
|                               |                                              |                                              | Plan                 | & Rate      |                               |                                      | Group       |                         |
|                               |                                              | ments will be availa<br>, please contact Cli |                      |             |                               |                                      |             | ental or Vision with an |
| Enter p<br>FILTER E<br>Descri | BY                                           | Plan ID/Descrip                              |                      | it results. |                               |                                      |             |                         |
| Medi                          | cal                                          |                                              |                      |             |                               |                                      | View        | w Medical Rates >       |
| Covera                        | 810705 - CT  <br>ge Dates<br>/2022-11/30/202 | FREEDOM 15/                                  | 30/0/100             | ACCESS      | _                             | yer Handbook<br>ary Benefit Coverage | _           | Handbook                |

#### TABLE OF CONTENTS

IJ

## 10 | Employer Handbook

The **Employer Handbook** link allows you to view the Employer Handbook for each plan. You can filter the report to show only specific plans or all plans.

| Home                          | Small<br>Group<br>Quoting ~<br>&<br>Renewals | Manage<br>Members 🎽  | Billing &<br>Payment | Reports 🗸           | <b>Pian &amp;</b><br>Rate<br>Information | Resources 🗸                          | Commissions | Other<br>Applications   |
|-------------------------------|----------------------------------------------|----------------------|----------------------|---------------------|------------------------------------------|--------------------------------------|-------------|-------------------------|
|                               |                                              |                      | Plan                 | & Rate              | e Inforr                                 | nation                               |             |                         |
| future effe                   | ctive dates, docu                            | ments will be availa | able on or afte      | er plan effective d | GROUP NUMBE                              |                                      |             | ental or Vision with an |
| ctive date                    | of 5/1/21 or later                           | , please contact Cli | ient Services        | for assistance.     |                                          |                                      |             |                         |
| Enter p<br>FILTER E<br>Descri | BY                                           | Plan ID/Descrij      |                      | nit results.        |                                          |                                      |             |                         |
| Medi                          | cal                                          |                      |                      |                     |                                          |                                      | Vie         | w Medical Rates >       |
| Covera                        | 810705 - CT<br>ge Dates<br>/2022-11/30/202   | FREEDOM 15/          | 30/0/100             | ACCESS              |                                          | yer Handbook<br>ary Benefit Coverage | -           | Handbook                |

## 11 | Resources

#### TABLE OF CONTENTS

The **Resources** tab provides access to the following:

- Employee Engagement Planner Calendar and communications used to help employees stay engaged throughout the plan year
- Forms Forms for employers and employees, including applications, prescription drug lists, HSA forms and claim forms
- Plans and Network Documents Access to plan grids, network brochures and other documents for medical and specialty plans across fully insured and level funded plans
- Marketing Materials Information on UnitedHealthcare products and solutions, including behavioral health, pharmacy benefits, incentive and advocacy programs
- **Find a Provider** Search for a Provider
- Upload Documents Upload specific documents
- **Training Materials** Resources, including guides, presentations and videos

| Home | Small<br>Group<br>Quoting ∽<br>&<br>Renewals | Manage<br>Members | Billing &<br>Payment | Reports ∨ | Plan &<br>Rate<br>Information                                  | Resources V                                              | Commissions                      | Other<br>Applicatio | ns |  |
|------|----------------------------------------------|-------------------|----------------------|-----------|----------------------------------------------------------------|----------------------------------------------------------|----------------------------------|---------------------|----|--|
|      |                                              |                   |                      |           |                                                                | Employee Enga                                            | gement Planner - materials to sh | nare with members   |    |  |
|      |                                              |                   |                      |           |                                                                | Forms - docume                                           | ents for plan administration     |                     |    |  |
|      |                                              |                   |                      |           |                                                                | Plans and Network Documents - state based plan documents |                                  |                     |    |  |
|      |                                              | Welcome, Laura lo |                      |           | Marketing Materials - program overview documents for employers |                                                          |                                  |                     |    |  |
|      |                                              |                   |                      |           |                                                                | Find a Provider                                          |                                  |                     |    |  |
|      |                                              |                   |                      | (         | GROUP NUME                                                     | Upload Docume                                            | ents                             |                     |    |  |
|      |                                              |                   |                      |           |                                                                | Training Materia                                         | als                              |                     |    |  |

## 11 | Employee Engagement Planner

The **Employee Engagement Planner** allows you to view a calendar and documents that can be sent to employees to keep them information.

**Note:** The **Employee Engagement Planner** is not used by **UnitedHealthcare HMO** users.

- Click the Employee Engagement Planner tab. The Employee Engagement Planner screen displays.
- 2. Click View Calendar or View All Topics.

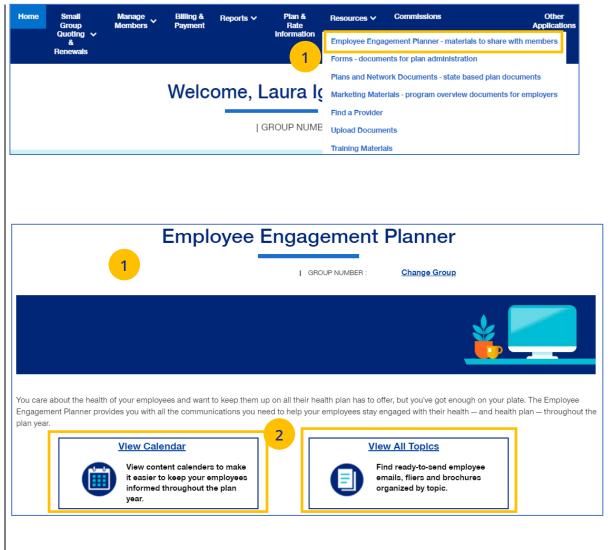

## 11 | Employee Engagement Planner (continued)

 View Calendar – Select a group to see documents based on group brand and effective date. Important communications that can be downloaded and sent to employees.

|                                                                                                    |                     |                                 | alendar                                    | 3                                     |                                       |                                        |                               |
|----------------------------------------------------------------------------------------------------|---------------------|---------------------------------|--------------------------------------------|---------------------------------------|---------------------------------------|----------------------------------------|-------------------------------|
| MI                                                                                                    | LESTONES BEHAVIOR   | AL SERVICES IN                  | IC.   GROUP NUME                           | BER : 1048476 C                       | nange Group                           |                                        |                               |
| The calendar makes it easier to keep er<br>communications on a variety of topics. Yo<br>communications to send out to employee | u can save your gro | on the most<br>oup's calendar   | important topics t<br>to your favorites fo | hroughout the p<br>or future use. Cli | olan year. Select<br>ck on the calend | your group to au<br>ar event to access | itomatically d<br>and downloa |
|                                                                                                    | MILESTONES E        | LESTONES B 🛇 × JUN01'21-UHC 🛇 × |                                            |                                       |                                       |                                        |                               |
| Add New Calendar                                                                                                    | < > ta              | oday                            | J                                          | lune 2021                             |                                       | month                                  | week da                       |
| Select Brand                                                                                                    | Sun                 | Mon                             | Tue                                        | Wed                                   | Thu                                   | Fri                                    | Sat                           |
| ○ UnitedHealthcare                                                                                                    | 30                  | 31                              | 1                                          | 2                                     | 3                                     | 4                                      |                               |
| ○ Oxford                                                                                                    |                     |                                 |                                            | UHC Welcome Bro                       | chure                                 |                                        |                               |
| O UnitedHealthcare Level                                                                                                    |                     |                                 |                                            |                                       |                                       |                                        |                               |
| Funded                                                                                                    | 6                   | 7                               | 8                                          | 9                                     | 10                                    | 11                                     | 1                             |
| Select Effective Date                                                                                                    |                     |                                 | IHC Premlum Des                            | Ignation                              |                                       |                                        |                               |
| Please Select 🔹                                                                                                    | 13                  | 14                              | 15                                         | 16                                    | 17                                    | 18                                     | 1                             |
|                                                                                                    |                     |                                 | UHC myUHC.com                              |                                       |                                       |                                        |                               |
|                                                                                                    |                     |                                 |                                            |                                       |                                       |                                        |                               |
|                                                                                                    | 20                  | 21                              | 22                                         | 23                                    | 24                                    | 25                                     | 2                             |
| When selecting multiple filter options, select Apply.                                                                          |                     |                                 | UHC Optum RX                               |                                       |                                       |                                        |                               |
|                                                                                                    | 27                  | 28                              | 29                                         | 30                                    | 1                                     | 2                                      |                               |
|                                                                                                    |                     |                                 |                                            |                                       | UHC Cost of Care                      |                                        |                               |

#### TABLE OF CONTENTS

## 11 | Employee Engagement Planner (continued)

## 4. **View All Topics** - Links to topics that can be shared with employees.

When you click on a topic, you will see filters that allow you to download topics in different formats (brochure, email, flier) when available.

**View All Topics** 4 Select the topic you're interested in to find communications to share with employees. Before the Plan Begins Help Employees Understand Their Plan ~ · Waiting for Coverage to Start · Health and wellness programs · Getting Started Checklist · Ways to access care · Ways to access their health plan · Ways to lower costs · ER Redirection Welcome Employees Seasonal Reminders Flu Shots Welcome Brochure · Premium Designation Program · Annual Checkups OptumRx<sup>®</sup> **View All Topics Category** Before the Plan Begins **UHC New Member Checklist** Filter Options 5 steps for your employees to take after getting their health plan ID Category Type card. Brochure Choose a Communication Type: 🗆 Email Flier Email Flier Select All Product Brand UHC Waiting For Coverage to Start O UnitedHealthcare Actions your employees can take before their health plans begin Oxford Choose a Communication Type: O UnitedHealthcare Level Funded Email 0.025 States Connecticut Oxford New Member Checklist New York 5 steps for your employees to take after getting their health plan ID New Jersey Select All Choose a Communication Type Apply Flier Email **U** 1224-

## 11 | Forms

The **Forms** link provides access to forms for employers and employees, including applications, prescription drug lists, HSA forms and claim forms.

- 1. Click the **Forms** link. The **Forms** screen displays.
- You can click on the links for (1) Plans and Networks Documents or (2) Marketing Materials for employers, or (3) select a state to access forms for that state. In addition to State, you can also select a Group Size.

When you access the forms for the state, you can click the **View PDF** button to display the form.

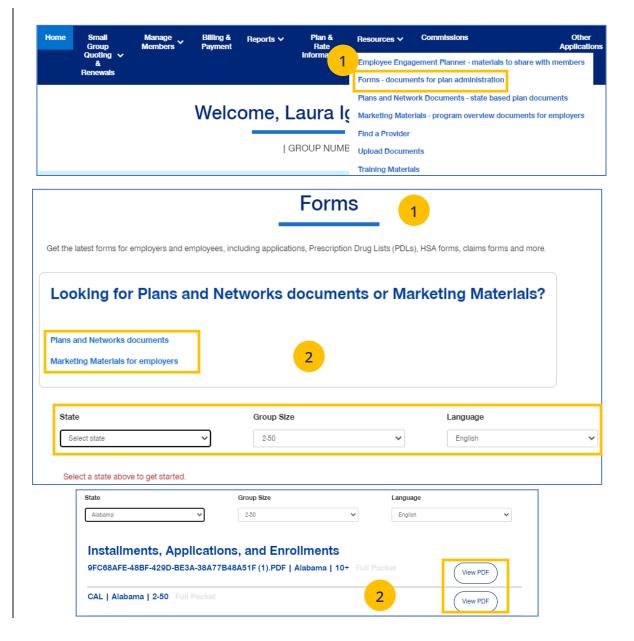

## 11 | Plans and Networks Documents

The **Plans and Networks Documents** link provides access to plan grids, network brochures and other documents for medical and specialty plans across fully insured and level funded plans.

- 1. Click the **Plans and Network Documents** link. The **Plans and Network Documents** screen displays.
- 2. You can (1) sign in to UeS to generate Benefit Summaries and SBCs or (2) select a state to access forms for that state. In addition to State, you can also select a Plan Year and Group Size.

When you access the documents for the state, you can click the **View PDF** button to display the form.

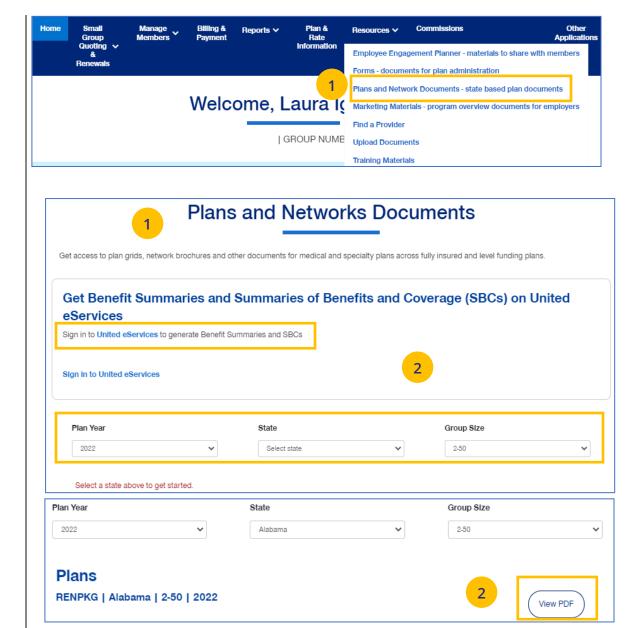

#### TABLE OF CONTENTS

## 11 | Marketing Materials

The **Marketing Materials** link Information on UnitedHealthcare products and solutions, including behavioral health, pharmacy benefits, incentive programs and advocacy programs

- 1. Click the **Marketing Materials** link. The **Marketing Materials** screen displays.
- You can (1) access the Employee Engagement Planner or (2) select a state to access marketing materials for that state.

When you access the marketing materials for the state, you can click the **View** or **View PDF** button to display the document.

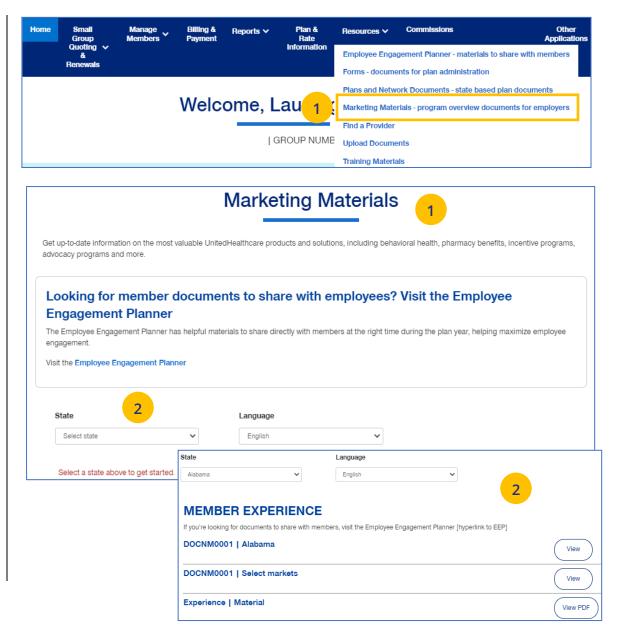

## 11 | Find a Provider

The **Find a Provider** tab allows you to search for a provider for a specific plan.

**Note:** If you have not entered a Group Number previously, you will be asked to search for and find your Group prior to requesting materials.

Note: The screens will vary based on your selection:

- Oxford & Oxford Level Funded
- o UnitedHealthcare Level Funded
- o UnitedHealthcare HMO
- o UnitedHealthcare Freedom Plans
- o UnitedHealthcare Fully Insured
- o United Behavioral Health, or
- Prescription Drug Lists.

## Find a Provider: Oxford

- 1. Click **Find a Provider**. The **Provider Search** screen displays.
- 2. Click Oxford & Oxford level Funded.
- 3. Select the Oxford plan you are looking for.

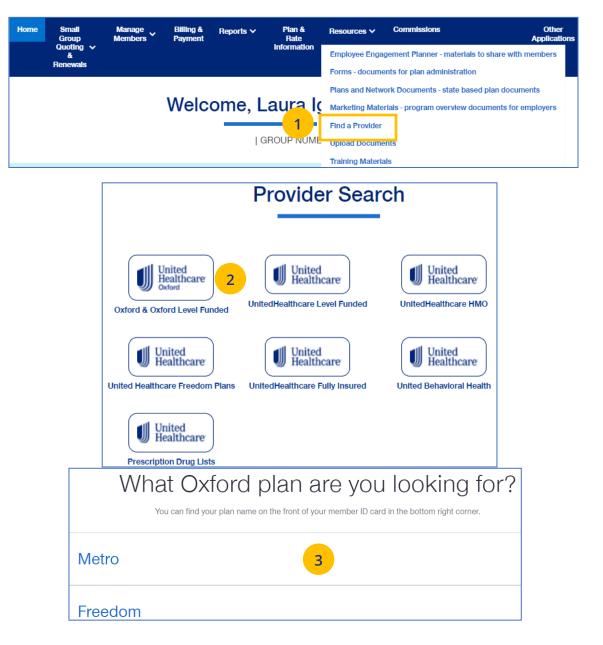

#### TABLE OF CONTENTS

## 11 | Find a Provider (continued)

- 4. Enter the location of your provider and click Continue.
- 5. Enter the type of provider and click Search. A list of providers will be shown You can filter the results if needed.

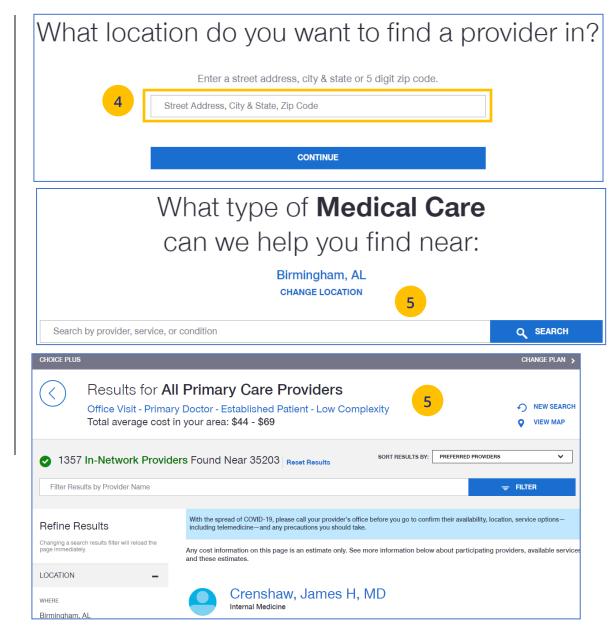

## 11 | Find a Provider (continued)

### Find A Provider: Level Funded

1. Select Find a Provider.

- 2. Click UnitedHealthcare Level Funded.
- 3. Select the state where your provider resides.
- 4. Select a plan in the specific state.

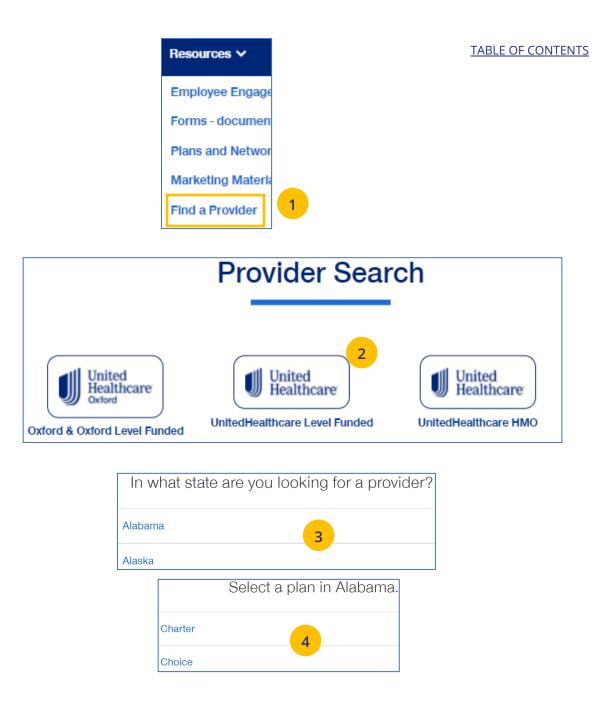

## 11 | Find a Provider (continued)

- 5. Enter the location of your provider and click Continue.
- 6. Enter the type of provider and click Search. A list of providers will be shown You can filter the results if needed.

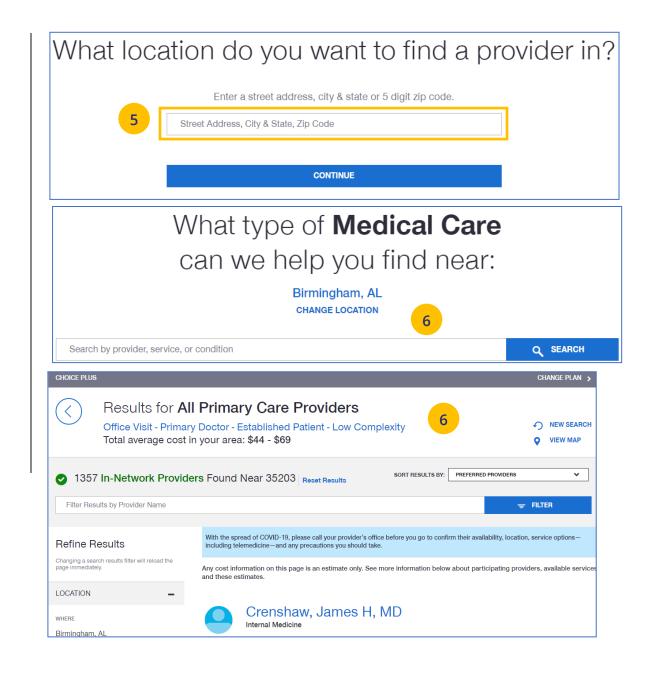

## Find A Provider: UnitedHealthcare HMO

1. Select Find a Provider.

- 2. Click UnitedHealthcare HMO.
- 3. Select the state where your provider resides.
- 4. Select a network in the state you selected.

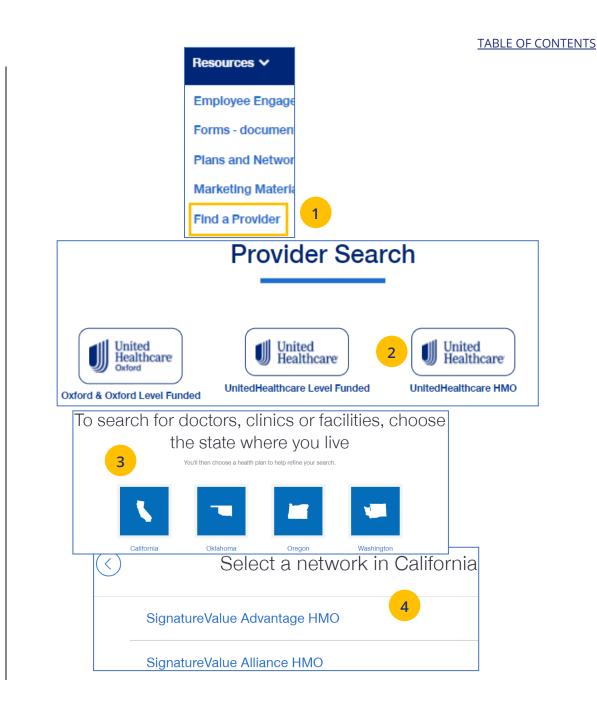

- Enter the location of your provider and click
   Continue. A Primary Care Provider Information screen displays. Click Continue again.
- 6. Enter the type of provider and click **Search**. A list of providers will be shown You can filter the results if needed.

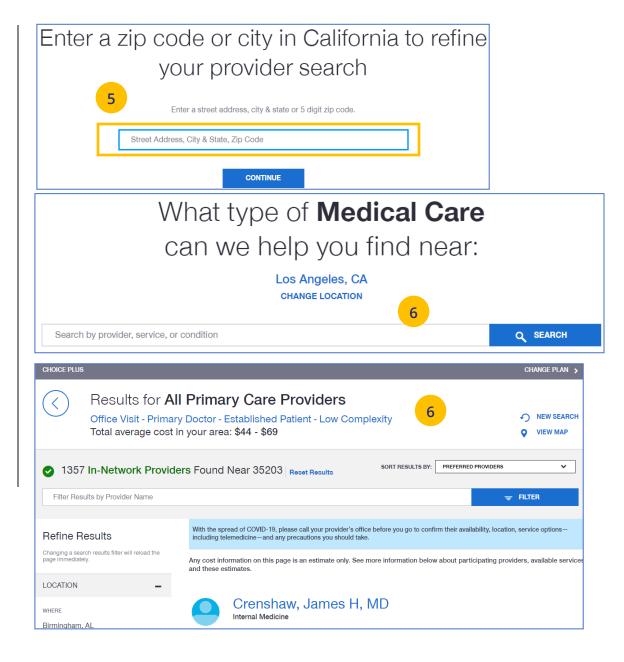

Find A Provider: UnitedHealthcare Freedom Plans

- 1. Select Find a Provider.
- 2. Click UnitedHealthcare Freedom Plans.
- 3. Select the plan you need.

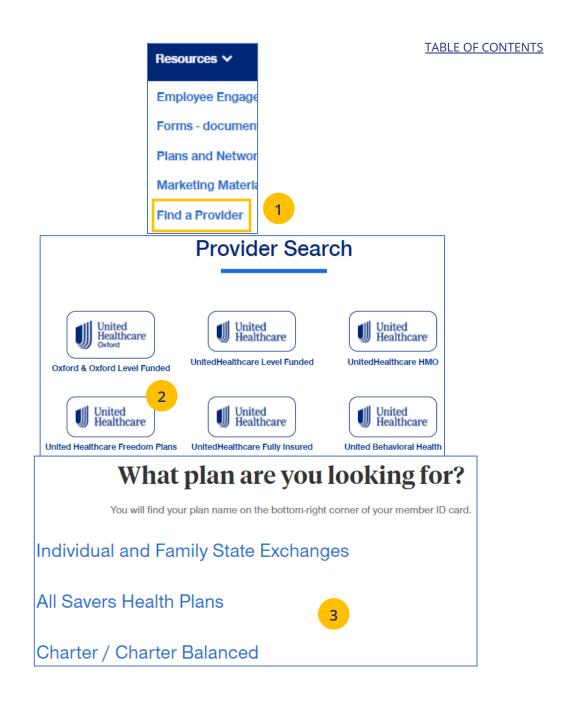

- 4. Select Individual and Family or SHOP (Small Business Health Plan Options Program).
- 5. Select the specific state you need.
- 6. Select the network in your state.

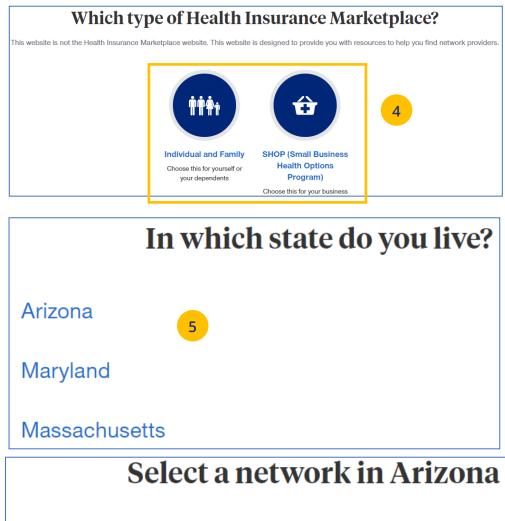

AZ Compass HMO [2] 6

- Enter the location of your provider and click
   Continue. A Primary Care Provider Information screen displays. Click Continue again.
- Enter the provider search criteria and click
   Search. A list of providers will be shown You can filter the results if needed.

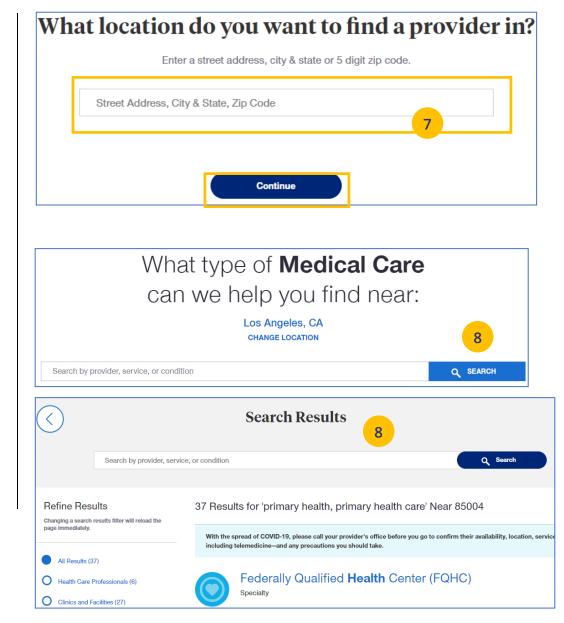

Find A Provider: UnitedHealthcare Fully Insured

- 1. Select Find a Provider.
- 2. Click UnitedHealthcare Fully Insured.
- 3. Select whether you are a UHC member just viewing UHC plan options.
- 4. Select the plan you need.

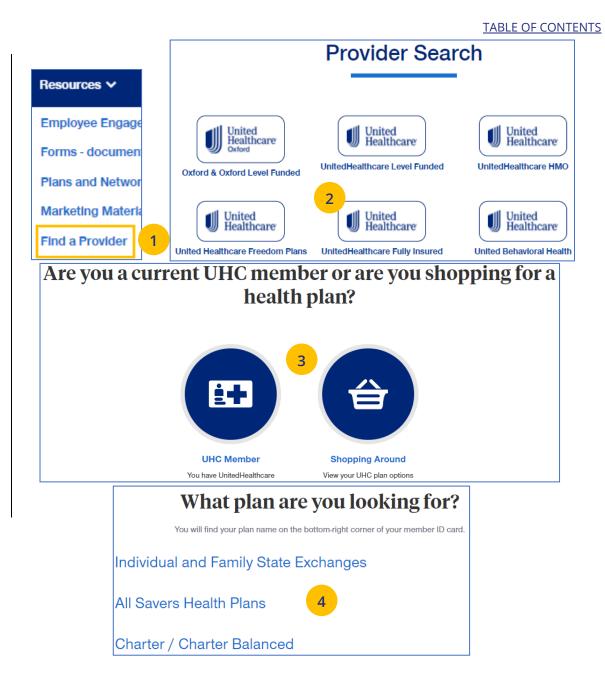

- Enter the location of your provider and click
   Continue. A Primary Care Provider Information screen displays. Click Continue again.
- Enter the provider search criteria and click
   Search. A list of providers will be shown You can filter the results if needed.

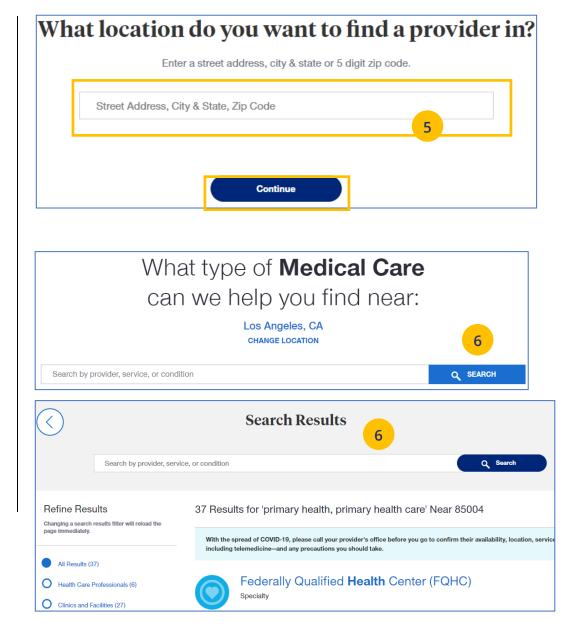

### Find A Provider: United Behavioral Health

1. Select Find a Provider.

- 2. Click United Behavioral Health.
- 3. Enter the search criteria and click Search. The list of providers will be shown.

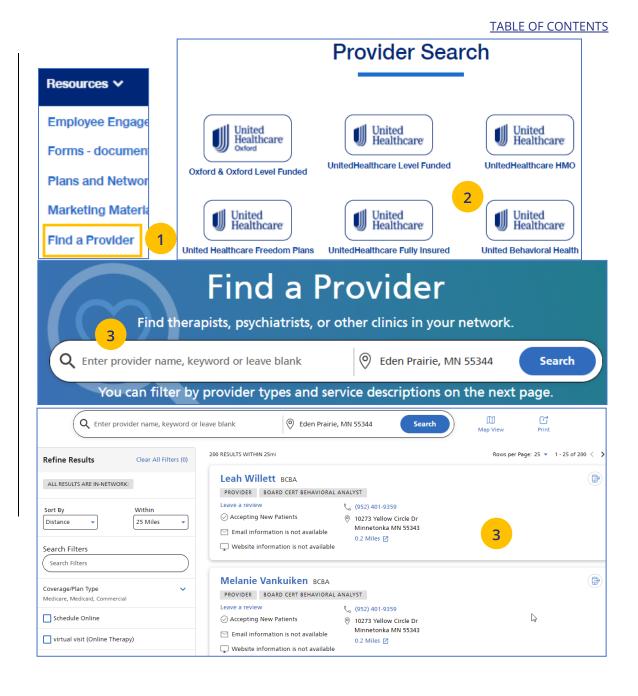

### **Find A Provider: Prescription Drug Lists**

1. Select Find a Provider.

- 2. Click Prescription Drug Lists.
- 3. Click the specific link to display the drug list you need.

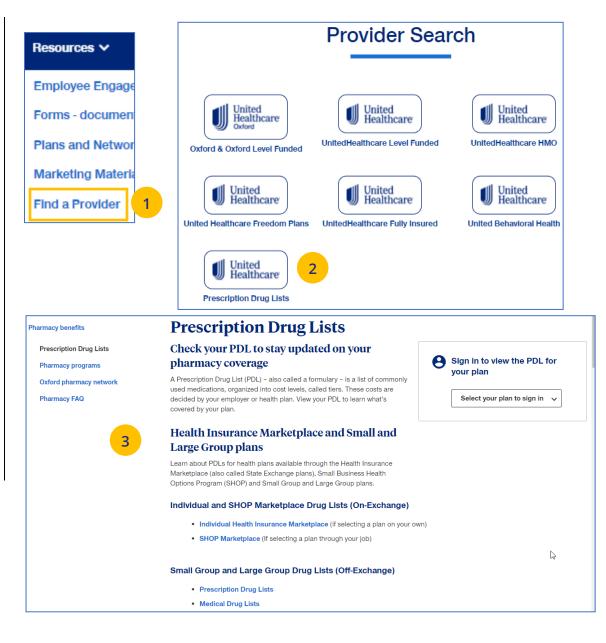

### TABLE OF CONTENTS

# 11 | Upload Documents

The **Upload Documents** tab allows you to select and upload a specific document. **This only applies if you have permission to upload documents**.

**Note:** Access to **Upload Documents** is available only to those with Internal Portal Admin, Underwriting, Internal Sales, Broker Lead, Broker User and Employer Lead roles.

**Note:** If you have not entered a Group Number previously, you will be asked to search for and find your Group prior to requesting the document.

1. Click the **Upload Documents** link. The **Upload Documents** screen displays.

**Note:** A message displays at the bottom of the screen with a link that allows you to check group eligibility.

| Group                     | Manage<br>Members | Billing &<br>Payment | Reports ∨     | Plan &<br>Rate | Resources ∨                         | Commissions            | Other<br>Applications                |
|---------------------------|-------------------|----------------------|---------------|----------------|-------------------------------------|------------------------|--------------------------------------|
| Quoting<br>&<br>Renewals  | *                 |                      |               | Information    | Employee Enga                       | gement Planner - mat   | terials to share with members        |
| nenewaia                  |                   |                      |               |                | Forms - docume                      | ents for plan administ | tration                              |
|                           |                   | 14/-1-               |               |                |                                     | ork Documents - state  | e based plan documents               |
|                           |                   | vveic                | ome, L        | aura lą        | Marketing Mate                      | rials - program overvi | lew documents for employers          |
|                           |                   |                      |               |                | Find a Provider                     | _                      |                                      |
|                           |                   |                      | ΙG            | iROL 1 E       | Upload Docume                       | ents                   |                                      |
|                           |                   |                      |               |                | Training Materia                    | als                    |                                      |
|                           |                   |                      |               |                |                                     |                        |                                      |
| (                         | 1                 | U                    | oload         | Docι           | ument                               | S                      |                                      |
|                           | •                 | -                    |               |                |                                     |                        |                                      |
|                           |                   |                      |               | .   GROUP      | NUMBER                              | Change Group           | <u>p</u>                             |
|                           |                   |                      |               |                |                                     |                        |                                      |
|                           |                   |                      |               |                |                                     |                        |                                      |
|                           |                   |                      |               |                |                                     |                        |                                      |
| Dlease                    | select a docume   | nt name and          | hrowse your   | computer for   | vour file. Vou m                    | ay upload five doo     | cuments at a time                    |
| Please                    | select a docume   | nt name and          | d browse your | computer for   | your file. You m                    | ay upload five doc     | cuments at a time.                   |
| Please                    | select a docume   | nt name and          | d browse your | computer for   | your file. You m                    | ay upload five doc     | cuments at a time.                   |
|                           | select a documer  | nt name and          | d browse your |                | -                                   |                        | cuments at a time.<br>No file chosen |
| Please<br>Document Name * | [                 | nt name and          |               |                | your file. You m<br>sument for Uplo |                        |                                      |
|                           | [                 | nt name and          |               |                | -                                   |                        |                                      |
|                           | [                 | nt name and          |               |                | -                                   |                        | No file chosen                       |
|                           | [                 | nt name and          |               |                | -                                   |                        |                                      |
|                           | [                 |                      | •             |                | ument for Uplo                      | ad *                   | No file chosen                       |
|                           | [                 |                      |               |                | -                                   | ad *                   | No file chosen                       |
|                           | [                 |                      | Selections    |                | ument for Uplo                      | ad *                   | No file chosen                       |

# 11 | Upload Documents (continued)

- 2. Use the **Document Name** drop-down to select the document you need to upload.
- 3. Click the **Select Document for Upload** box and attach the document for upload. Repeat this if needed by clicking **Add Row**. You can upload up to five documents at one time.
- 4. Click **Upload**. A "successfully uploaded" confirmation message will display.

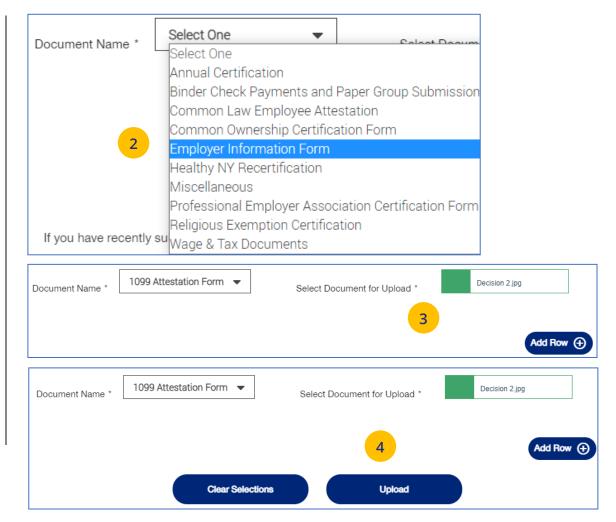

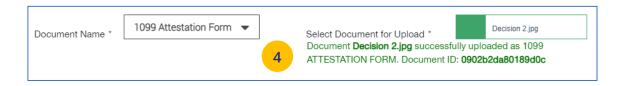

# 11 | Training Materials

### TABLE OF CONTENTS

The **Training Materials** link allows you to access training resources, including guides, presentations and videos.

- 1. Click the **Training Materials** link. The **Training Materials** screen displays.
- 2. Enter the search criteria to display links to the materials you need.

| Home | Group                    | IVI          | lanage<br>embers 🍾 | Billing &<br>Payment | Reports 🗸    | Plan &<br>Rate | Resources V          | Commissions                 | Other<br>Applications   |
|------|--------------------------|--------------|--------------------|----------------------|--------------|----------------|----------------------|-----------------------------|-------------------------|
|      | Quoting<br>&<br>Renewals |              |                    |                      |              | Information    | Employee Enga        | gement Planner - material   | s to share with members |
|      | nenewais                 | '            |                    |                      |              |                | Forms - docume       | ents for plan administratio | n                       |
|      |                          |              |                    | Mala                 | I            |                |                      | ork Documents - state bas   |                         |
|      |                          |              |                    | vveice               | ome, i       | Laura          | K Marketing Mate     | rials - program overview d  | locuments for employers |
|      |                          |              |                    |                      |              |                | Find a Provider      |                             |                         |
|      |                          |              |                    |                      | 1            | GROUP NUI      | opicua Docume        |                             |                         |
|      |                          |              |                    |                      |              | 1              | Training Materia     | als                         |                         |
|      |                          |              |                    |                      | <b>T</b>     | ··· ·· · · ·   |                      |                             |                         |
|      |                          |              |                    |                      | Irain        | ing M          | aterials             |                             |                         |
|      |                          | 1            |                    |                      |              |                |                      |                             |                         |
|      |                          |              |                    |                      |              |                |                      |                             |                         |
|      |                          |              |                    |                      |              |                |                      |                             |                         |
| Find | resources to             | assist you   | i in utilizing     | uhceservices,        | , SAMx and S | AMx - Level Fu | nded, including guid | les, presentations, and vi  | ideos.                  |
|      |                          | -            | -                  |                      |              |                |                      |                             |                         |
|      |                          |              |                    |                      |              |                |                      |                             |                         |
|      |                          |              |                    |                      |              |                |                      |                             |                         |
|      | Select a Bra             |              |                    |                      |              | [              | Select a State       |                             |                         |
|      | Please S                 | elect        |                    |                      | •            | l              | Please Select        |                             | •                       |
|      | Select a Pro             | duct Type    | e                  |                      |              | 2              | Select a Group Size  |                             |                         |
|      | Please S                 |              |                    |                      | -            |                | Please Select        |                             | -                       |
|      | L                        |              |                    |                      |              | l              |                      |                             |                         |
|      | Select filte             | rs above t   | o get starte       | d.                   |              |                |                      |                             |                         |
|      |                          | Select a Br  | and                |                      |              | Select a       | State                |                             |                         |
|      |                          | UnitedH      | ealthcare          |                      | •            | Alaba          | ma                   | •                           |                         |
|      |                          | Select a Pro | oduct Type         |                      |              | Select a       | Group Size           |                             |                         |
|      |                          | Medical      |                    |                      | -            | 2 2-50         |                      | •                           |                         |
|      |                          |              |                    |                      |              |                |                      |                             |                         |
|      |                          | Traini       | ng Inter           | nal                  |              |                |                      |                             |                         |
|      |                          | SAM          | (                  |                      |              |                |                      | \<br>\                      | 1                       |
|      |                          |              |                    |                      |              |                |                      |                             |                         |
|      |                          | uhces        | services.          | com                  |              |                |                      | N                           | /                       |

# 12 | Commissions

### TABLE OF CONTENTS

The **Commissions** tab is used to search for and display a broker's commissions.

- 1. Click the **Commissions** tab. The **Commissions** screen displays.
- 2. Enter the Year and Month and click **Apply**. The available commission statements will display.
- 3. You can export a statement to either PDF or Excel.

**Note:** If **All Savers** commission statements are available, a link to uhone.com will be shown. There is also a link to United eServices (UeS).

**Note: How to read your statement** – Click on the How to read your statement link to view a description of the statement and how to read it.

**Note**: For **UnitedHealthcare HMO** users, the commissions statement prefix will be "UHCOFCA."

| Home      | Small<br>Group<br>Quoting ∽<br>&<br>Renewals | Manage<br>Members ¥ | Billing &<br>Payment | Reports ∨   | Plan &<br>Rate<br>Information | Reso 1 | Commissions                       | Othe<br>Applicat |
|-----------|----------------------------------------------|---------------------|----------------------|-------------|-------------------------------|--------|-----------------------------------|------------------|
|           | nellewais                                    |                     |                      |             |                               |        |                                   |                  |
|           |                                              |                     |                      |             |                               |        |                                   |                  |
|           |                                              |                     |                      | Com         | mission                       | s      |                                   |                  |
|           |                                              |                     |                      |             |                               | 0      |                                   |                  |
|           |                                              |                     |                      |             |                               |        |                                   |                  |
|           |                                              |                     |                      |             |                               |        |                                   |                  |
| 0-1       | V                                            |                     | 0-1                  |             |                               | Ŀ      | low to read your stateme          | ent              |
| Select th | he Year                                      |                     |                      | t the Month |                               | •      | low to read your stateme<br>Apply |                  |
|           | he Year                                      |                     |                      |             |                               |        |                                   | 2                |
| 2021      |                                              |                     | ▼ No                 |             |                               |        |                                   |                  |
| 2021      |                                              | ement you are look  | ▼ No                 |             |                               |        |                                   |                  |
| 2021      | commission state                             |                     | Nor                  |             |                               |        |                                   |                  |

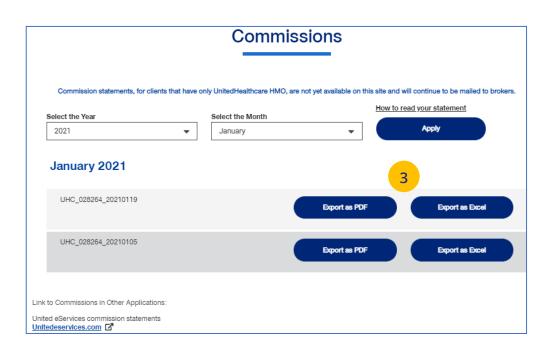

## 14 | Other Applications

The **Other Applications** tab provides direct links to United eServices (UeS) and Employer eServices (EeS).

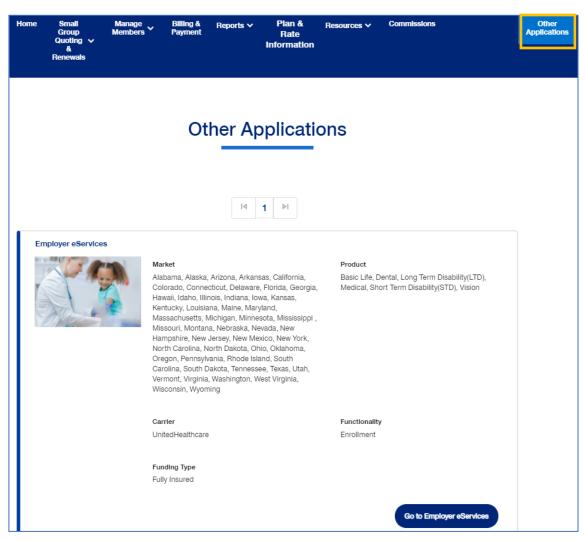

#### TABLE OF CONTENTS

# Appendix: Broker Roles and Permissions

|                                              | Broker Lead<br>with User | Standard<br>Broker with | Standard Broker<br>without | View   | Broker<br>Content | Baseline Broker with<br>Quote, Renewal, | Broker with<br>Quote and | Broker with | Baseline Broker with<br>Renewal and | Baseline<br>Broker with | Baseline<br>Broker with | Baseline Brokei<br>with Quote and |
|----------------------------------------------|--------------------------|-------------------------|----------------------------|--------|-------------------|-----------------------------------------|--------------------------|-------------|-------------------------------------|-------------------------|-------------------------|-----------------------------------|
| Function                                     | Maintenance              | Commissions             | Commissions                | Only . | Only              | Commissions                             | Commissions              | Quote       | Commissions                         | Reneval                 | Commissions             | Reneval                           |
| Disable a Broker user's account              | Y                        | N                       | N                          | N      | N                 | N                                       | N                        | N           | N                                   | N                       | N                       | N                                 |
| View Subscriber and Member lists             | Y                        | Y                       | Y                          | Y      | N                 | N                                       | N                        | N           | N                                   | N                       | N                       | N                                 |
| View plan documents and benefits for an      |                          |                         |                            |        |                   |                                         |                          |             |                                     |                         |                         |                                   |
| Employer group                               | Y                        | Y                       | Y                          | Y -    | N                 | N                                       | N                        | N           | N                                   | N                       | N                       | N                                 |
| Invite Employer users                        | N                        | N                       | N                          | N      | N                 | N                                       | N                        | N           | N                                   | N                       | N                       | N                                 |
| View and update an Employer user's profile   | N                        | N                       | N                          | N      | N                 | N                                       | N                        | N           | N                                   | N                       | N                       | N                                 |
| Disable an Employer user's account           | N                        | N                       | N                          | N      | N                 | N                                       | N                        | N           | N                                   | N                       | N                       |                                   |
| Invite an Employer user as a Lead, or assign |                          |                         |                            |        |                   |                                         |                          |             |                                     |                         |                         |                                   |
| an existing Employer user as a Lead          | N                        | N                       | N                          | N      | N                 | N                                       | N                        | N           | N                                   | N                       | N                       | N                                 |
| View existing members within an Employer     |                          |                         |                            |        |                   |                                         |                          |             |                                     |                         |                         |                                   |
| group                                        | Y                        | Y                       | Ý                          | Y      | N                 | N                                       | N                        | N           | N                                   | N                       | N                       | N                                 |
| Enroll new members within an Employer        |                          |                         |                            |        |                   |                                         |                          |             |                                     |                         |                         |                                   |
| group                                        | Y                        | Y                       | Y                          | N      | N                 | N                                       | N                        | N           | N                                   | N                       | N                       | N                                 |
| Update existing members within an            |                          |                         |                            |        |                   |                                         |                          |             |                                     |                         |                         |                                   |
| Employer group                               | Y                        | Y                       | Y                          | N      | N                 | N                                       | N                        | N           | N                                   | N                       | N                       | N                                 |
| Terminate existing members within an         |                          |                         |                            |        |                   |                                         |                          |             |                                     |                         |                         |                                   |
| Employer group                               | Y                        | Y                       | Y                          | N      | N                 | N                                       | N                        | N           | N                                   | N                       | N                       | N                                 |
| Print or order a member's ID Card            | Ý                        | Ý                       | Ý                          | Y      | N                 | N                                       | N                        | N           | N                                   | N                       | N                       | N                                 |
| Quote new business (UeS, Project X, All      |                          |                         |                            |        |                   |                                         |                          |             |                                     |                         |                         |                                   |
| Savers, Quick Quote)                         | Y                        | Y                       | Y                          | Y      | N                 | Y                                       | Y                        | Y           | N                                   | N                       | N                       | Y                                 |
| View Commissions page                        | Ý                        | Y                       | Ŷ                          | Ý      | N                 | Y                                       | Y                        | N           | Y                                   | N                       | Y                       | N                                 |
| View MLR reports                             | Y                        | Y                       | Y                          | Y      | N                 | Y                                       | Y                        | Y           | Y                                   | Y                       | Y                       | Y                                 |
| Access to the Billing and Payment page and   |                          |                         |                            |        |                   |                                         |                          |             |                                     |                         |                         |                                   |
| ability to view bills                        | Y                        | Y                       | Y                          | Y      | N                 | N                                       | N                        | N           | N                                   | N                       | N                       | N                                 |
| View Member and Employee Handbooks           | Y                        | Y                       | Y                          | Y      | N                 | Y                                       | Y                        | Y           | Y                                   | Y                       | Y                       | Y                                 |
| Renew existing business, view renewal        |                          |                         |                            |        |                   |                                         |                          |             |                                     |                         |                         |                                   |
| packages for Employer groups with            |                          |                         |                            |        |                   |                                         |                          |             |                                     |                         |                         |                                   |
| upcoming renewals                            | Y                        | Y                       | Y                          | Y      | N                 | Y                                       | N                        | N           | Y                                   | Y                       | N                       | Y                                 |
| Upload a document via the Upload             |                          |                         |                            |        |                   |                                         |                          |             |                                     |                         |                         |                                   |
| Document screen                              | Y                        | Y                       | Ŷ                          | Y I    |                   | N                                       | N                        | N           | N                                   | N                       | N                       | N                                 |
|                                              |                          |                         |                            |        |                   |                                         |                          |             |                                     |                         |                         |                                   |
| View Banking Report                          | Y                        | Y                       | Y                          | Y      |                   | N                                       | N                        | N           | N                                   | N                       | N                       | N                                 |
| View Account Overdue Balance Report          | Y                        | Y                       | Y                          | Y      | Y                 | N                                       | N                        | N           | N                                   | N                       | N                       | N                                 |
| View Level Funded Report                     | Ý                        | Y                       | Ý                          | Ý      | Ý                 | N                                       | N                        | N           | N                                   | N                       | N                       | N                                 |
| View Payment Integrity Report                | Y                        | Y                       | N                          | N      | N                 | N                                       | N                        | N           | N                                   | N                       | N                       | N                                 |
| View Claims Experience Reporting             | Y                        | Y                       | Y                          | Υ      | Y                 | N                                       | N                        | N           | N                                   | N                       | N                       | N                                 |

# Appendix: Employer Roles and Permissions

### TABLE OF CONTENTS

| Function                                       | Employer<br>Lead | Employer<br>User | Employer User<br>with CER | Employer<br>View Only | Employer View Only<br>with CER | Employer View Only with<br>Member Handbook | Employer View Only with<br>Employer Handbook |
|------------------------------------------------|------------------|------------------|---------------------------|-----------------------|--------------------------------|--------------------------------------------|----------------------------------------------|
| Invite employer users                          | Y                | Ν                | N                         | N                     | N                              | Ν                                          | N                                            |
| Invite an employer user as a Lead or assign an |                  |                  |                           |                       |                                |                                            |                                              |
| existing employer as Lead                      | Y                | N                | N                         | N                     | N                              | N                                          | N                                            |
| View, update and disable an employer user's    | Y                | Ν                | N                         | N                     | N                              | N                                          | N                                            |
| View Member and Subscriber lists               | Y                | Y                | Y                         | Y                     | Y                              | Y                                          | Y                                            |
| View plan documents and benefits for an        | Y                | Y                | Y                         | Y                     | Y                              | Y                                          | Y                                            |
| View members within an Employer group          | Y                | Y                | Y                         | Y                     | Y                              | Y                                          |                                              |
| Enroll members within an Employer group        | Y                | Y                | Y                         | N                     | N                              | N                                          | N                                            |
| Update members within an Employer group        | Y                | Y                | Y                         | N                     | N                              | N                                          | N                                            |
| Terminate members within an Employer group     | Y                | Y                | Y                         | N                     | N                              | N                                          | N                                            |
| Print or order a member's ID Card              | Y                | Y                | Y                         | N                     | N                              | Y                                          | N                                            |
| Quote new business (UeS, Project X, All        | Y                | Y                | Y                         | Y                     | Y                              | N                                          | N                                            |
| View Commissions page                          | Y                | Y                | Y                         | Y                     | Y                              | Ν                                          | N                                            |
| View MLR reports                               | Ν                | Ν                | N                         | N                     | N                              | N                                          | N                                            |
| Access to the Billing and Payment page and     | Y                | Y                | Y                         | Y                     | Y                              | N                                          | Ŷ                                            |
| View Member Handbook                           | Y                | Y                | Y                         | Y                     | Y                              | Y                                          | N                                            |
| View Employee Handbook                         | Y                | Y                | Y                         | Y                     | Y                              | Ν                                          | Ŷ                                            |
| View renewal packages for Employer groups      |                  |                  |                           |                       |                                |                                            |                                              |
| with upcoming renewals                         | Y                | N                | N                         | N                     | N                              | N                                          | N                                            |
| Renew existing business                        | Ν                | N                | N                         | N                     | N                              | N                                          | N                                            |
| Upload a document via the Upload Document      | Y                | Y                | Y                         | N                     | N                              | N                                          | N                                            |
|                                                |                  |                  |                           |                       |                                |                                            |                                              |
| View Banking Report                            | Y                | Y                | Y                         | Y                     | Y                              | N                                          | N                                            |
| View Account Overdue Balance Report            | N                | N                | N                         | N                     | N                              | N                                          | N                                            |
| View Level Funded Report                       | Y                | Y                | Y                         | N                     | N                              | N                                          | N                                            |
| View Payment Integrity Report                  | Y                | Y                | Y                         | N                     | N                              | N                                          | N                                            |
| View Claims Experience Report                  | Y                | Ν                | Y                         | N                     | Y                              | N                                          | N                                            |